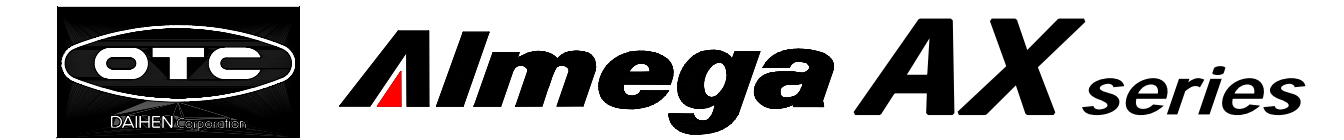

# INSTRUCTION MANUAL

# WELDING INTERFACE (DIGITAL)

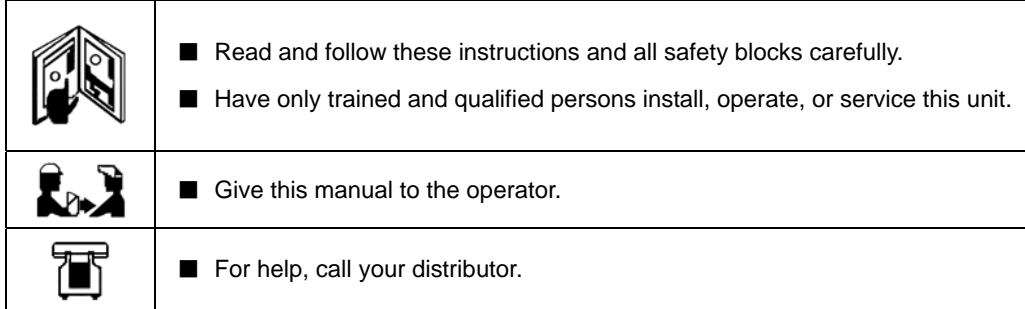

# **DAIHEN** Corporation

### Be Sure to Read Instruction Manuals Before Use

Thank you for selecting DAIHEN arc welding robot Almega series.

Almega series are the robots with high performance and various functions developed by making full use of the latest technology. Since the knowledge of welding peculiar to a welding machine maker is applied to both hardware and software, we are sure that each user can be fully satisfied.

In order to use the superior performance and the abundant functions safely and fully, be sure to read the following instruction manuals including this manual and other attached documents, and understand the knowledge of the machines, safety information, and notes thoroughly.

Instruction manuals related to the manipulator, and the robot control unit are as follows.

#### ■**AX series Standard Manuals**

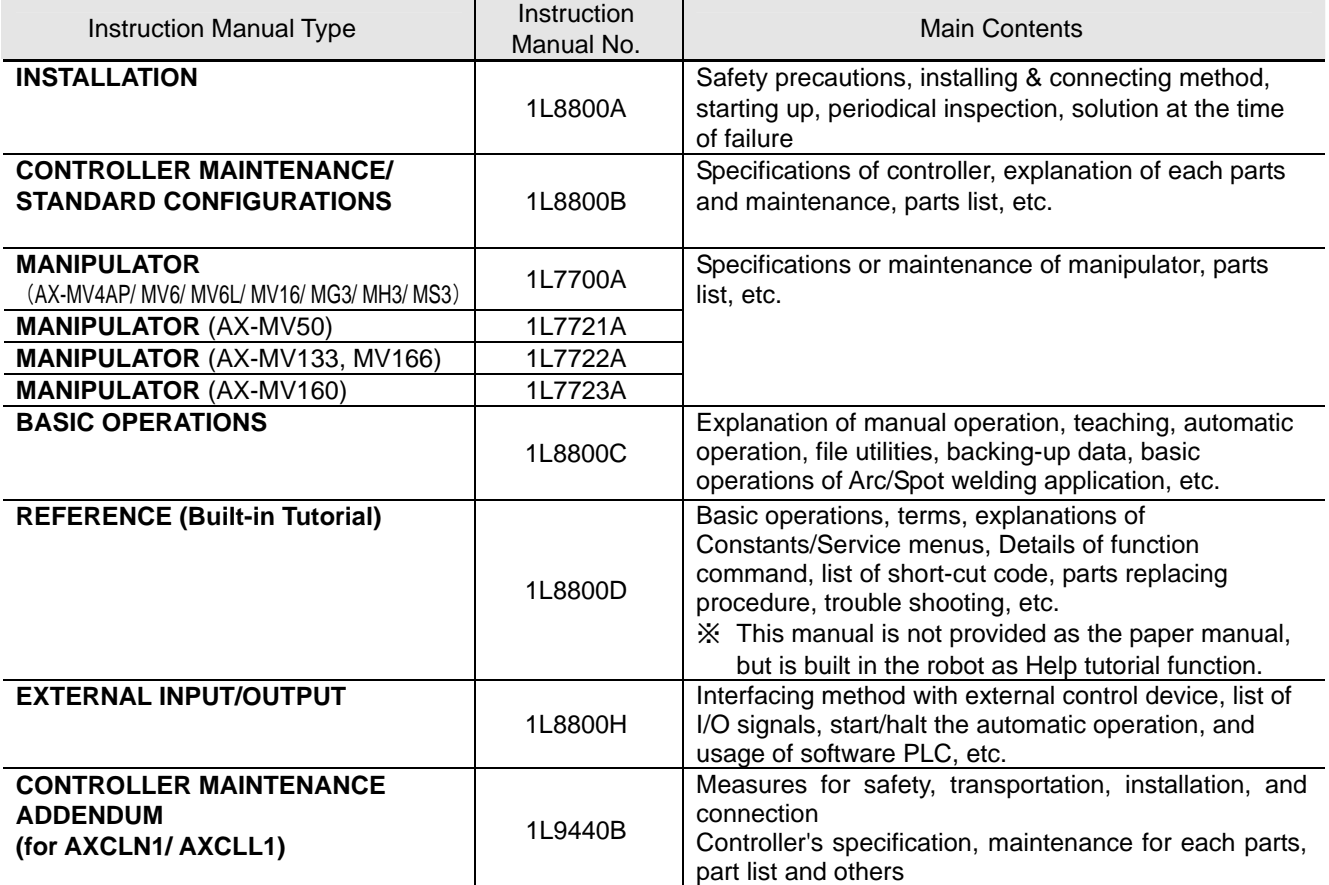

#### ■**AX series Application Manuals**

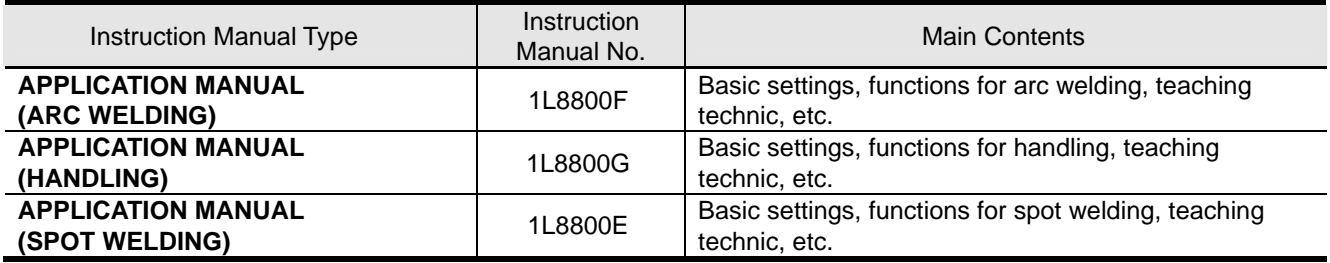

Instruction manuals are available other than the above for each optional function that you have purchased.

- [Notes] 1. Specifications and information contained in these manuals are subject to change at any time without notice.
	- 2. Optional hardware or software is necessary in order to use the function described as "Optional" in the manual.
	- 3. The screen display of a teach pendant shown in the manual are described as examples, which may be different from the actual ones.
	- 4. Although we cautiously compiled this standard specifications to eliminate as much error as possible, we do not take any responsibility for damages resulting from neither direct nor indirect errors.
	- 5. The manual is a part of robot products. When transferring or selling off a robot, be sure to append the manual.
	- 6. No part of this manual may be reproduced without permission.
	- 7. Prohibited altering or remodeling
		- Do not alter or remodel our products.
		- You may get injured or have your equipment damaged because of fire, failure or malfunction caused by altering or remodeling the product.

The warranty does not cover any altered or remodeled products.

### Notes on Safety

Before installation, operation, be sure to read "Chapter 1 Points on Safety" in INSTALLATION manual and other attached documents thoroughly and acquire all the knowledge of machines, safety information, and precautions. Furthermore, before maintenance, inspection, and trouble scene, be sure to read CONTROLLER

MAINTENANCE manual and MANIPULATOR manual and other attached documents thoroughly and acquire all the knowledge of machines, safety information, and precautions.

If operating machines in a wrong way, the accident resulting in various ranks of injury or death, or damage may occur.

In order to call attention to wrong handling, the following four ranks of safety notes ("DANGER", "WARNING", "CAUTION", and "IMPORTANT") are provided.

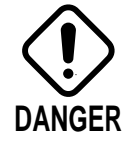

Cases where a mistake made in handling is likely to cause the user to be exposed to the danger of death or serious injury and where the degree of the urgency (imminence) of the warning given for the danger to occur is at the high end of the scale (including high-level danger).

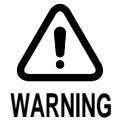

Cases where a mistake made in handling is likely to cause the user to be exposed to the danger of death or serious injury.

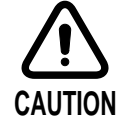

Cases where a mistake made in handling is likely to cause the user to be exposed to the danger of minor injuries or of property damage only.

The following symbol is also used for particularly important checkpoints:

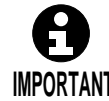

**IMPORTANT** This is a particularly important checkpoint.

Note that even the matters which are described as **CAUTION** can result in serious accident depending on the conditions. Be sure to keep the safety notes since they describe very important matters.

The meanings of "Serious injury", "Minor injury", and "Damage" described above are as follows.

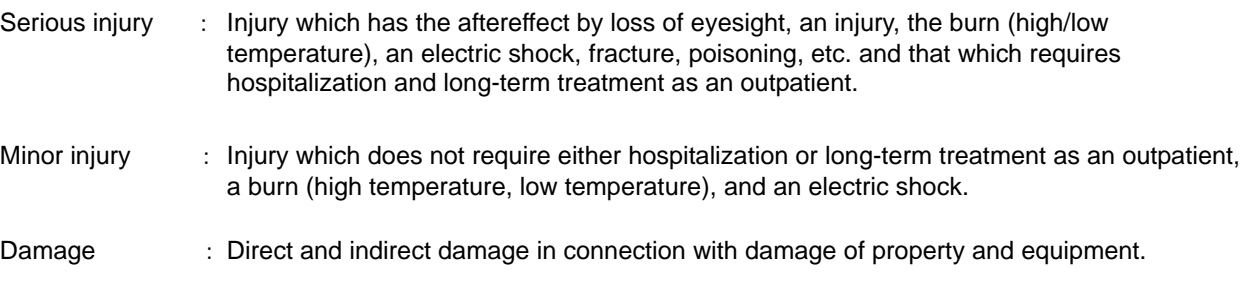

# **Table of Contents**

### **Chapter 1 Introduction**

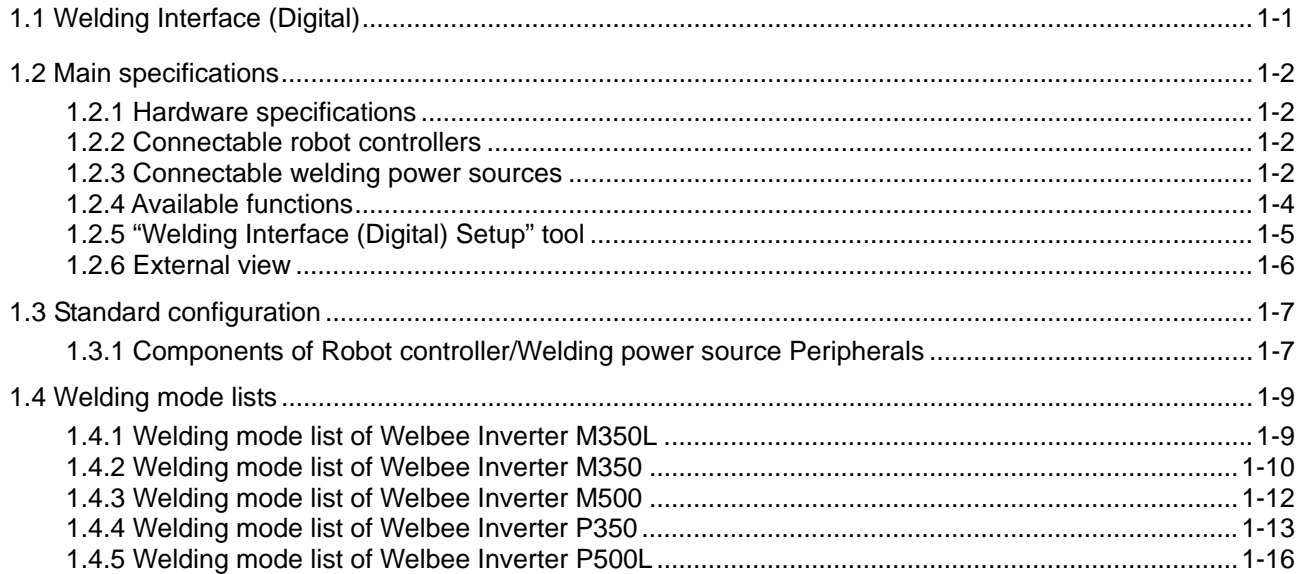

### **Chapter 2 Connections**

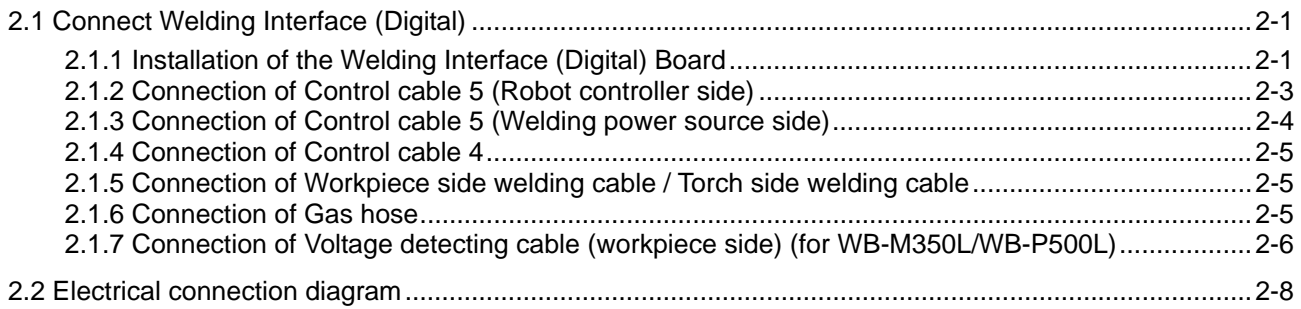

# **Chapter 3 Configurations**

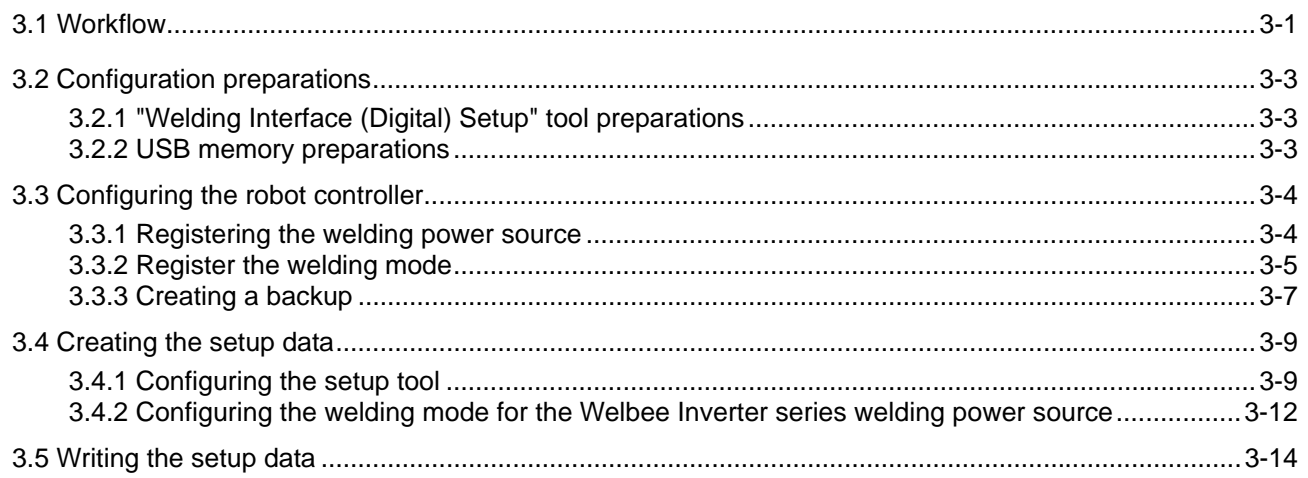

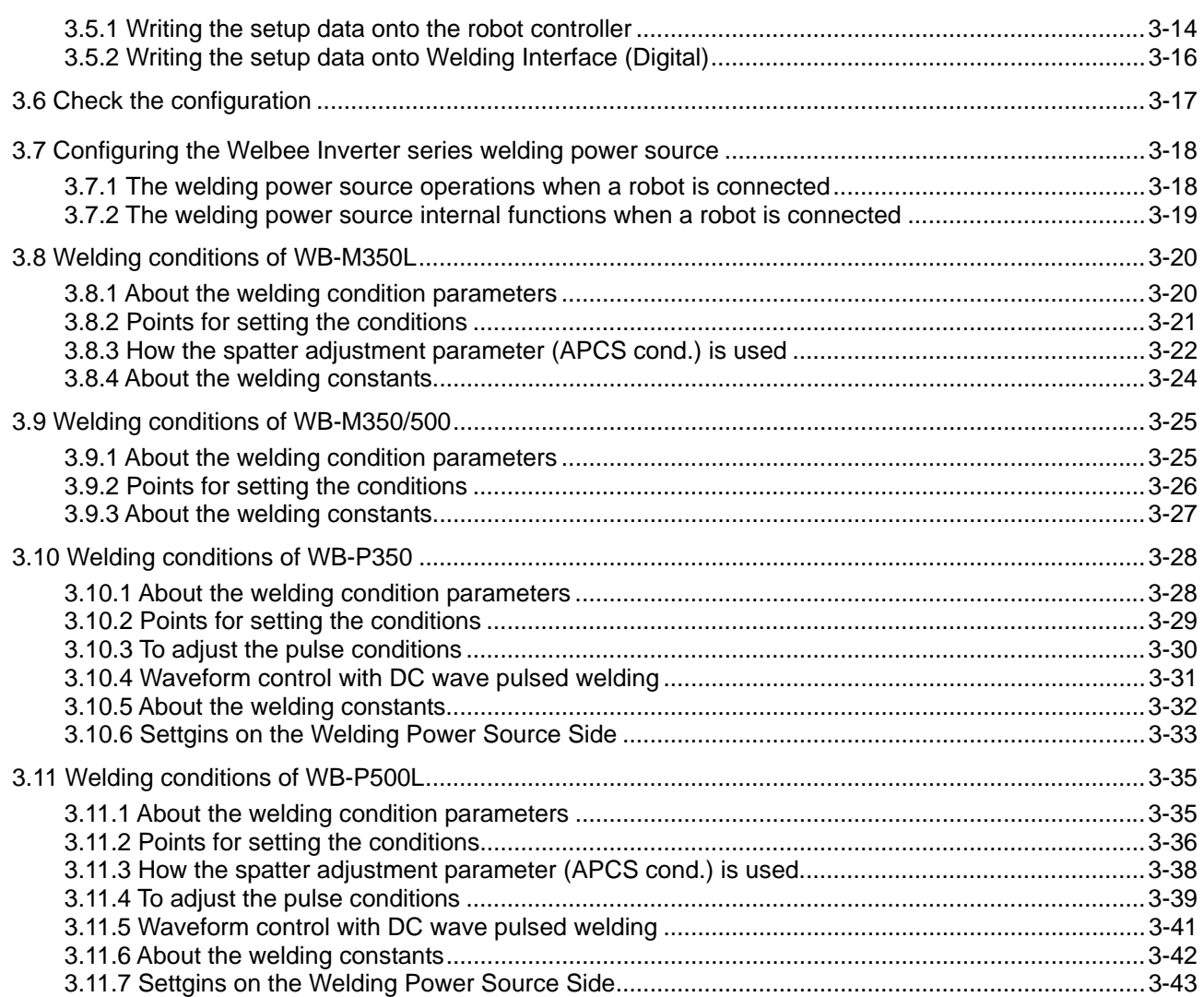

## **Chapter 4 Maintenance**

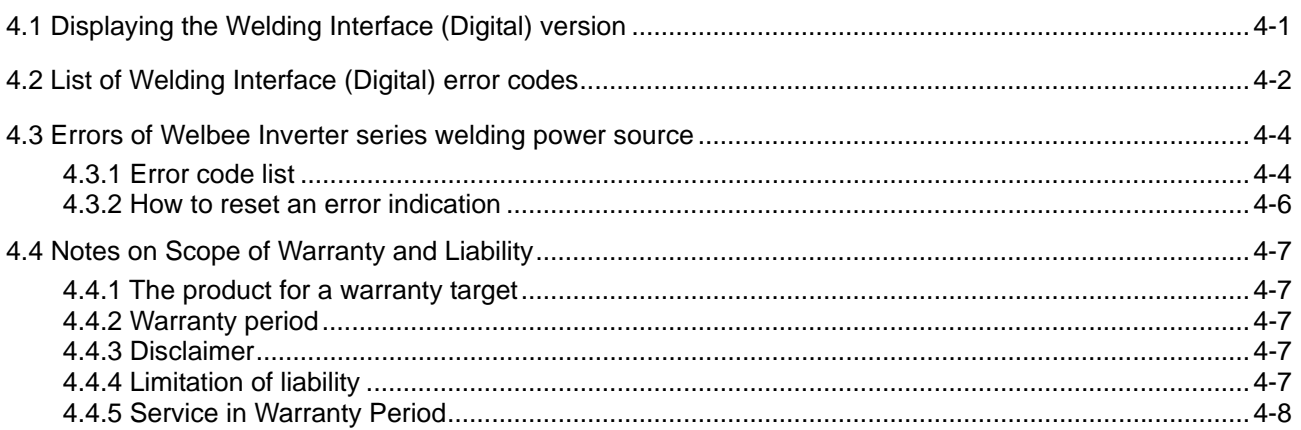

# **Chapter 1 Introduction**

This chapter provides a general description of Welding Interface (Digital).

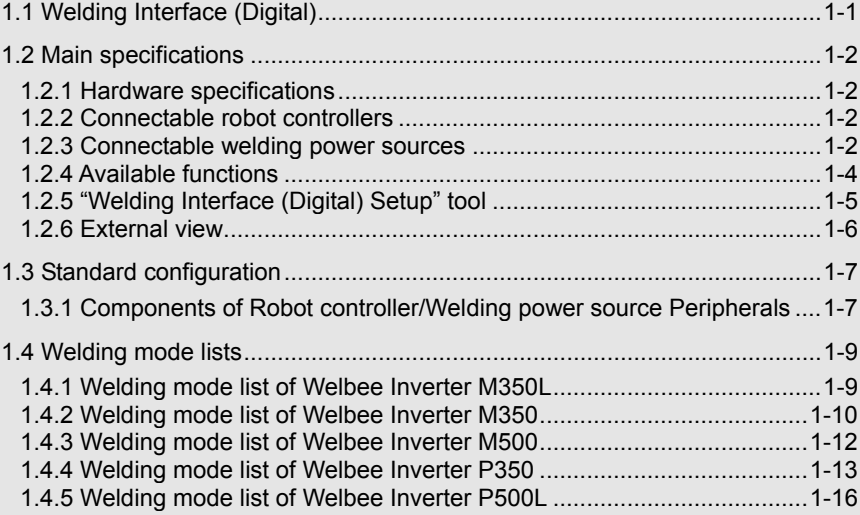

### <span id="page-8-0"></span>**1.1 Welding Interface (Digital)**

When "Welding Interface (Digital)" is used, the latest Welbee Inverter series welding power source can be connected to an AXC controller using digital communication. Compared to Welding Interface (AXWF-10\*\*) that is connected using analog signals, many more welding parameters that are available in the Welbee Inverter series welding power source can be controlled by the robot controller. Also, various useful functions are available, such as the real-time monitoring of the welding current and voltage during welding.

When the interface is used, D series welding power sources shown in [Table 1.2.3](#page-10-0) that are connected to the AXC controller can be easily replaced with Welbee Inverter series welding power sources. In this case, you only need to adjust the welding conditions. You can continue using the existing programs and welding condition file.

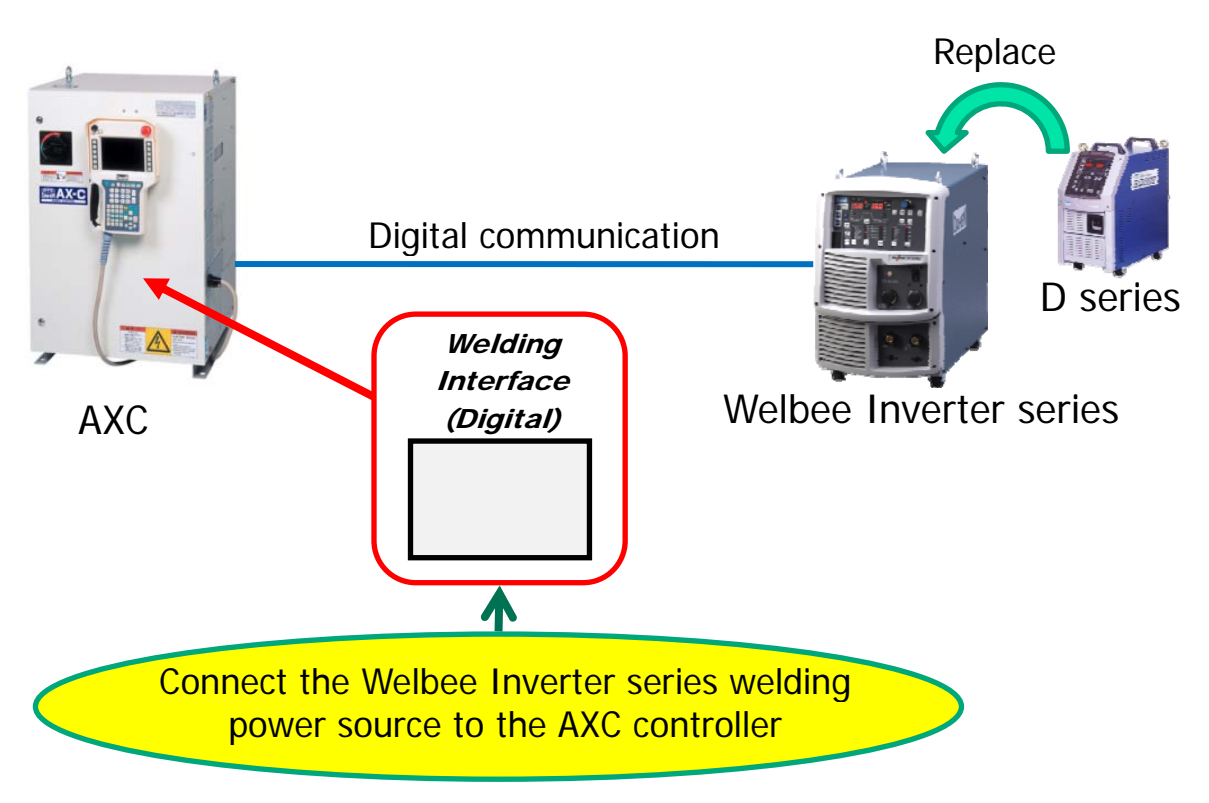

Figure 1.1.1 Overview of Welding Interface (Digital)

## <span id="page-9-0"></span>**1.2 Main specifications**

The interface is installed inside the AXC controller. The main specifications are as follows.

#### <span id="page-9-4"></span><span id="page-9-1"></span>**1.2.1 Hardware specifications**

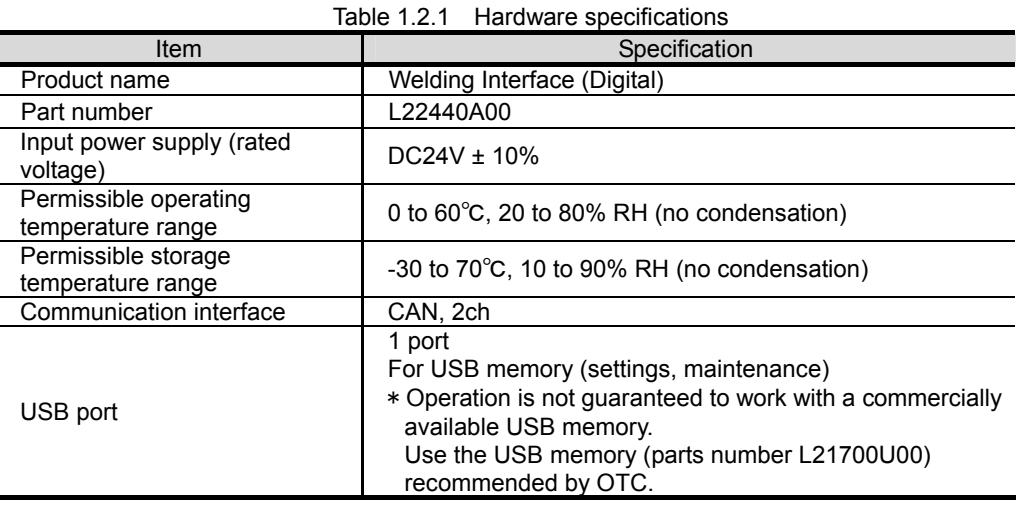

#### <span id="page-9-2"></span>**1.2.2 Connectable robot controllers**

The interface can be connected to an AXC controller. It cannot be used with robot controllers other than AXC robot controllers.

#### <span id="page-9-3"></span>**1.2.3 Connectable welding power sources**

When the interface is used, the Welbee Inverter series welding power sources shown in [Table](#page-10-1)  [1.2.2](#page-10-1) can be connected to the AXC controller. Up to 4 Welbee Inverter series welding power sources can be connected to the interface. These welding power sources are used by registering them in f5 <Arc Constant> - [1 Registration of welder] on the AXC controller as the welding power sources shown in "Configuration on the robot controller" in [Table 1.2.2.](#page-10-1)

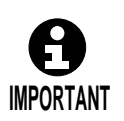

- Control software that supports the interface must be installed on the Welbee Inverter series welding power source that is connected to the interface. To confirm whether your welding power source is supported by the interface, check the software version of the welding power source, and then contact OTC's Service.
- You can check the software version of the welding power source on the front panel.

For details, see the instruction manual of your welding power source.

 D series welding power sources and Welbee Inverter series welding power sources cannot be used at the same time.

<span id="page-10-1"></span>

| rable 1.2.2 Connectable weighty power sources         |                                          |       |  |  |  |  |
|-------------------------------------------------------|------------------------------------------|-------|--|--|--|--|
| Connectable welding power sources                     | Configuration on the robot<br>controller |       |  |  |  |  |
|                                                       | W.P.S.                                   | Area  |  |  |  |  |
| Welbee Inverter M350L<br>(specifications for Japan)   |                                          |       |  |  |  |  |
| (specifications for CCC)<br>Welbee Inverter M350L     | DL *1                                    | Japan |  |  |  |  |
| (specifications for Asia)<br>Welbee Inverter M350L    |                                          |       |  |  |  |  |
| (specifications for Japan)<br>Welbee Inverter M350    |                                          |       |  |  |  |  |
| (specifications for CCC)<br>Welbee Inverter M350      | DR *2                                    | Japan |  |  |  |  |
| (specifications for Asia)<br>Welbee Inverter M350     |                                          |       |  |  |  |  |
| (specifications for Japan)<br>Welbee Inverter M500    | DM *3                                    | Japan |  |  |  |  |
| (specifications for Asia)<br>Welbee Inverter M500     |                                          |       |  |  |  |  |
| (specifications for Japan)<br>Welbee Inverter P350    | $DP*4$                                   | Japan |  |  |  |  |
| (specifications for Japan)<br>Welbee Inverter P500L   | DPR *5                                   | Japan |  |  |  |  |
| $\cdots$ $\mathbb{R}^1$ $\mathbb{R}^1$ $\mathbb{R}^2$ |                                          |       |  |  |  |  |

Table 1.2.2 Connectable welding power sources

\*1 You can also use when set to DL or DL (S-2).

\*2 Only when replacing an existing DM or DM(S-2) with the Welbee Inverter series, continue using DM or DM(S-2)

\*3 You can also use when set to DM or DM(S-2).

- \*4 Apply the welding characteristic data for a rated current 350A when WB-P350 is in connection.
- \*5 Continue using DP as is only when the existing DP-500 is replaced with WB-P500L. Also, when using WB-P500L, a rated current 500A for WB-P500L is available at the maximum even if it is registered as DPR in the robot controller.

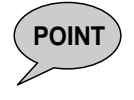

**POINT** Welbee Inverter series welding power sources connected using the interface are handled by the AXC controller as the D series welding power sources shown in "Configuration on the robot controller" in Table 1.2.2 for operations and teaching.

If you replace an existing D series welding power source connected to the AXC controller with a Welbee Inverter series welding power source as shown in [Table 1.2.3,](#page-10-0) you can continue to use the existing programs and welding condition file (however, you need to adjust the welding conditions).

<span id="page-10-0"></span>To replace using Welding Interface (AXWF-10\*\*), you need to re-teach the arc start/end functions (AS/AE functions) (delete and re-teach the AS/AE functions), and re-create the welding condition file.

| Welding power source before replacement | Welding power source after<br>replacement |                       |       |  |
|-----------------------------------------|-------------------------------------------|-----------------------|-------|--|
| Welding power source                    | Area                                      | Welding power source  | Area  |  |
| DM350                                   | Japan                                     |                       | Japan |  |
| DM350(S-2)                              | Japan                                     | Welbee Inverter M350  |       |  |
| <b>DM350</b>                            | Asia                                      |                       | Asia  |  |
| DM500                                   | Japan                                     | Welbee Inverter M500  | Japan |  |
|                                         | Asia                                      |                       | Asia  |  |
| <b>DR350</b>                            | Japan                                     | Welbee Inverter M350  | Japan |  |
| <b>DL350</b>                            | Japan                                     | Welbee Inverter M350L | Japan |  |
| DL350 (S-2)                             | Japan                                     |                       |       |  |
| <b>DP350</b>                            | Japan                                     | Welbee Inverter P350  | Japan |  |
| <b>DP400R</b>                           | Japan                                     | Welbee Inverter P500L |       |  |
| <b>DP500</b>                            | Japan                                     |                       | Japan |  |

Table 1.2.3 Replacing the D series with the Welbee Inverter series

#### <span id="page-11-1"></span><span id="page-11-0"></span>**1.2.4 Available functions**

[Table 1.2.4](#page-11-1) shows the functions related to welding that are available when a Welbee Inverter series welding power source is connected to the AXC controller using the interface.

| Table 1.2.4 Available welding related functions |                                                          |                        |  |  |  |  |
|-------------------------------------------------|----------------------------------------------------------|------------------------|--|--|--|--|
|                                                 | Availability                                             |                        |  |  |  |  |
|                                                 | Welding condition setting                                | $O^{*7}$               |  |  |  |  |
|                                                 | TP arc monitor                                           | $\bigcirc$             |  |  |  |  |
|                                                 | Online changes                                           | $\bigcirc$             |  |  |  |  |
|                                                 | Arc monitor signal output                                | $\circ$                |  |  |  |  |
|                                                 | Arc retry                                                | $\circlearrowright$    |  |  |  |  |
|                                                 | Check welding                                            | $\bigcirc$             |  |  |  |  |
| Standard<br>functions                           | User check function                                      | $\circlearrowright$    |  |  |  |  |
|                                                 | Welding condition database                               | $\circ$                |  |  |  |  |
|                                                 | Welding section batch shift                              | $\bigcirc$             |  |  |  |  |
|                                                 | AS function with V variable specification<br>(ASV, ASMV) | ∩                      |  |  |  |  |
|                                                 | Welding characteristic data automatic<br>adjustment      | X                      |  |  |  |  |
|                                                 | Arc restart                                              | $\times$               |  |  |  |  |
|                                                 | PC arc monitor                                           | $\bigcirc$             |  |  |  |  |
|                                                 | Twin synchro welding                                     | O                      |  |  |  |  |
|                                                 | Arc sensor                                               | $\bigcirc$             |  |  |  |  |
|                                                 | Multi-pass welding                                       | $\bigcirc$             |  |  |  |  |
|                                                 | Welding mode option                                      | $\times$               |  |  |  |  |
| Optional<br>functions                           | Synchro MIG/FC-MIG                                       | X                      |  |  |  |  |
|                                                 | Servo torch                                              | X                      |  |  |  |  |
|                                                 | <b>RS</b> control                                        | $\times$               |  |  |  |  |
|                                                 | Robot RS control                                         | $\times$               |  |  |  |  |
|                                                 | Stitch pulse welding                                     | $\times$               |  |  |  |  |
|                                                 | Gas Saver GFC                                            | X                      |  |  |  |  |
|                                                 |                                                          | $\bigcirc$ : Available |  |  |  |  |

 $\times$ : Not available

\*1: The items that can be set as welding conditions vary depending on the combination of the Welbee Inverter welding power sources to be connected and the welding power sources registered in the robot controller. For details, see "Chapter 3 Configurations".

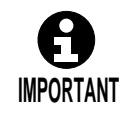

- Even when a function is shown as available in the table above, it cannot be used if the function is not supported by the connected Welbee Inverter welding power source.
- Functions not shown in the table above cannot be used.

### <span id="page-12-0"></span>**1.2.5 "Welding Interface (Digital) Setup" tool**

To use Welding Interface (Digital), you must configure the interface settings on your computer using the "Welding Interface (Digital) Setup" tool. For details, see "Chapter 3 Configurations". To use this software, your system environment must comply with [Table 1.2.5.](#page-12-1)

<span id="page-12-1"></span>

|                                          | Item      |          | Table 1.2.0 System Requirements                                                 | Specifications                                      |  |
|------------------------------------------|-----------|----------|---------------------------------------------------------------------------------|-----------------------------------------------------|--|
| (Note 1)<br><b>Operating System</b>      |           |          | Windows XP, Windows 7(32bit)                                                    |                                                     |  |
|                                          | Model     |          | IBM PC/AT compatible PC                                                         |                                                     |  |
|                                          | CPU       |          | Pentium III or higher processor (Pentium III 1 GHz or higher<br>is recommended) |                                                     |  |
| Personal                                 | Memory    |          | 256 MB or more                                                                  |                                                     |  |
| Computer                                 | Hard disk |          | More than 5 MB of available hard-disk space                                     |                                                     |  |
|                                          | Disc unit |          | CD-ROM drive is mounted.                                                        |                                                     |  |
|                                          | USB port  | (Note 2) | One or more                                                                     |                                                     |  |
| Display                                  |           |          | 1024 $\times$ 768 dots or more                                                  |                                                     |  |
|                                          |           |          | Required                                                                        | 64 MB or more                                       |  |
| (Note 2)<br>USB memory                   |           |          | Recommended                                                                     | USB memory (1GB) for external storage:<br>L21700U00 |  |
| CF card                                  |           |          | Required                                                                        | 64 MB or more                                       |  |
| (Required for obtaining the backup data) |           |          | Recommended                                                                     | External storage CF (256 MB) for AXC:<br>L9742U00   |  |
| CF card reader                           |           |          |                                                                                 | One or more (required for reading the backup data)  |  |

Table 1.2.5 System Requirements

(Note 1) The product of our company develops and sells English version and Japanese version Windows as operation guarantee target OS. Please acknowledge not guaranteeing operation on other language versions Windows.

(Note 2) For this interface, USB memory is required when writing the setup data onto the Welding Interface (Digital) board.

### <span id="page-13-0"></span>**1.2.6 External view**

Install the Welding Interface (Digital) board ([Figure 1.2.1\)](#page-13-1) inside the robot controller. For details on the installation method, see "Chapter 2 Connections".

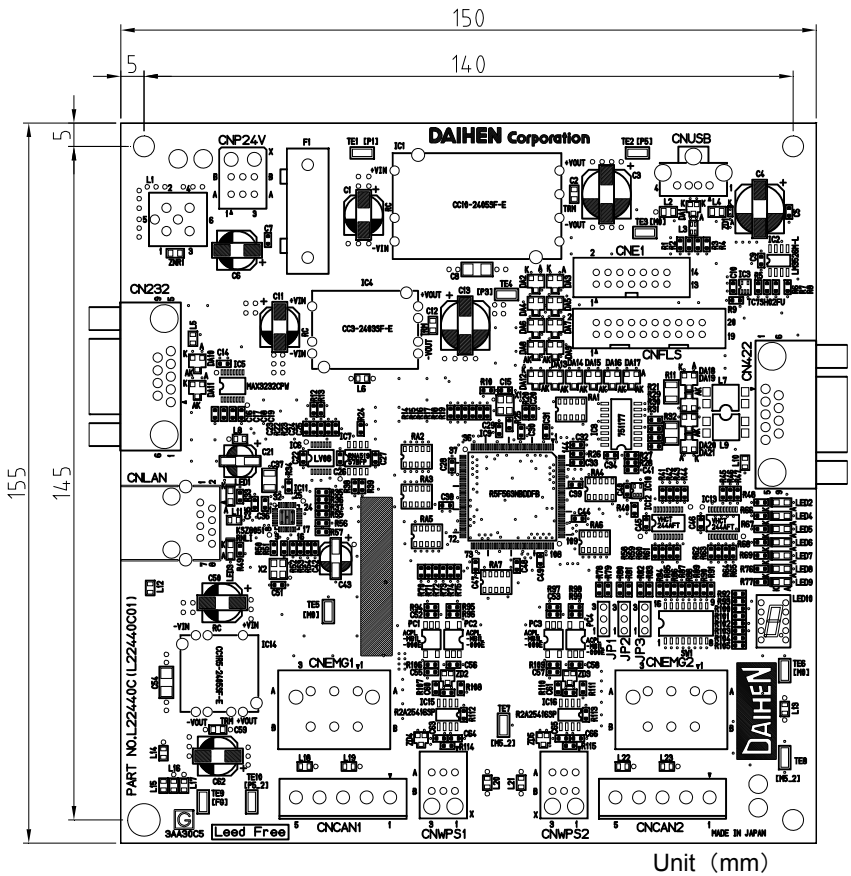

<span id="page-13-1"></span>Figure 1.2.1 External view of Welding Interface (Digital) board

## <span id="page-14-0"></span>**1.3 Standard configuration**

This section describes the standard configuration for a system that performs robot welding using Welding Interface (Digital). For details on the basic configuration for the AX series and the optional products, see the AX series instruction manual "Controller Maintenance Manual".

#### **1.3.1 Components of Robot controller/Welding power source Peripherals**

<span id="page-14-1"></span>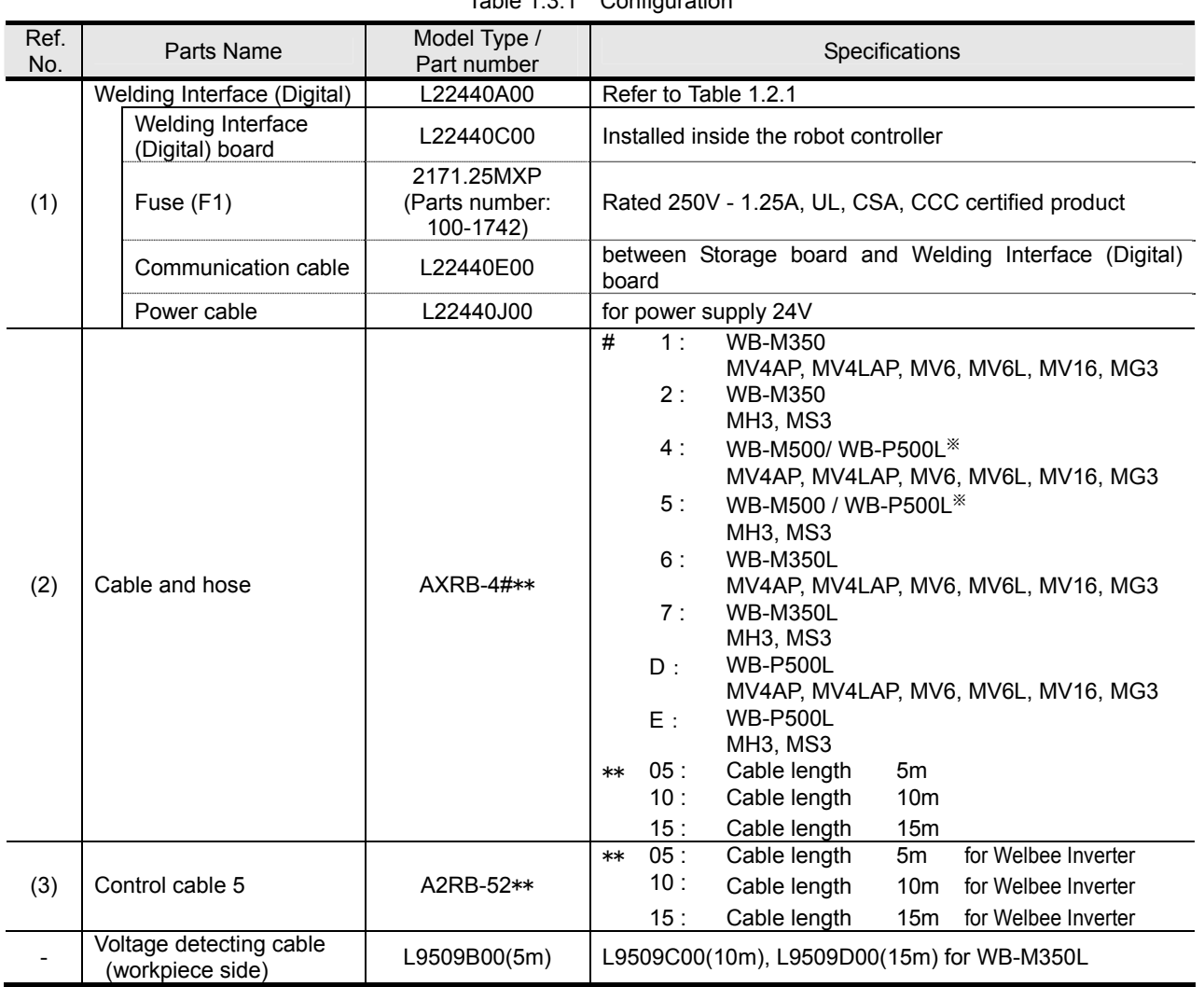

Table 1.3.1 Configuration

※: When used for aluminum welding.

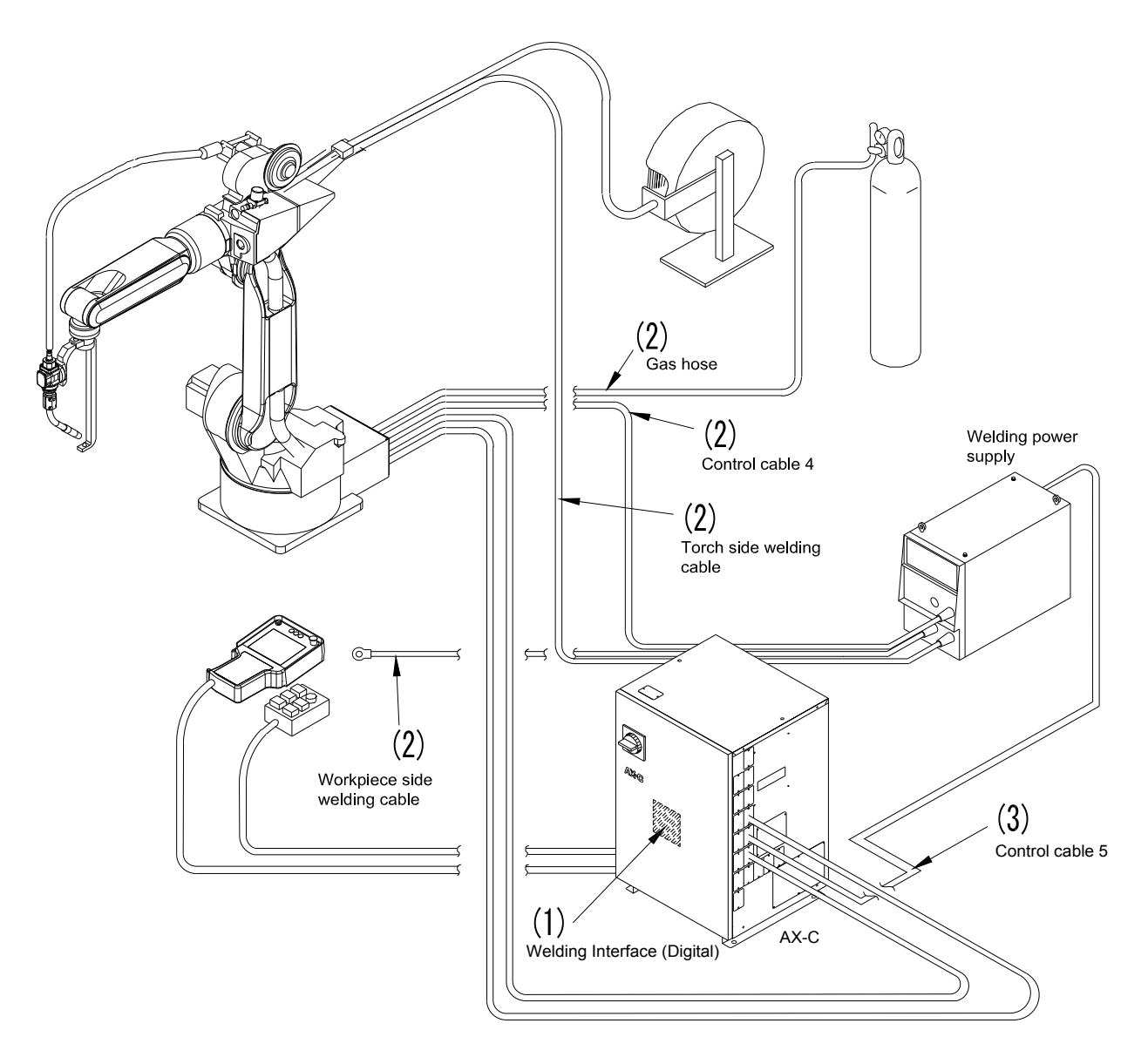

Figure 1.3.1 Components for Peripherals of Robot controller and Welding power source

### <span id="page-16-0"></span>**1.4 Welding mode lists**

The welding modes shown below can be used with a Welbee Inverter series welding power source that is connected to the robot controller using the interface.

### <span id="page-16-1"></span>**1.4.1 Welding mode list of Welbee Inverter M350L**

|                    |                   | .                 |                  |                   | <b>TO DECISION INTO THE CONTRACTOR</b> TO DEPEND ON THE |                                                   |
|--------------------|-------------------|-------------------|------------------|-------------------|---------------------------------------------------------|---------------------------------------------------|
|                    |                   | Welding mode      |                  |                   | <b>Notes</b><br>Number of                               |                                                   |
| Welding<br>process | Gas               | Wire material     | Wire<br>diameter | Travel<br>speed   | Welding mode description                                | welding<br>characteristic<br>data in<br>AX21/FD11 |
| DC.                | CO <sub>2</sub>   | Mild steel solid  | 0.8              | Standard          | 350A Co2 DC $\phi$ 0.8 (Low)                            | <b>\$WTBD1719</b>                                 |
| $^{\prime\prime}$  | $^{\prime\prime}$ | $^{\prime\prime}$ | 0.9              | $^{\prime\prime}$ | 350A Co2 DC φ0.9 (Low)                                  | <b>\$WTBD1720</b>                                 |
| $^{\prime\prime}$  | $^{\prime\prime}$ | $^{\prime\prime}$ | 1.0              | $^{\prime\prime}$ | 350A Co2 DC $\phi$ 1.0 (Low)                            | \$WTBD1721                                        |
| $^{\prime\prime}$  | $\mathbf{u}$      | $^{\prime\prime}$ | 1.2              | $^{\prime\prime}$ | 350A Co2 DC $\phi$ 1.2 (Low)                            | \$WTBD1722                                        |
| $^{\prime\prime}$  | $^{\prime\prime}$ | Mild steel cored  | 1.2              | $^{\prime\prime}$ | 350A Co2 DC φ1.2 (Cored) (Low)                          | \$WTBD1724                                        |
| $^{\prime\prime}$  | $^{\prime\prime}$ | $^{\prime\prime}$ | 1.4              | $^{\prime\prime}$ | 350A Co2 DC $\phi$ 1.4 (Cored) (Low)                    | \$WTBD1725                                        |
| $^{\prime\prime}$  | $^{\prime\prime}$ | SUS cored         | 0.9              | $^{\prime\prime}$ | 350A Co2 DC $\phi$ 0.9 SuS(Cored) (Low)                 | <b>\$WTBD1729</b>                                 |
| $^{\prime\prime}$  | $^{\prime\prime}$ | $^{\prime\prime}$ | 1.2              | $^{\prime\prime}$ | 350A Co2 DC $\varphi$ 1.2 SuS(Cored) (Low)              | <b>\$WTBD1730</b>                                 |
| $^{\prime\prime}$  | <b>MAG</b>        | Mild steel solid  | 0.8              | $^{\prime\prime}$ | 350A Mag DC $\phi$ 0.8 (Low)                            | \$WTBD1732                                        |
| $^{\prime\prime}$  | $^{\prime\prime}$ | $^{\prime\prime}$ | 0.9              | $^{\prime\prime}$ | 350A Mag DC $\phi$ 0.9 (Low)                            | \$WTBD1733                                        |
| $^{\prime\prime}$  | $\mathbf{u}$      | $^{\prime\prime}$ | 1.0              | $^{\prime\prime}$ | 350A Mag DC $\varphi$ 1.0 (Low)                         | <b>\$WTBD1734</b>                                 |
| $^{\prime\prime}$  | $^{\prime\prime}$ | $^{\prime\prime}$ | 1.2              | $^{\prime\prime}$ | 350A Mag DC $\varphi$ 1.2 (Low)                         | <b>\$WTBD1735</b>                                 |
| $^{\prime\prime}$  | <b>MIG</b>        | <b>SUS</b>        | 0.8              | $^{\prime\prime}$ | 350A Mig_4 DC $\varphi$ 0.8 SuS (Low)                   | <b>\$WTBD1736</b>                                 |
| $^{\prime\prime}$  | $^{\prime\prime}$ | $^{\prime\prime}$ | 0.9              | $^{\prime\prime}$ | 350A Mig 4 DC $\phi$ 0.9 SuS (Low)                      | <b>\$WTBD1737</b>                                 |
| $^{\prime\prime}$  | $\mathbf{u}$      | $^{\prime\prime}$ | 1.0              | $^{\prime\prime}$ | 350A Mig 4 DC $\varphi$ 1.0 SuS (Low)                   | \$WTBD1738                                        |
| $^{\prime\prime}$  | $^{\prime\prime}$ | $^{\prime\prime}$ | 1.2              | $^{\prime\prime}$ | 350A Mig 4 DC $\varphi$ 1.2 SuS (Low)                   | <b>\$WTBD1739</b>                                 |

Table 1.4.1 Welbee Inverter M350L (specifications for Japan/CCC/Asia)

## <span id="page-17-0"></span>**1.4.2 Welding mode list of Welbee Inverter M350**

<span id="page-17-1"></span>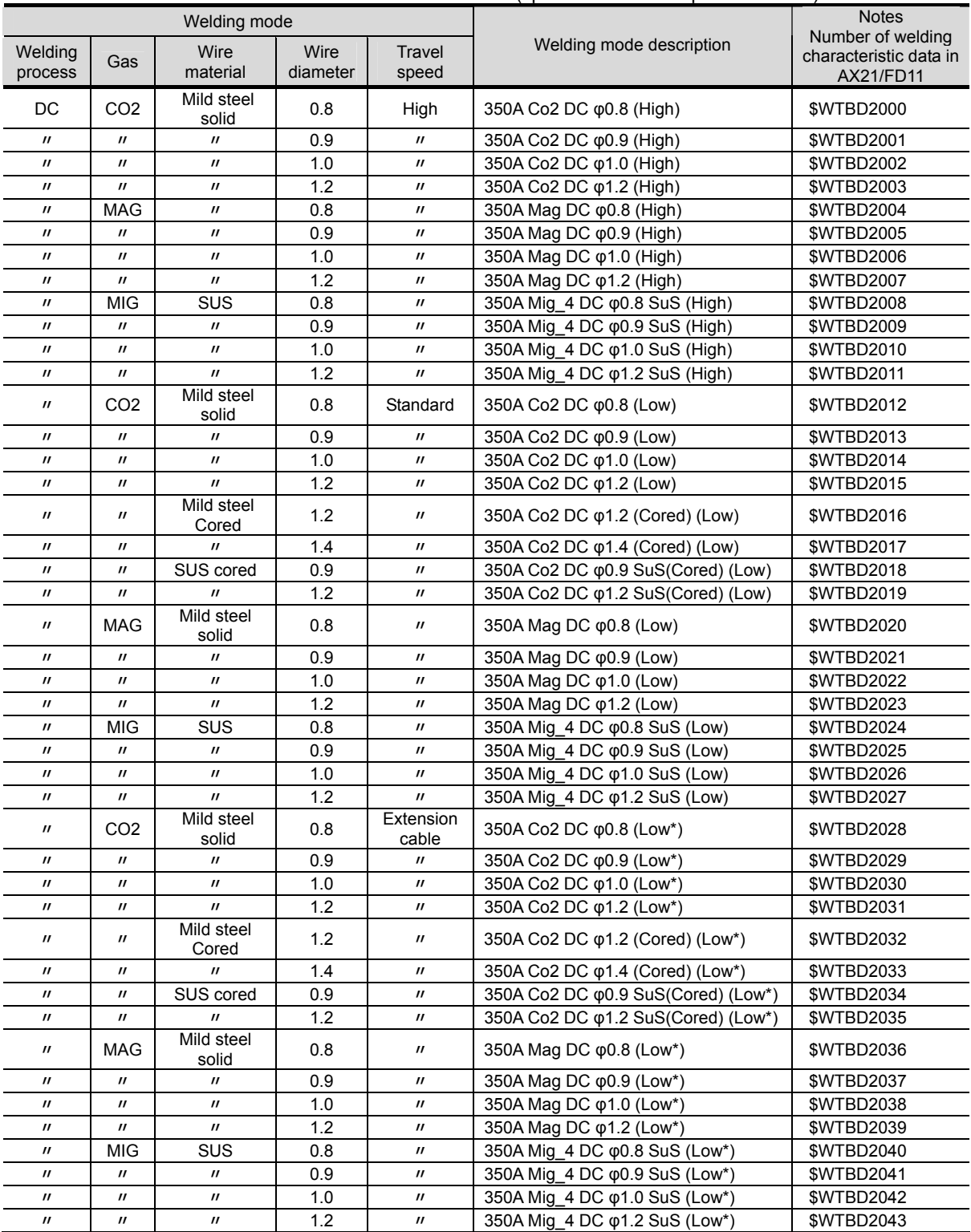

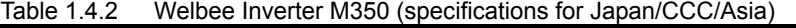

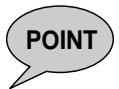

**POINT** Use welding characteristic data with a "High" Travel speed as the welding characteristic data for [Table 1.4.2](#page-17-1). If the welding speed is low (generally, 50 cm/min or less) and the welding is unstable, use welding characteristic data with a "Standard" Travel speed.

> Welding performance may become unstable when using the extended power cable depending on the layout condition of cables (when the total length exceeds 30m or the cable is coiled). In that case, voltage adjustment will normally bring about stable condition. However, use the welding characteristic data dedicated to "Extension cable" application if the welding performance is not yet stable.

### <span id="page-19-0"></span>**1.4.3 Welding mode list of Welbee Inverter M500**

<span id="page-19-1"></span>

| Welding mode                |                             |                             |                  |                             |                                            | <b>Notes</b>                                             |
|-----------------------------|-----------------------------|-----------------------------|------------------|-----------------------------|--------------------------------------------|----------------------------------------------------------|
| Welding<br>process          | Gas                         | Wire<br>material            | Wire<br>diameter | <b>Travel</b><br>speed      | Welding mode description                   | Number of welding<br>characteristic data in<br>AX21/FD11 |
| DC.                         | CO <sub>2</sub>             | Mild steel<br>solid         | 1.2              | High                        | 500A Co2 DC $φ1.2$ (High)                  | <b>\$WTBD2103</b>                                        |
| $\boldsymbol{\mathsf{II}}$  | $\mathbf{u}$                | $^{\prime\prime}$           | 1.4              | $\boldsymbol{\mathsf{II}}$  | 500A Co2 DC φ1.4 (High)                    | \$WTBD2104                                               |
| $\boldsymbol{\mathsf{II}}$  | $\boldsymbol{\prime\prime}$ | $\mathbf{u}$                | 1.6              | $^{\prime\prime}$           | 500A Co2 DC φ1.6 (High)                    | <b>\$WTBD2105</b>                                        |
| $\prime$                    | <b>MAG</b>                  | $\prime$                    | 1.2              | $\prime$                    | 500A Mag DC φ1.2 (High)                    | <b>\$WTBD2109</b>                                        |
| $^{\prime\prime}$           | $\mathbf{u}$                | $\mathbf{u}$                | 1.4              | $^{\prime\prime}$           | 500A Mag DC φ1.4 (High)                    | <b>\$WTBD2110</b>                                        |
| $\boldsymbol{\prime\prime}$ | $^{\prime\prime}$           | $\boldsymbol{\prime\prime}$ | 1.6              | $\boldsymbol{\mathsf{II}}$  | 500A Mag DC φ1.6 (High)                    | <b>\$WTBD2111</b>                                        |
| $\boldsymbol{\prime\prime}$ | <b>MIG</b>                  | SUS                         | 1.2              | $\boldsymbol{\mathsf{II}}$  | 500A Mig_4 DC φ1.2 SuS (High)              | <b>\$WTBD2115</b>                                        |
| $\boldsymbol{\mathsf{II}}$  | $\boldsymbol{\prime\prime}$ | $\boldsymbol{\prime\prime}$ | 1.6              | $^{\prime\prime}$           | 500A Mig_4 DC φ1.6 SuS (High)              | <b>\$WTBD2116</b>                                        |
| $\boldsymbol{\mathsf{II}}$  | CO <sub>2</sub>             | Mild steel<br>solid         | 1.2              | Standard                    | 500A Co2 DC φ1.2 (Low)                     | \$WTBD2120                                               |
| $^{\prime\prime}$           | $\mathbf{u}$                | $\mathbf{u}$                | 1.4              | $^{\prime\prime}$           | 500A Co2 DC $\phi$ 1.4 (Low)               | <b>\$WTBD2121</b>                                        |
| $\mathbf{u}$                | $\mathbf{u}$                | $\mathbf{u}$                | 1.6              | $\mathbf{u}$                | 500A Co2 DC φ1.6 (Low)                     | <b>\$WTBD2122</b>                                        |
| $\boldsymbol{\prime\prime}$ | $\boldsymbol{\prime\prime}$ | Mild steel<br>solid         | 1.2              | $\boldsymbol{\mathsf{II}}$  | 500A Co2 DC φ1.2 (Cored) (Low)             | <b>SWTBD2124</b>                                         |
| $\boldsymbol{\prime\prime}$ | $^{\prime\prime}$           | $^{\prime\prime}$           | 1.4              | $\boldsymbol{\mathsf{II}}$  | 500A Co2 DC φ1.4 (Cored) (Low)             | <b>\$WTBD2125</b>                                        |
| $\boldsymbol{\prime\prime}$ | $\boldsymbol{\prime\prime}$ | $\mathbf{u}$                | 1.6              | $\boldsymbol{\mathsf{II}}$  | 500A Co2 DC φ1.6 (Cored) (Low)             | \$WTBD2126                                               |
| $^{\prime\prime}$           | $\boldsymbol{\mathsf{II}}$  | SUS cored                   | 1.2              | $^{\prime\prime}$           | 500A Co2 DC $\varphi$ 1.2 SuS(Cored) (Low) | <b>\$WTBD2127</b>                                        |
| $\boldsymbol{\prime\prime}$ | $^{\prime\prime}$           | $\mathbf{u}$                | 1.6              | $\boldsymbol{\mathsf{II}}$  | 500A Co2 DC $\varphi$ 1.6 SuS(Cored) (Low) | <b>SWTBD2128</b>                                         |
| $\boldsymbol{\mathit{II}}$  | <b>MAG</b>                  | Mild steel<br>solid         | 1.2              | $^{\prime\prime}$           | 500A Mag DC φ1.2 (Low)                     | <b>\$WTBD2132</b>                                        |
| $\prime$                    | $\mathbf{u}$                | $\prime$                    | 1.4              | $^{\prime\prime}$           | 500A Mag DC φ1.4 (Low)                     | \$WTBD2133                                               |
| $\boldsymbol{\prime\prime}$ | $\boldsymbol{\prime\prime}$ | $\mathbf{u}$                | 1.6              | $\boldsymbol{\mathsf{II}}$  | 500A Mag DC φ1.6 (Low)                     | \$WTBD2134                                               |
| $\boldsymbol{\mathsf{II}}$  | <b>MIG</b>                  | $\overline{\text{SUS}}$     | 1.2              | $\boldsymbol{\mathsf{II}}$  | 500A Mig_4 DC φ1.2 SuS (Low)               | <b>\$WTBD2138</b>                                        |
| $\boldsymbol{\mathsf{II}}$  | $\boldsymbol{\prime\prime}$ | $^{\prime\prime}$           | 1.6              | $\boldsymbol{\prime\prime}$ | 500A Mig_4 DC φ1.6 SuS (Low)               | \$WTBD2139                                               |
| $\boldsymbol{\prime\prime}$ | CO <sub>2</sub>             | Mild steel<br>solid         | 1.2              | Extension<br>cable          | 500A Co2 DC φ1.2 (Low*)                    | \$WTBD2140                                               |
| $\boldsymbol{\mathsf{II}}$  | $\boldsymbol{\prime\prime}$ | $\boldsymbol{\mathsf{II}}$  | 1.4              | $\boldsymbol{\mathsf{II}}$  | 500A Co2 DC $φ1.4$ (Low*)                  | <b>\$WTBD2141</b>                                        |
| $\mathbf{u}$                | $\mathbf{u}$                | $\mathbf{u}$                | 1.6              | $\mathbf{u}$                | 500A Co2 DC φ1.6 (Low*)                    | \$WTBD2142                                               |
| $\boldsymbol{\mathsf{II}}$  | $^{\prime\prime}$           | Mild steel<br>Cored         | 1.2              | $\boldsymbol{\mathsf{II}}$  | 500A Co2 DC φ1.2 (Cored) (Low*)            | \$WTBD2143                                               |
| $\boldsymbol{\prime\prime}$ | $\boldsymbol{\prime\prime}$ | $\boldsymbol{\prime\prime}$ | 1.4              | $\boldsymbol{\mathsf{II}}$  | 500A Co2 DC φ1.4 (Cored) (Low*)            | <b>\$WTBD2144</b>                                        |
| $\boldsymbol{\prime\prime}$ | $\boldsymbol{\prime\prime}$ | $^{\prime\prime}$           | 1.6              | $\boldsymbol{\mathsf{II}}$  | 500A Co2 DC φ1.6 (Cored) (Low*)            | \$WTBD2145                                               |
| $^{\prime\prime}$           | $\boldsymbol{\mathsf{II}}$  | SUS cored                   | 1.2              | $^{\prime\prime}$           | 500A Co2 DC φ1.2 SuS(Cored) (Low*)         | <b>\$WTBD2146</b>                                        |
| $\boldsymbol{\prime\prime}$ | $\boldsymbol{\prime\prime}$ | $\boldsymbol{\prime\prime}$ | 1.6              | $^{\prime\prime}$           | 500A Co2 DC φ1.6 SuS(Cored) (Low*)         | \$WTBD2147                                               |
| $\boldsymbol{\prime\prime}$ | <b>MAG</b>                  | Mild steel<br>solid         | 1.2              | $\boldsymbol{\mathsf{II}}$  | 500A Mag DC φ1.2 (Low*)                    | <b>\$WTBD2148</b>                                        |
| $\boldsymbol{\prime\prime}$ | $\prime$                    | $\mathbf{u}$                | 1.4              | $\boldsymbol{\prime\prime}$ | 500A Mag DC φ1.4 (Low*)                    | <b>\$WTBD2149</b>                                        |
| $\boldsymbol{\prime\prime}$ | $^{\prime\prime}$           | $\boldsymbol{\prime\prime}$ | 1.6              | $\boldsymbol{\prime\prime}$ | 500A Mag DC φ1.6 (Low*)                    | \$WTBD2150                                               |
| $\boldsymbol{\prime\prime}$ | <b>MIG</b>                  | <b>SUS</b>                  | 1.2              | $\boldsymbol{\prime\prime}$ | 500A Mig_4 DC φ1.2 SuS (Low*)              | <b>\$WTBD2151</b>                                        |
| $\boldsymbol{\prime\prime}$ | $\boldsymbol{\prime\prime}$ | $\boldsymbol{\prime\prime}$ | 1.6              | $\boldsymbol{\prime\prime}$ | 500A Mig_4 DC φ1.6 SuS (Low*)              | <b>\$WTBD2152</b>                                        |

Table 1.4.3 Welbee Inverter M500 (specifications for Japan)

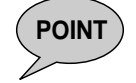

**POINT** Use welding characteristic data with a "High" Travel speed as the welding characteristic<br> **POINT** data for Table 4.4.2. If the undergo appeal is low (speedly 50 am/min as less) and the data for [Table 1.4.3](#page-19-1). If the welding speed is low (generally, 50 cm/min or less) and the welding is unstable, use welding characteristic data with a "Standard" Travel speed.

> Welding performance may become unstable when using the extended power cable depending on the layout condition of cables (when the total length exceeds 30m or the cable is coiled). In that case, voltage adjustment will normally bring about stable condition. However, use the welding characteristic data dedicated to "Extension cable" application if the welding performance is not yet stable.

### <span id="page-20-1"></span><span id="page-20-0"></span>**1.4.4 Welding mode list of Welbee Inverter P350**

| Welding mode                           |                                                            |                                                  |                  |                                                            | <b>Notes</b>                                                                             |                                                          |
|----------------------------------------|------------------------------------------------------------|--------------------------------------------------|------------------|------------------------------------------------------------|------------------------------------------------------------------------------------------|----------------------------------------------------------|
| Welding<br>process                     | Gas                                                        | Wire<br>material                                 | Wire<br>diameter | Travel<br>speed                                            | Welding mode description                                                                 | Number of welding<br>characteristic data in<br>AX21/FD11 |
| DC                                     | CO <sub>2</sub>                                            | Mild steel<br>solid                              | 0.8              | High                                                       | 350A Co2 DC $\varphi$ 0.8(High)                                                          | \$WTBD2400                                               |
| $^{\prime\prime}$                      | $\boldsymbol{\prime\prime}$                                | $\boldsymbol{\prime\prime}$                      | 0.9              | $\boldsymbol{\mathit{II}}$                                 | 350A Co2 DC $\phi$ 0.9(High)                                                             | <b>\$WTBD2401</b>                                        |
| $^{\prime\prime}$                      | $\boldsymbol{\prime\prime}$                                | $^{\prime\prime}$                                | 1.0              | $\boldsymbol{\mathit{II}}$                                 | 350A Co2 DC $\phi$ 1.0(High)                                                             | \$WTBD2402                                               |
| $\boldsymbol{\mathsf{H}}$              | $^{\prime\prime}$                                          | $\boldsymbol{\prime\prime}$                      | 1.2              | $\boldsymbol{\mathsf{II}}$                                 | 350A Co2 DC φ1.2(High)                                                                   | \$WTBD2403                                               |
| $^{\prime\prime}$                      | <b>MAG</b>                                                 | Mild steel<br>solid                              | 0.8              | $\boldsymbol{\mathit{II}}$                                 | 350A Mag DC $\varphi$ 0.8(High)                                                          | <b>\$WTBD2408</b>                                        |
| $\prime$                               | $\boldsymbol{\prime\prime}$                                | $^{\prime\prime}$                                | 0.9              | $\boldsymbol{\prime\prime}$                                | 350A Mag DC $\varphi$ 0.9(High)                                                          | \$WTBD2409                                               |
| $^{\prime\prime}$                      | $^{\prime\prime}$                                          | $^{\prime\prime}$                                | 1.0              | $^{\prime\prime}$                                          | 350A Mag DC $\varphi$ 1.0(High)                                                          | \$WTBD2410                                               |
| $^{\prime\prime}$                      | $^{\prime\prime}$                                          | $\boldsymbol{\prime\prime}$                      | 1.2              | $\boldsymbol{\prime\prime}$                                | 350A Mag DC $\varphi$ 1.2(High)                                                          | <b>\$WTBD2411</b>                                        |
| $^{\prime\prime}$                      | MIG*                                                       | SUS                                              | 0.8              | $\boldsymbol{\mathit{II}}$                                 | 350A Mig_4 DC $\varphi \varphi$ 0.8 SuS(High)                                            | <b>\$WTBD2412</b>                                        |
| $\boldsymbol{\mathsf{H}}$              | $\boldsymbol{\mathsf{II}}$                                 | $^{\prime\prime}$                                | 0.9              | $\boldsymbol{\mathit{II}}$                                 | 350A Mig_4 DC $\varphi$ 0.9 SuS(High)                                                    | <b>\$WTBD2413</b>                                        |
| $^{\prime\prime}$<br>$^{\prime\prime}$ | $^{\prime\prime}$<br>$\boldsymbol{\prime\prime}$           | $^{\prime\prime}$<br>$\boldsymbol{\prime\prime}$ | 1.0<br>1.2       | $^{\prime\prime}$<br>$\boldsymbol{\prime\prime}$           | 350A Mig_4 DC $\overline{\varphi$ 1.0 SuS(High)<br>350A Mig_4 DC $\varphi$ 1.2 SuS(High) | \$WTBD2414<br>\$WTBD2415                                 |
|                                        |                                                            | Hard                                             |                  |                                                            |                                                                                          |                                                          |
| $^{\prime\prime}$                      | $\boldsymbol{\mathsf{II}}$                                 | aluminum                                         | 1.0              | $^{\prime\prime}$                                          | 350A Mig DC $\varphi$ 1.0 Hard Al(High)                                                  | <b>\$WTBD2416</b>                                        |
| $^{\prime\prime}$<br>$^{\prime\prime}$ | $\boldsymbol{\prime\prime}$<br>$\boldsymbol{\prime\prime}$ | $\boldsymbol{\prime\prime}$<br>$^{\prime\prime}$ | 1.2<br>1.6       | $\boldsymbol{\prime\prime}$<br>$\boldsymbol{\prime\prime}$ | 350A Mig DC $\varphi$ 1.2 Hard Al(High)                                                  | <b>\$WTBD2417</b><br><b>\$WTBD2418</b>                   |
|                                        |                                                            | Soft                                             |                  |                                                            | 350A Mig DC $\varphi$ 1.6 Hard Al(High)                                                  |                                                          |
| $^{\prime\prime}$                      | $\boldsymbol{\prime\prime}$                                | aluminum                                         | 1.2              | $\boldsymbol{\mathit{II}}$                                 | 350A Mig DC $\varphi$ 1.2 Soft Al(High)                                                  | <b>\$WTBD2419</b>                                        |
| $^{\prime\prime}$<br>DC                | $^{\prime\prime}$                                          | $\mathbf{u}$<br>Mild steel                       | 1.6              | $^{\prime\prime}$                                          | 350A Mig DC $\varphi$ 1.6 Soft Al(High)                                                  | <b>\$WTBD2420</b>                                        |
| pulsed                                 | <b>MAG</b>                                                 | solid                                            | 0.9              | $\boldsymbol{\mathit{II}}$                                 | 350A Mag DC-Pulse $\varphi$ 0.9(High)                                                    | <b>\$WTBD2421</b>                                        |
| $\prime$                               | $^{\prime\prime}$                                          | $\mathbf{u}$                                     | 1.0              | $\boldsymbol{\prime\prime}$                                | 350A Mag DC-Pulse $\varphi$ 1.0(High)                                                    | <b>\$WTBD2422</b>                                        |
| $\boldsymbol{\mathsf{H}}$              | $\boldsymbol{\prime\prime}$                                | $\boldsymbol{\prime\prime}$                      | 1.2              | $\boldsymbol{\mathit{II}}$                                 | 350A Mag DC-Pulse $\varphi$ 1.2(High)                                                    | <b>\$WTBD2423</b>                                        |
| $^{\prime\prime}$                      | MIG*                                                       | SUS                                              | 0.9              | $\boldsymbol{\prime\prime}$                                | 350A Mig_4 DC-Pulse $\varphi$ 0.9 SuS(High)                                              | <b>\$WTBD2424</b>                                        |
| $^{\prime\prime}$                      | $\boldsymbol{\prime\prime}$                                | $\boldsymbol{\prime\prime}$                      | 1.0              | $\boldsymbol{\mathit{II}}$                                 | 350A Mig_4 DC-Pulse $\varphi$ 1.0 SuS(High)                                              | \$WTBD2425                                               |
| $\prime$                               | $\prime$                                                   | $^{\prime\prime}$<br>Hard                        | 1.2              | $\boldsymbol{\mathit{II}}$                                 | 350A Mig_4 DC-Pulse $\varphi$ 1.2 SuS(High)                                              | \$WTBD2426                                               |
| $\boldsymbol{\mathsf{H}}$              | $\boldsymbol{\mathsf{II}}$                                 | aluminum                                         | 1.0              | $\boldsymbol{\mathit{II}}$                                 | 350A Mig DC-Pulse $\varphi$ 1.0 Hard Al(High)                                            | <b>\$WTBD2427</b>                                        |
| $^{\prime\prime}$                      | $\boldsymbol{\prime\prime}$                                | $\mathbf{u}$                                     | 1.2              | $\boldsymbol{\mathit{II}}$                                 | 350A Mig DC-Pulse $\varphi$ 1.2 Hard Al(High)                                            | <b>\$WTBD2428</b>                                        |
| $^{\prime\prime}$                      | $\boldsymbol{\prime\prime}$                                | $\mathbf{u}$<br>Soft                             | 1.6              | $\boldsymbol{\prime\prime}$                                | 350A Mig DC-Pulse $\varphi$ 1.6 Hard Al(High)                                            | <b>\$WTBD2429</b>                                        |
| $^{\prime\prime}$                      | $\boldsymbol{\prime\prime}$                                | aluminum                                         | 1.2              | $\boldsymbol{\mathit{II}}$                                 | 350A Mig DC-Pulse $\varphi$ 1.2 Soft Al(High)                                            | \$WTBD2430                                               |
| $^{\prime\prime}$                      | $\boldsymbol{\prime\prime}$                                | $\mathbf{u}$                                     | 1.6              | $\boldsymbol{\prime\prime}$                                | 350A Mig DC-Pulse $\varphi$ 1.6 Soft Al(High)                                            | <b>\$WTBD2431</b>                                        |
| DC                                     | CO <sub>2</sub>                                            | Mild steel<br>solid                              | 0.8              | Standard                                                   | 350A Co2 DC φ0.8(Low)                                                                    | <b>\$WTBD2432</b>                                        |
| $^{\prime\prime}$                      | $\boldsymbol{\prime\prime}$                                | $\boldsymbol{\prime\prime}$                      | 0.9              | $\boldsymbol{\prime\prime}$                                | 350A Co2 DC $\varphi$ 0.9(Low)                                                           | \$WTBD2433                                               |
| $\boldsymbol{\mathsf{H}}$              | $\boldsymbol{\prime\prime}$                                | $^{\prime\prime}$                                | 1.0              | $\boldsymbol{\mathsf{II}}$                                 | 350A Co2 DC φ1.0(Low)                                                                    | <b>\$WTBD2434</b>                                        |
| $^{\prime\prime}$                      | $\boldsymbol{\prime\prime}$                                | $\boldsymbol{\prime\prime}$                      | 1.2              | $\boldsymbol{\prime\prime}$                                | 350A Co2 DC φ1.2(Low)                                                                    | <b>\$WTBD2435</b>                                        |
| $^{\prime\prime}$                      | $\boldsymbol{\mathsf{II}}$                                 | Mild steel<br>Cored                              | 1.0              | $\boldsymbol{\prime\prime}$                                | 350A Co2 DC φ1.0 (Cored) (Low)                                                           | \$WTBD2436                                               |
| $\boldsymbol{\prime\prime}$            | $\boldsymbol{\prime\prime}$                                | $\boldsymbol{\prime\prime}$                      | 1.2              | $^{\prime\prime}$                                          | 350A Co2 DC $\varphi$ 1.2 (Cored) (Low)                                                  | \$WTBD2437                                               |
| $^{\prime\prime}$                      | $^{\prime\prime}$                                          | <b>SUS Cored</b>                                 | 0.9              | $^{\prime\prime}$                                          | 350A Co2 DC $\varphi$ 0.9 SuS(Cored) (Low)                                               | \$WTBD2438                                               |
| $^{\prime\prime}$<br>$^{\prime\prime}$ | $^{\prime\prime}$<br>MAG                                   | $\boldsymbol{\prime\prime}$<br>Mild steel        | 1.2<br>0.8       | $\boldsymbol{\mathit{II}}$<br>$^{\prime\prime}$            | 350A Co2 DC $\varphi$ 1.2 SuS(Cored) (Low)<br>350A Mag DC $\varphi$ 0.8(Low)             | <b>\$WTBD2439</b><br>\$WTBD2440                          |
| $^{\prime\prime}$                      | $^{\prime\prime}$                                          | solid<br>$\boldsymbol{\prime\prime}$             | 0.9              | $\boldsymbol{\prime\prime}$                                | 350A Mag DC $\phi$ 0.9(Low)                                                              | \$WTBD2441                                               |
| $\boldsymbol{\mathsf{II}}$             | $\boldsymbol{\prime\prime}$                                | $\boldsymbol{\prime\prime}$                      | 1.0              | $\boldsymbol{\prime\prime}$                                | 350A Mag DC $\phi$ 1.0(Low)                                                              | \$WTBD2442                                               |
| $^{\prime\prime}$                      | $\boldsymbol{\mathsf{II}}$                                 | $^{\prime\prime}$                                | 1.2              | $\boldsymbol{\mathit{II}}$                                 | 350A Mag DC φ1.2(Low)                                                                    | <b>\$WTBD2443</b>                                        |
| $\boldsymbol{\prime\prime}$            | MIG*                                                       | <b>SUS</b>                                       | 0.8              | $\boldsymbol{\mathit{II}}$                                 | 350A Mig_4 DC $\varphi$ 0.8 SuS(Low)                                                     | \$WTBD2444                                               |
| $^{\prime\prime}$                      | $^{\prime\prime}$                                          | $^{\prime\prime}$                                | 0.9              | $^{\prime\prime}$                                          | 350A Mig_4 DC $\varphi$ 0.9 SuS(Low)                                                     | \$WTBD2445                                               |
| $^{\prime\prime}$                      | $^{\prime\prime}$                                          | $^{\prime\prime}$                                | 1.0              | $^{\prime\prime}$                                          | 350A Mig 4 DC $\varphi$ 1.0 SuS(Low)                                                     | \$WTBD2446                                               |
| $^{\prime\prime}$                      | $\boldsymbol{\prime\prime}$                                | $\boldsymbol{\prime\prime}$                      | 1.2              | $\boldsymbol{\mathit{II}}$                                 | 350A Mig_4 DC $\varphi$ 1.2 SuS(Low)                                                     | \$WTBD2447                                               |
| $\boldsymbol{\mathit{II}}$             | $\boldsymbol{\prime\prime}$                                | Hard<br>aluminum                                 | 1.0              | $\boldsymbol{\mathit{II}}$                                 | 350A Mig DC $\varphi$ 1.0 Hard Al(Low)                                                   | <b>\$WTBD2448</b>                                        |
| $^{\prime\prime}$                      | $\boldsymbol{\prime\prime}$                                | $\boldsymbol{\prime\prime}$                      | 1.2              | $\boldsymbol{\mathit{II}}$                                 | 350A Mig DC $\varphi$ 1.2 Hard Al(Low)                                                   | <b>\$WTBD2449</b>                                        |
| $\boldsymbol{\prime\prime}$            | $\boldsymbol{\mathit{II}}$                                 | $\boldsymbol{\prime\prime}$                      | 1.6              | $\boldsymbol{\mathit{II}}$                                 | 350A Mig DC $\varphi$ 1.6 Hard Al(Low)                                                   | \$WTBD2450                                               |
| $\boldsymbol{\prime\prime}$            | $^{\prime\prime}$                                          | Soft                                             | 1.2              | $\boldsymbol{\mathit{II}}$                                 | 350A Mig DC $\varphi$ 1.2 Soft Al(Low)                                                   | <b>\$WTBD2451</b>                                        |
| $\boldsymbol{\prime\prime}$            | $^{\prime\prime}$                                          | aluminum<br>$\boldsymbol{\prime\prime}$          | 1.6              | $\boldsymbol{\prime\prime}$                                | 350A Mig DC $\varphi$ 1.6 Soft Al(Low)                                                   | <b>\$WTBD2452</b>                                        |

Table 1.4.4 Welbee Inverter P350 (specifications for Japan)

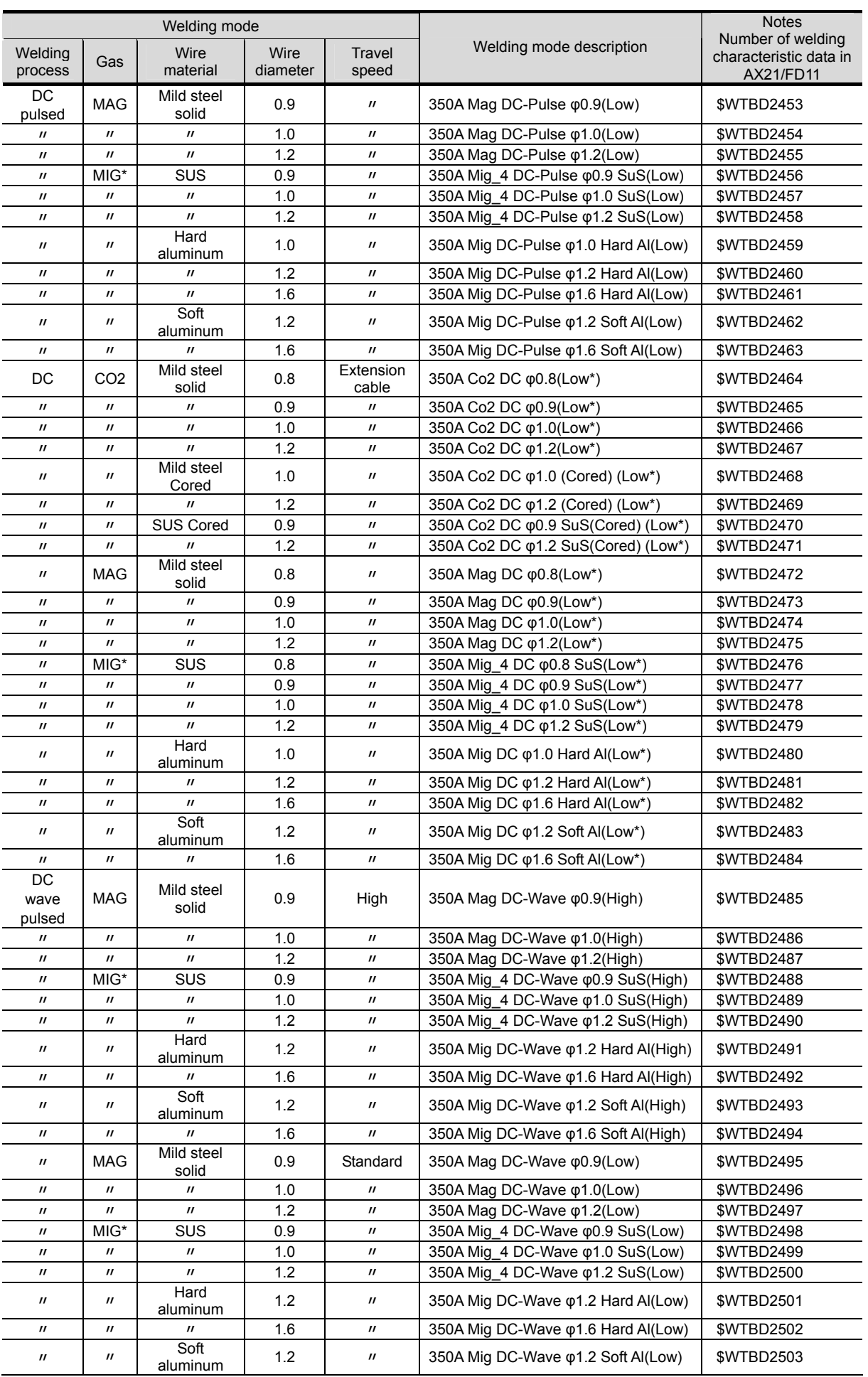

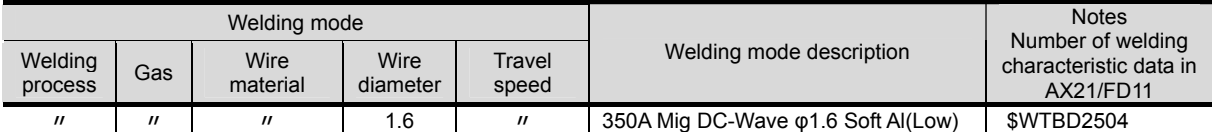

\*:MIG gas defers in its mixing ratio depending on the wire material as below. For more details, refer to the instruction manial for welding power supply.

When the wire material is a SUS/Ferrite : Argon (Ar) 98% / Oxygen (O<sub>2</sub>) 2%<br>When the wire material is a Hard/Soft aluminum : Argon (Ar) 100% When the wire material is a Hard/Soft aluminum

**POINT** Use welding characteristic data with a "High" Travel speed as the welding characteristic data for [Table 1.4.4.](#page-20-1) If the welding speed is low (generally, 50 cm/min or less) and the welding is unstable, use welding characteristic data with a " Standard " Travel speed.

> Welding performance may become unstable when using the extended power cable depending on the layout condition of cables (when the total length exceeds 30m or the cable is coiled). In that case, voltage adjustment will normally bring about stable condition. However, use the welding characteristic data dedicated to "Extension cable" application if the welding performance is not yet stable.

### <span id="page-23-1"></span><span id="page-23-0"></span>**1.4.5 Welding mode list of Welbee Inverter P500L**

| Welding mode                |                             |                             |          |                             |                                                               | <b>Notes</b>                                |
|-----------------------------|-----------------------------|-----------------------------|----------|-----------------------------|---------------------------------------------------------------|---------------------------------------------|
| Welding                     |                             |                             | Wire     | Travel                      | Welding mode description                                      | Number of welding<br>characteristic data in |
| process                     | Gas                         | Wire material               | diameter | speed                       |                                                               | AX21/FD11                                   |
|                             | CO <sub>2</sub>             | Mild steel                  | 0.8      | High                        |                                                               |                                             |
| DC                          |                             | solid                       |          |                             | 500A Co2 DCφ0.8(High)                                         | \$WTBD2600                                  |
| $^{\prime\prime}$           | $\boldsymbol{\mathsf{II}}$  | $^{\prime\prime}$           | 0.9      | $\boldsymbol{\mathit{II}}$  | 500A Co2 DC φ0.9(High)                                        | \$WTBD2601                                  |
| $^{\prime\prime}$           | $\boldsymbol{\mathsf{II}}$  | $\boldsymbol{\mathsf{II}}$  | 1.0      | $\boldsymbol{\prime\prime}$ | 500A Co2 DC φ1.0(High)                                        | \$WTBD2602                                  |
| $\boldsymbol{\prime\prime}$ | $^{\prime\prime}$           | $^{\prime\prime}$           | 1.2      | $\boldsymbol{\prime\prime}$ | 500A Co2 DC φ1.2(High)                                        | \$WTBD2603                                  |
| $\boldsymbol{\prime\prime}$ | $\boldsymbol{\prime\prime}$ | $\boldsymbol{\prime\prime}$ | 1.4      | $\boldsymbol{\prime\prime}$ | 500A Co2 DC φ1.4(High)                                        | \$WTBD2604                                  |
| $^{\prime\prime}$           | $^{\prime\prime}$           | $^{\prime\prime}$           | 1.6      | $^{\prime\prime}$           | 500A Co2 DC φ1.6(High)                                        | \$WTBD2605                                  |
| $^{\prime\prime}$           | MAG                         | Mild steel<br>solid         | 0.8      | $\boldsymbol{\prime\prime}$ | 500A Mag DC φ0.8(High)                                        | <b>\$WTBD2613</b>                           |
| $\boldsymbol{\prime\prime}$ | $\boldsymbol{\prime\prime}$ | $^{\prime\prime}$           | 0.9      | $\boldsymbol{\prime\prime}$ | 500A Mag DC φ0.9(High)                                        | \$WTBD2614                                  |
| $\boldsymbol{\prime\prime}$ | $\boldsymbol{\prime\prime}$ | $\boldsymbol{\mathsf{II}}$  | 1.0      | $\boldsymbol{\prime\prime}$ | 500A Mag DC φ1.0(High)                                        | \$WTBD2615                                  |
| $\boldsymbol{\prime\prime}$ | $\boldsymbol{\mathsf{II}}$  | $\boldsymbol{\prime\prime}$ | 1.2      | $\boldsymbol{\prime\prime}$ | 500A Mag DC φ1.2(High)                                        | <b>\$WTBD2616</b>                           |
| $\boldsymbol{\prime\prime}$ | $^{\prime\prime}$           | $^{\prime\prime}$           | 1.4      | $\boldsymbol{\prime\prime}$ | 500A Mag DC φ1.4(High)                                        | <b>\$WTBD2617</b>                           |
| $\boldsymbol{\prime\prime}$ | $\boldsymbol{\prime\prime}$ | $\boldsymbol{\prime\prime}$ | 1.6      | $\boldsymbol{\prime\prime}$ | 500A Mag DC φ1.6(High)                                        | \$WTBD2618                                  |
| $\boldsymbol{\prime\prime}$ | MIG*                        | SUS                         | 0.8      | $\boldsymbol{\prime\prime}$ | 500A Mig_4 DC φ0.8 SuS(High)                                  | \$WTBD2619                                  |
| $\boldsymbol{\prime\prime}$ | $\boldsymbol{\mathsf{II}}$  | $\boldsymbol{\prime\prime}$ | 0.9      | $\boldsymbol{\prime\prime}$ | 500A Mig_4 DCo0.9 SuS(High)                                   | \$WTBD2620                                  |
| $\boldsymbol{\prime\prime}$ | $^{\prime\prime}$           | $^{\prime\prime}$           | 1.0      | $\boldsymbol{\prime\prime}$ | 500A Mig_4 DCφ1.0 SuS(High)                                   | <b>\$WTBD2621</b>                           |
| $\boldsymbol{\prime\prime}$ | $\boldsymbol{\prime\prime}$ | $\boldsymbol{\mathsf{II}}$  | 1.2      | $\boldsymbol{\prime\prime}$ | 500A Mig_4 DC φ1.2 SuS(High)                                  | <b>\$WTBD2622</b>                           |
| $\boldsymbol{\prime\prime}$ | $\boldsymbol{\mathsf{II}}$  | $\boldsymbol{\prime\prime}$ | 1.6      | $\boldsymbol{\prime\prime}$ | 500A Mig_4 DC φ1.6 SuS(High)                                  | <b>\$WTBD2623</b>                           |
| $\boldsymbol{\prime\prime}$ | $\boldsymbol{\mathsf{II}}$  | Ferrite                     | 0.8      | $\boldsymbol{\prime\prime}$ | 500A Mig_4DC φ0.8 Ferrite(High)                               | \$WTBD2624                                  |
| $\boldsymbol{\prime\prime}$ | $\boldsymbol{\prime\prime}$ | $^{\prime\prime}$           | 0.9      | $\boldsymbol{\prime\prime}$ | 500A Mig_4DC φ0.9 Ferrite(High)                               | <b>\$WTBD2625</b>                           |
| $\boldsymbol{\prime\prime}$ | $\boldsymbol{\prime\prime}$ | $\boldsymbol{\prime\prime}$ | 1.0      | $\boldsymbol{\prime\prime}$ | 500A Mig_4DC $\varphi$ 1.0 Ferrite(High)                      | <b>\$WTBD2626</b>                           |
| $\boldsymbol{\prime\prime}$ | $\boldsymbol{\mathsf{II}}$  | $\boldsymbol{\prime\prime}$ | 1.2      | $\boldsymbol{\prime\prime}$ | 500A Mig_4DC φ1.2 Ferrite(High)                               | <b>\$WTBD2627</b>                           |
| $^{\prime\prime}$           | $^{\prime\prime}$           | Hard<br>aluminum            | 1.0      | $\boldsymbol{\mathsf{II}}$  | 500A Mig DC $\varphi$ 1.0 Hard Al(High)                       | <b>\$WTBD2628</b>                           |
| $\boldsymbol{\prime\prime}$ | $\boldsymbol{\prime\prime}$ | $\boldsymbol{\prime\prime}$ | 1.2      | $\boldsymbol{\prime\prime}$ | 500A Mig DC $\varphi$ 1.2 Hard Al(High)                       | <b>\$WTBD2629</b>                           |
| $\boldsymbol{\prime\prime}$ | $\boldsymbol{\mathsf{II}}$  | $\boldsymbol{\mathit{II}}$  | 1.6      | $\boldsymbol{\prime\prime}$ | 500A Mig DC $\varphi$ 1.6 Hard Al(High)                       | \$WTBD2630                                  |
| $\boldsymbol{\prime\prime}$ | $\boldsymbol{\mathsf{II}}$  | Soft<br>aluminum            | 1.2      | $\boldsymbol{\prime\prime}$ | 500A Mig DC $\varphi$ 1.2 Soft Al(High)                       | \$WTBD2631                                  |
| $^{\prime\prime}$           | $\boldsymbol{\mathit{II}}$  | $\boldsymbol{\prime\prime}$ | 1.6      | $\boldsymbol{\mathsf{II}}$  | 500A Mig DC $\varphi$ 1.6 Soft Al(High)                       | <b>\$WTBD2632</b>                           |
| DC<br>pulsed                | MAG                         | Mild steel<br>solid         | 0.8      | $\boldsymbol{\prime\prime}$ | 500A Mag DC-Pulse $\varphi$ 0.8(High)                         | <b>\$WTBD2649</b>                           |
| $\boldsymbol{\prime\prime}$ | $\boldsymbol{\prime\prime}$ | $\boldsymbol{\prime\prime}$ | 0.9      | $\boldsymbol{\mathsf{II}}$  | 500A Mag DC-Pulse $\varphi$ 0.9(High)                         | \$WTBD2650                                  |
| $\boldsymbol{\prime\prime}$ | $\boldsymbol{\prime\prime}$ | $\boldsymbol{\mathsf{II}}$  | 1.0      | $\boldsymbol{\prime\prime}$ | 500A Mag DC-Pulse $\varphi$ 1.0(High)                         | <b>\$WTBD2651</b>                           |
| $\boldsymbol{\prime\prime}$ | $\boldsymbol{\mathsf{II}}$  | $\boldsymbol{\mathsf{II}}$  | 1.2      | $\boldsymbol{\prime\prime}$ | 500A Mag DC-Pulse $\varphi$ 1.2(High)                         | <b>\$WTBD2652</b>                           |
| $\boldsymbol{\prime\prime}$ | $^{\prime\prime}$           | $^{\prime\prime}$           | 1.4      | $\boldsymbol{\prime\prime}$ | 500A Mag DC-Pulse $\varphi$ 1.4(High)                         | \$WTBD2653                                  |
| $\boldsymbol{\prime\prime}$ | $\boldsymbol{\prime\prime}$ | $\boldsymbol{\prime\prime}$ | 1.6      | $\boldsymbol{\prime\prime}$ | 500A Mag DC-Pulse $\varphi$ 1.6(High)                         | \$WTBD2654                                  |
| $\boldsymbol{\prime\prime}$ | MIG*                        | SUS                         | 0.8      | $\boldsymbol{\prime\prime}$ | 500A Mig_4 DC-Pulseq0.8 SuS(High)                             | \$WTBD2655                                  |
| $\boldsymbol{\prime\prime}$ | $\boldsymbol{\mathsf{II}}$  | $\boldsymbol{\mathit{II}}$  | 0.9      | $\boldsymbol{\prime\prime}$ | 500A Mig_4 DC-Pulseo0.9 SuS(High)                             | \$WTBD2656                                  |
| $^{\prime\prime}$           | $^{\prime\prime}$           | $\boldsymbol{\prime\prime}$ | 1.0      | $\boldsymbol{\prime\prime}$ | 500A Mig_4 DC-Pulse $\varphi$ 1.0 SuS(High)                   | <b>\$WTBD2657</b>                           |
| $\boldsymbol{\prime\prime}$ | $\boldsymbol{\prime\prime}$ | $\boldsymbol{\prime\prime}$ | 1.2      | $\boldsymbol{\prime\prime}$ | 500A Mig_4 DC-Pulse $\varphi$ 1.2 SuS(High)                   | \$WTBD2658                                  |
| $^{\prime\prime}$           | $^{\prime\prime}$           | $^{\prime\prime}$           | 1.6      | $^{\prime\prime}$           | 500A Mig_4 DC-Pulse $\varphi$ 1.6 SuS(High)                   | \$WTBD2659                                  |
| $\boldsymbol{\prime\prime}$ | $^{\prime\prime}$           | Ferrite                     | 0.8      | $\boldsymbol{\prime\prime}$ | 500A<br>$Mig_4$<br>DC-Pulse<br>$\phi$ 0.8<br>Ferrite(High)    | <b>\$WTBD2660</b>                           |
| $\boldsymbol{\prime\prime}$ | $\boldsymbol{\mathit{II}}$  | $\boldsymbol{\mathit{II}}$  | 0.9      | $^{\prime\prime}$           | $Mig_4$<br>DC-Pulse<br>500A<br>$\phi$ 0.9<br>Ferrite(High)    | <b>\$WTBD2661</b>                           |
| $\boldsymbol{\prime\prime}$ | $\boldsymbol{\mathit{II}}$  | $^{\prime\prime}$           | 1.0      | $\boldsymbol{\prime\prime}$ | DC-Pulse<br>500A<br>$Mig_4$<br>$\phi$ 1.0<br>Ferrite(High)    | \$WTBD2662                                  |
| $\boldsymbol{\prime\prime}$ | $\boldsymbol{\mathit{II}}$  | $\boldsymbol{\prime\prime}$ | $1.2$    | $\boldsymbol{\prime\prime}$ | 500A<br>$Mig_4$<br>DC-Pulse<br>$\varphi$ 1.2<br>Ferrite(High) | \$WTBD2663                                  |
| $\boldsymbol{\prime\prime}$ | $\boldsymbol{\mathit{II}}$  | Hard<br>aluminum            | 1.0      | $\boldsymbol{\prime\prime}$ | 500A Mig DC-Pulse $\varphi$ 1.0 Hard Al(High)                 | <b>\$WTBD2664</b>                           |
| $\boldsymbol{\prime\prime}$ | $\boldsymbol{\mathit{II}}$  | $^{\prime\prime}$           | 1.2      | $^{\prime\prime}$           | 500A Mig DC-Pulse $\varphi$ 1.2 Hard Al(High)                 | \$WTBD2665                                  |
| $^{\prime\prime}$           | $^{\prime\prime}$           | $^{\prime\prime}$           | 1.6      | $\boldsymbol{\prime\prime}$ | 500A Mig DC-Pulse $\varphi$ 1.6 Hard Al(High)                 | \$WTBD2666                                  |
| $\boldsymbol{\prime\prime}$ | $\boldsymbol{\prime\prime}$ | Soft                        | 1.2      | $\boldsymbol{\prime\prime}$ |                                                               |                                             |
|                             |                             | aluminum                    |          |                             | 500A Mig DC-Pulse $\varphi$ 1.2 Soft Al(High)                 | <b>\$WTBD2667</b>                           |
| $^{\prime\prime}$           | $\boldsymbol{\mathit{II}}$  | $\boldsymbol{\mathit{II}}$  | 1.6      | $\boldsymbol{\mathit{II}}$  | 500A Mig DC-Pulse $\varphi$ 1.6 Soft Al(High)                 | <b>\$WTBD2668</b>                           |
| DC                          | CO <sub>2</sub>             | Mild steel<br>solid         | 0.8      | Standard                    | 500A Co2 DC φ0.8(Low)                                         | \$WTBD2671                                  |
| $\boldsymbol{\mathit{II}}$  | $\boldsymbol{\prime\prime}$ | $\boldsymbol{\prime\prime}$ | 0.9      | $^{\prime\prime}$           | 500A Co2 DC φ0.9(Low)                                         | <b>\$WTBD2672</b>                           |
| $\boldsymbol{\prime\prime}$ | $^{\prime\prime}$           | $\boldsymbol{\prime\prime}$ | 1.0      | $\boldsymbol{\prime\prime}$ | 500A Co2 DC φ1.0(Low)                                         | \$WTBD2673                                  |
|                             |                             |                             |          |                             |                                                               |                                             |

Table 1.4.5 Welbee Inverter P500L (specifications for Japan)

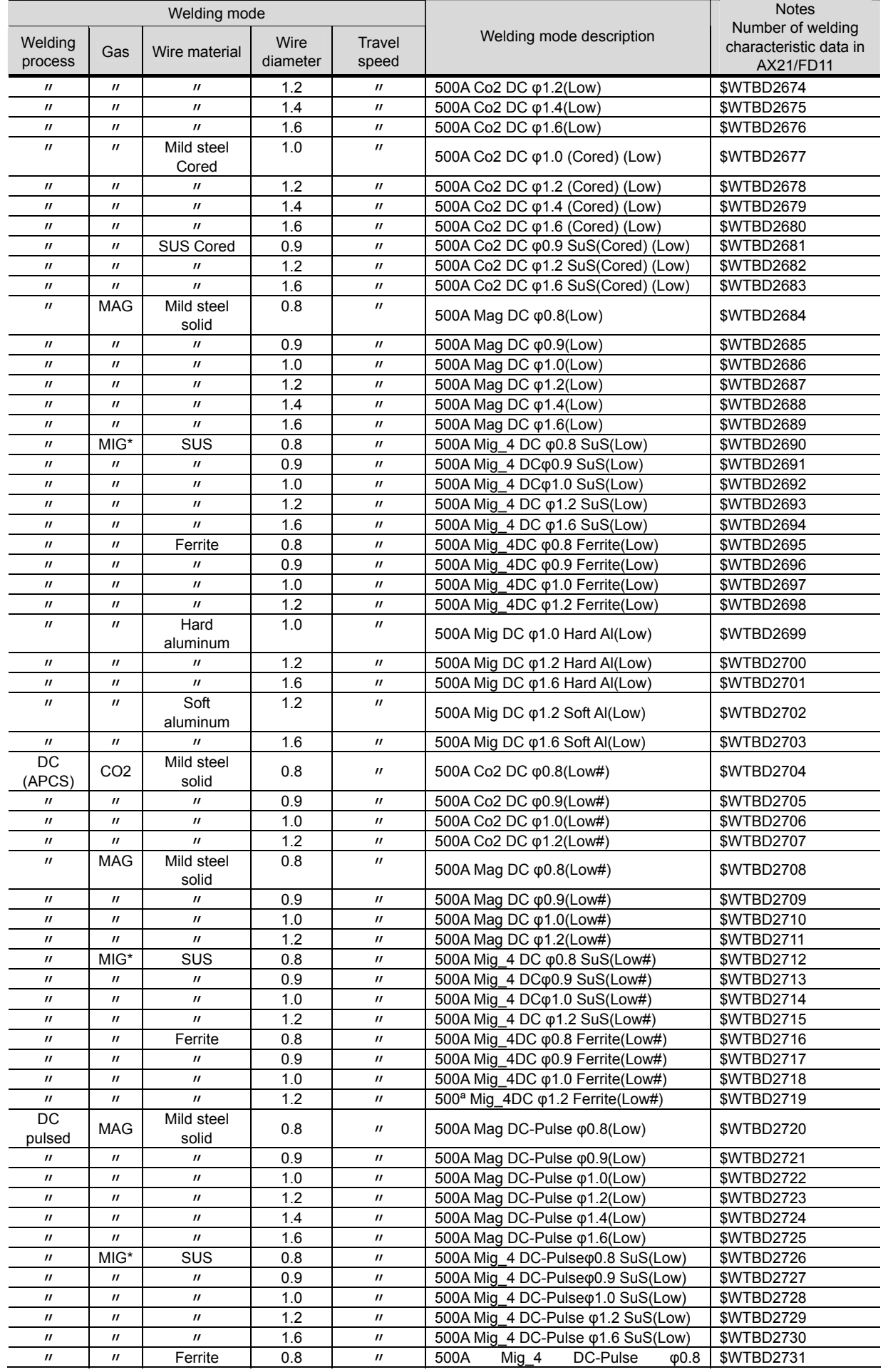

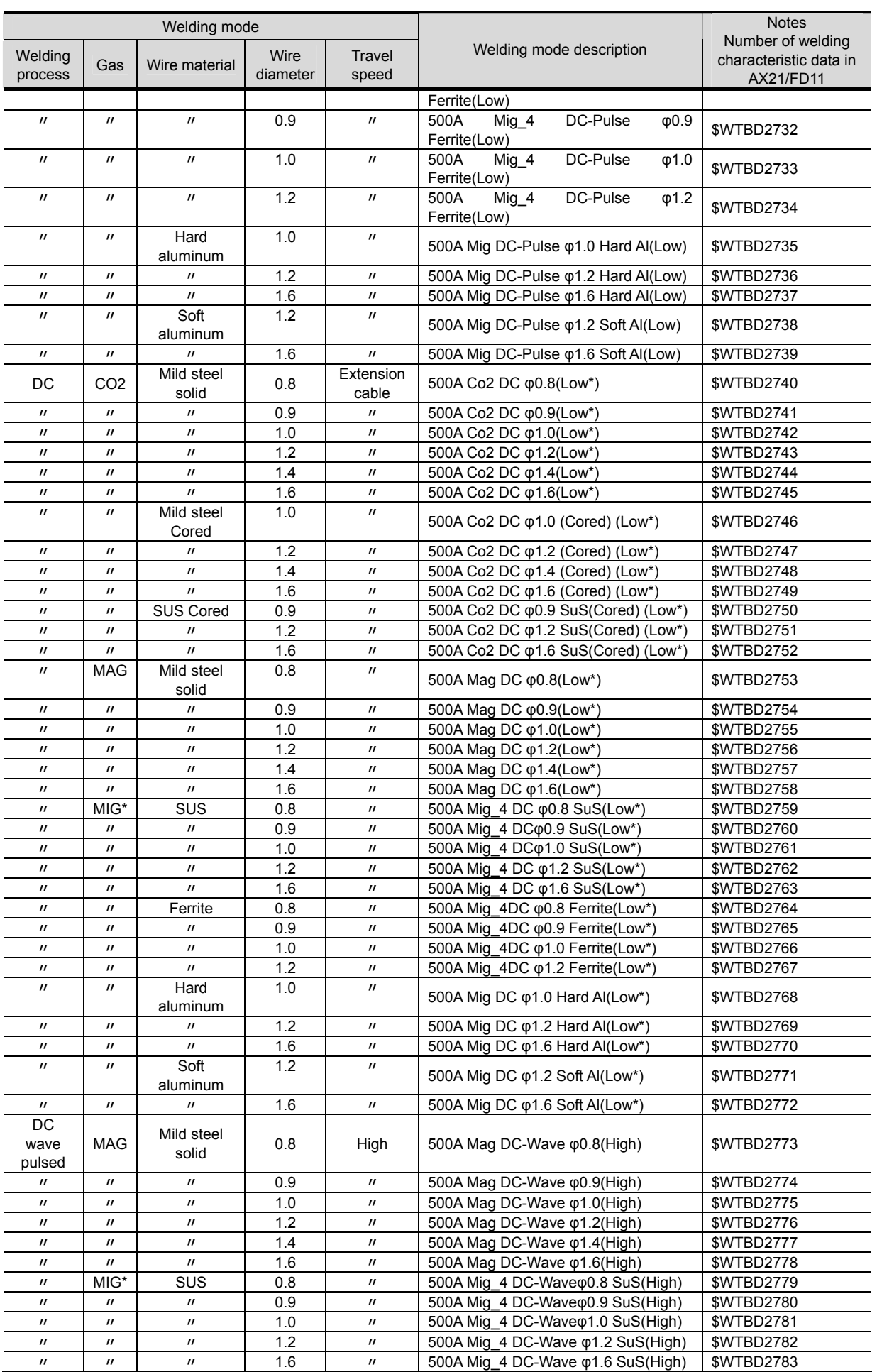

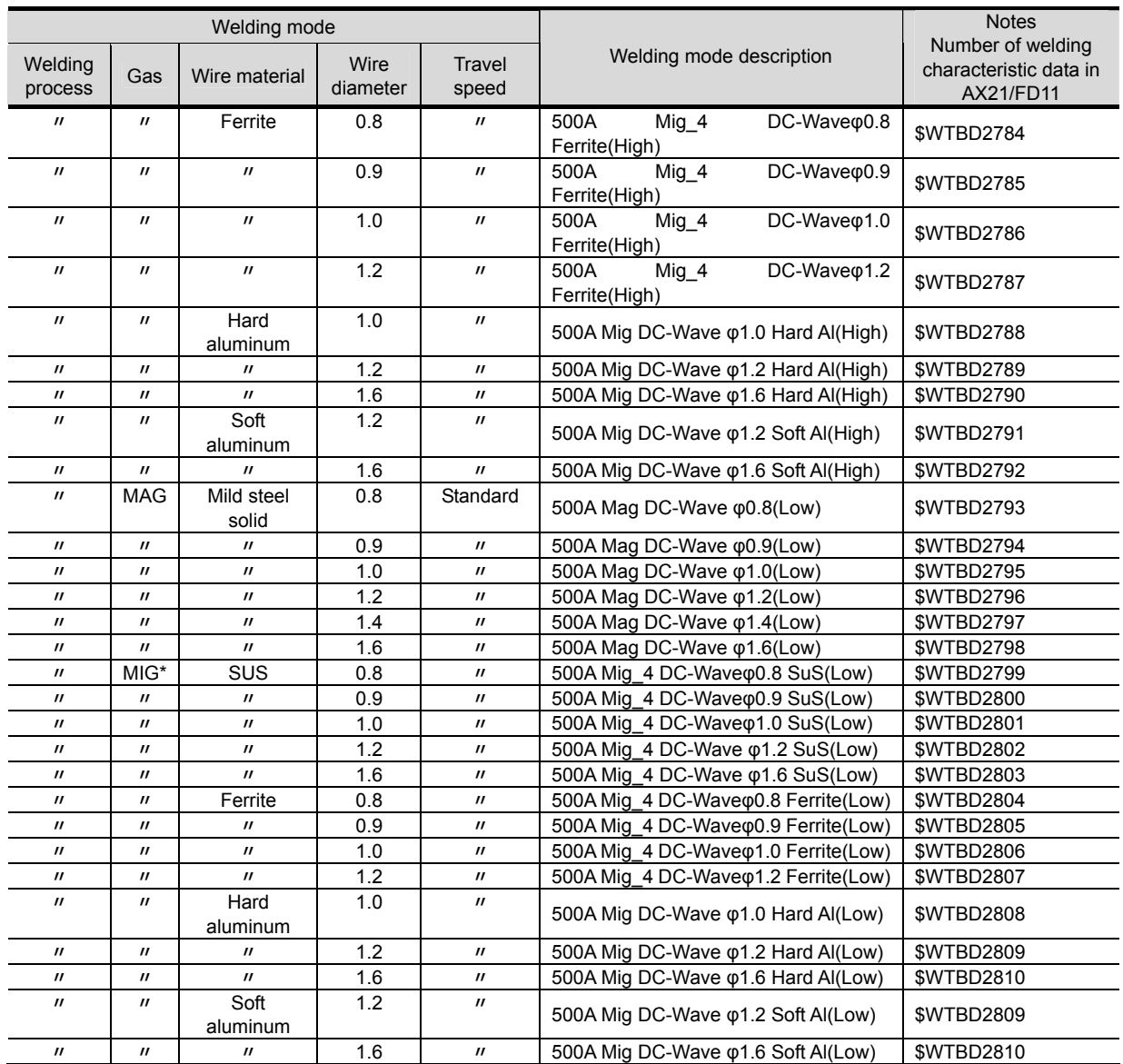

\*:MIG gas defers in its mixing ratio depending on the wire material as below. For more details, refer to the instruction manial for welding power supply.

> When the wire material is a SUS/Ferrite : Argon (Ar) 98% / Oxygen  $(O_2)$  2% When the wire material is a Hard/Soft aluminum : Argon (Ar) 100%

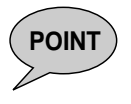

**POINT** Normally, use the welding characteristic data given in [Table 1.4.5](#page-23-1) dedicated to "High"<br>**POINT** application. The ones for "Standard" application must be used only when the welding application. The ones for "Standard" application must be used only when the welding speed is low (50cm/min or lower in general), which causes unstable welding performance.

> Welding performance may become unstable when using the extended power cable depending on the layout condition of cables (when the total length exceeds 30m or the cable is coiled). In that case, voltage adjustment will normally bring about stable condition. However, use the welding characteristic data dedicated to "Extension cable" application if the welding performance is not yet stable.

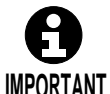

The welding mode cannot be switched as follows during welding. Do not perform teaching for the following.

• From DC low spatter to DC/DC pulse/DC wave pulse

• From DC/DC pulse/DC wave pulse to DC low spatter

Switching the welding mode as above causes "A5021 Arc welding characteristic data failure." or "A5023 Failure of the welding power supply occurred."

# **Chapter 2 Connections**

This chapter describes how to connect the Welding Interface (Digital).

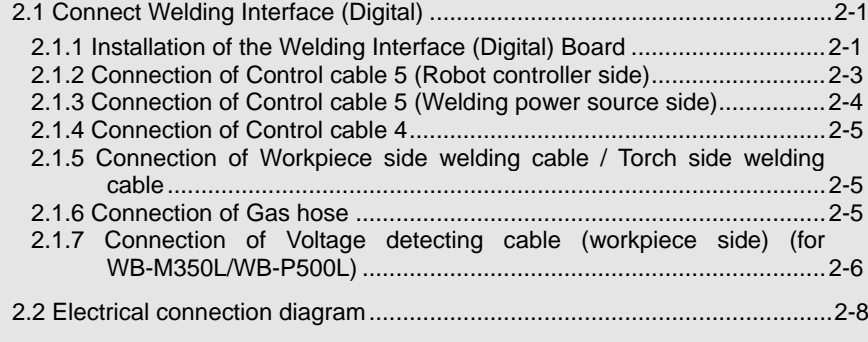

### <span id="page-29-0"></span>**2.1 Connect Welding Interface (Digital)**

### <span id="page-29-1"></span>**2.1.1 Installation of the Welding Interface (Digital) Board**

Described here are the connections for the Welding Interface (Digital) Board that is used with the robot controller.

- **1** Turn off the primary power supply and circuit breaker on the robot controller.
- **2** The Welding Interface (digital) board is fixed to the position shown in [Figure 2.1.1](#page-29-2) of the robot controller by the plate and the locking card spacer.

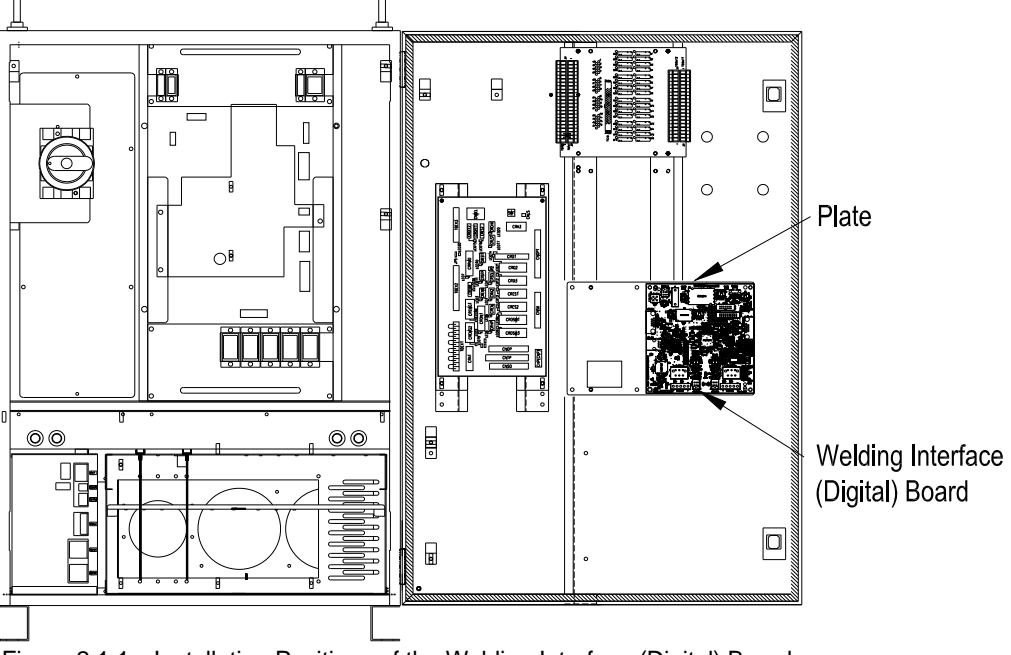

Figure 2.1.1 Installation Positions of the Welding Interface (Digital) Board

<span id="page-29-2"></span>

If you use two Relay Units and the Built-in Touch Sensor at the same time, the Built-in Touch Sensor and the Welding Interface (Digital) Board are fixed to the position shown in [Figure 2.1.2.](#page-29-3)

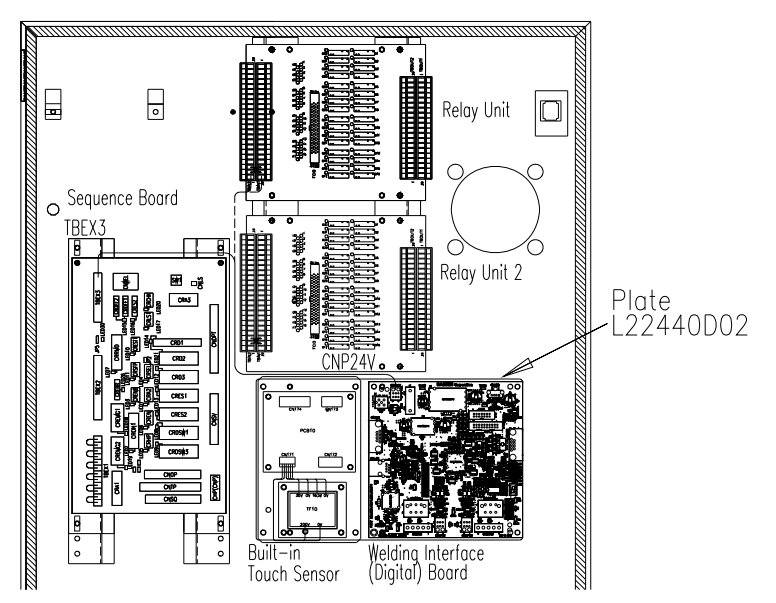

<span id="page-29-3"></span>Figure 2.1.2 Installation Positions of the Built-in Touch Sensor

- 3 Wire the signal cable, and connect the Welding Interface (Digital) Board CNCAN1 and the Storage Board CNCAN.
- 4 Wire the 24V power supply cable, and connect the Welding interface (Digital) Board CNP24V and the Sequence board TBEX3(P1), (M1). If the terminal block on the Sequence Board is used for another purpose, connect the terminal to the Relay unit TBIN1(24V), TBIN2(0V).

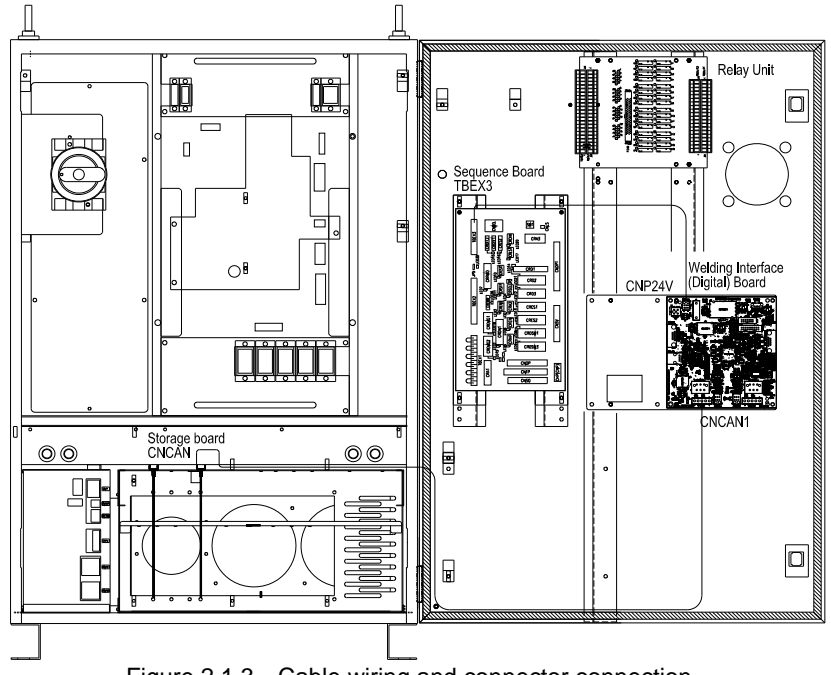

Figure 2.1.3 Cable wiring and connector connection

#### <span id="page-31-0"></span>**2.1.2 Connection of Control cable 5 (Robot controller side)**

- **1** Turn off the primary power supply and circuit breaker on the controller.
- **2** Pull the control cable 5 connector through the control cable 5 inlet on the right side of the robot controller as shown in [Figure 2.1.4.](#page-31-1)

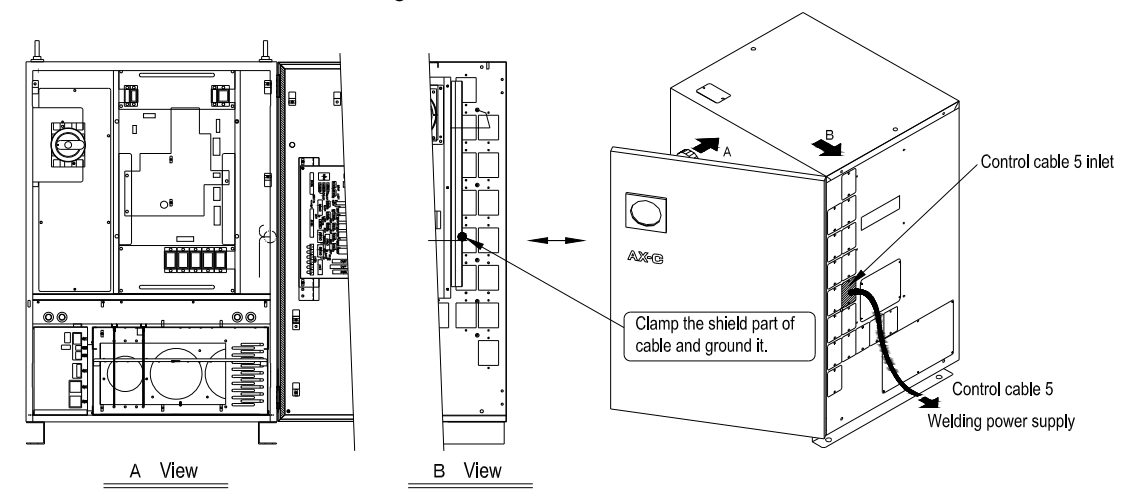

Figure 2.1.4 Connection of control cable 5 (Pull cable through)

<span id="page-31-1"></span>**3** Fix the shield section of the cables to the shield fixing fixtures on the left side of the service entrance as shown in [Figure 2.1.5.](#page-31-2)

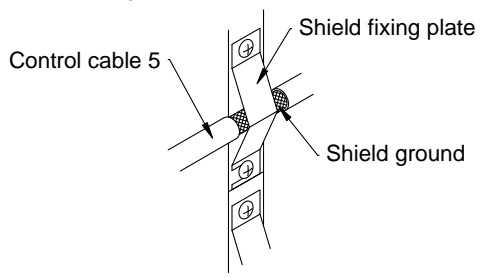

Figure 2.1.5 Connection of control cable 5 (Fix the shielding ground)

<span id="page-31-2"></span>4 Wire the cables as shown in [Figure 2.1.6,](#page-31-3) and connect the Welding Interface (Digital) Board CNCAN2 and the Sequence Board CNWEL.

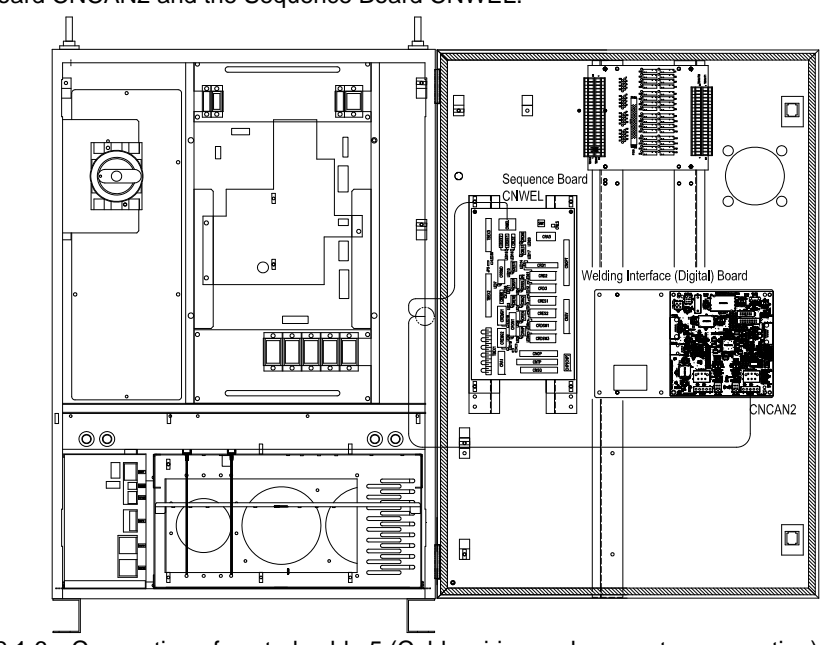

<span id="page-31-3"></span>Figure 2.1.6 Connection of control cable 5 (Cable wiring and connector connection)

#### <span id="page-32-0"></span>**2.1.3 Connection of Control cable 5 (Welding power source side)**

#### For WB-M350L / WB-M350 / WB-M500 / WB-P350 / WB-P500L

- **1** Turn off the primary power supply and circuit breaker on the welding power source.
- **2** Remove the back cover on the welding power source.
- **3** Pull the connector of control cable 5 from the back of the welding power source and fix the cable flange with the attached screws.
- 4 Connect the connector of control cable 5 to the connector CN17 on the printed circuit board PCB1.
- 5 Connect the grounding cable to the grounding terminal.
- 6 Remove the "STOP" jumper wire connected to the terminal block TM3 on the printed circuit board PCB10 in the welding power source.

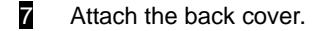

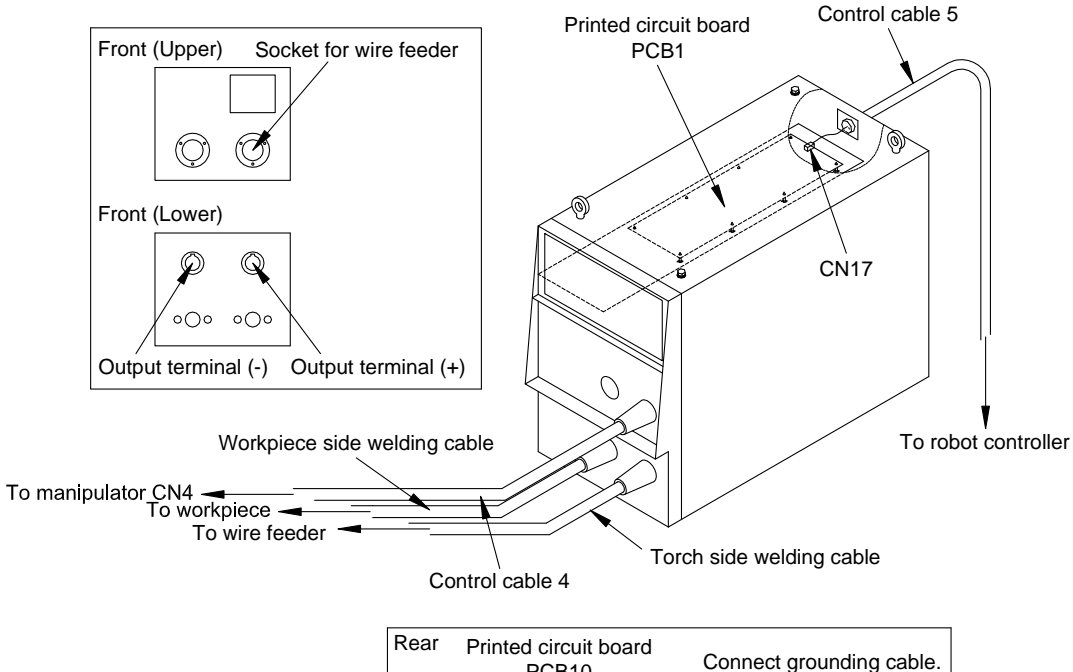

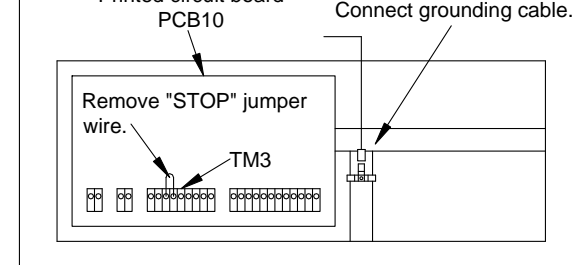

Figure 2.1.7 Connection of digital welding power source (WB-M350L/ WB-M350 / WB-M500)

#### <span id="page-33-0"></span>**2.1.4 Connection of Control cable 4**

Connect each connector of the control cable 4 to the socket ICN4 for wire feeder on the welding power source and to the connector CN4 on the rear panel of the manipulator, respectively.

#### <span id="page-33-1"></span>**2.1.5 Connection of Workpiece side welding cable / Torch side welding cable**

Connect the cable respectively referring to "CONNECTION PROCEDURE AND GROUND FOR SAFETY USE" in the instruction manual of each welding power source.

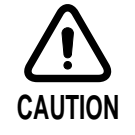

#### **Installation of the welding power source and welding cables**

Fix the welding power source on a firm and level surface, such as a concrete floor, rendering it immovable.

Wire the welding cable with some margin, so that no unreasonable force is applied to the connector of the welding cable.

If you bend the connector section forcedly for wiring, it may cause damage of the connector.

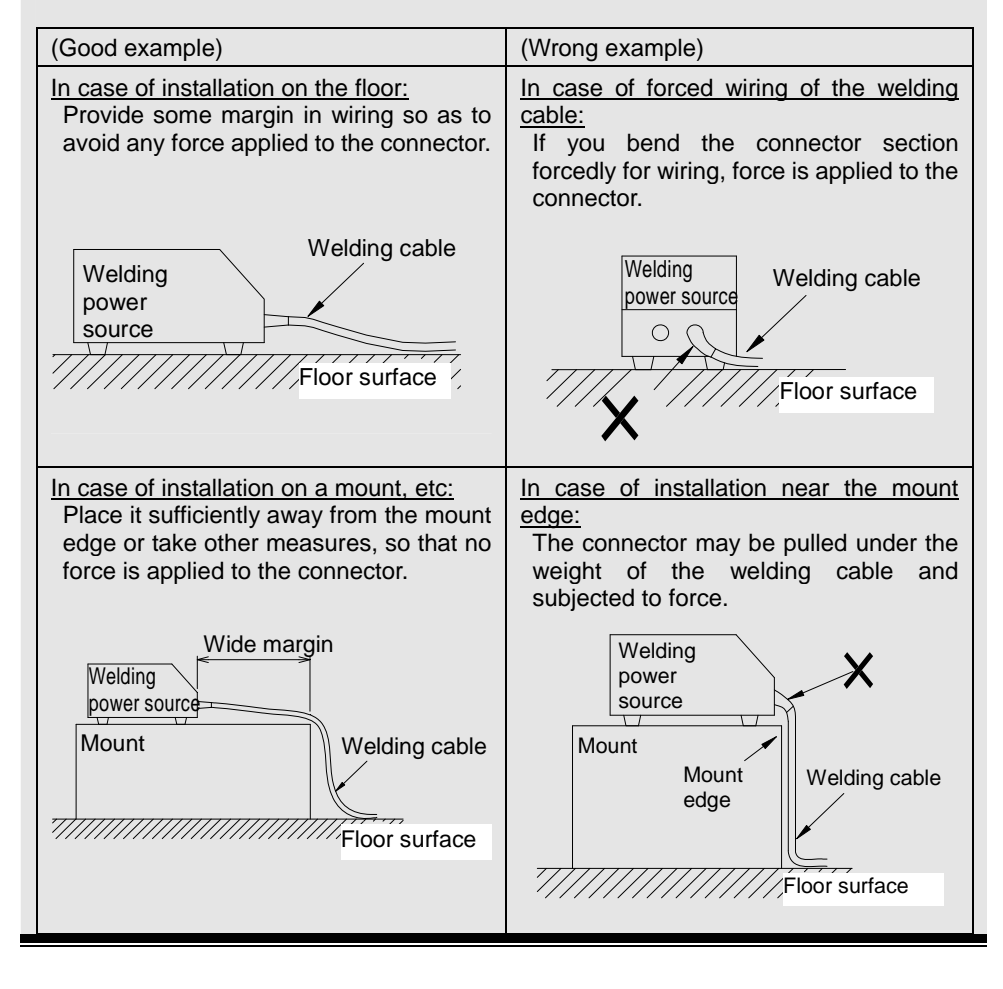

### <span id="page-33-2"></span>**2.1.6 Connection of Gas hose**

Connect the gas hose to the connector GAS on the rear side of the manipulator and to the gas regulator, respectively.

#### <span id="page-34-0"></span>**2.1.7 Connection of Voltage detecting cable (workpiece side) (for WB-M350L/WB-P500L)**

To fully utilize the welding performance of WB-M350L / WB-P500L(When the wire material is other than a steel or SUS, such as an aluminum), it is difficult to wire the voltage detecting cable in such a manner to ensure accurate feedback of the arc voltage.

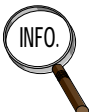

**INFO. Connect the voltage detecting cable (torch side) to the connector of the upper** arm. For installation procedure, please refer to the instruction manual "Welding Torch for Robot" and "Coaxial Power Cable for Robot".

#### Connection of Voltage detecting cable (workpiece side)

(1) Connecting the voltage detecting cable (workpiece side)

- Connect voltage detection cable (workpiece side) to a place near to workpiece as possible.
- Wire the torch (voltage detecting wire) to along with the voltage detecting cable (workpiece side) as much as possible and lower the shaded area [Figure 2.1.8.](#page-34-1)

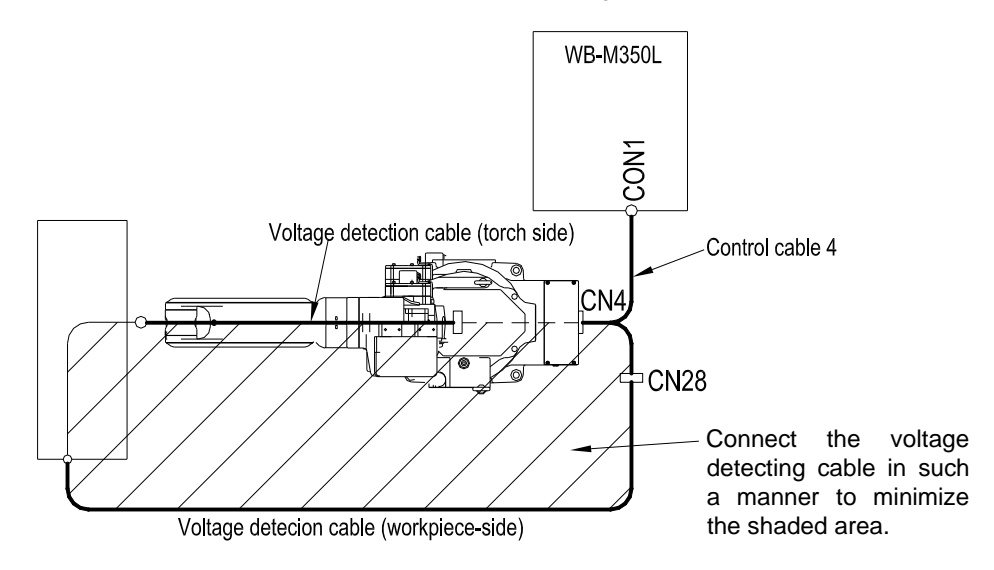

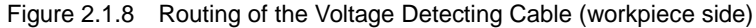

#### <span id="page-34-1"></span>(2) In case of plural welding stages

Connect the workpiece cable to each stage subsequently, and then connect the voltage detecting cable (workpiece side) to the stage which was connected at last (so as to avoid detection of voltage drop occurring in the workpiece cable).

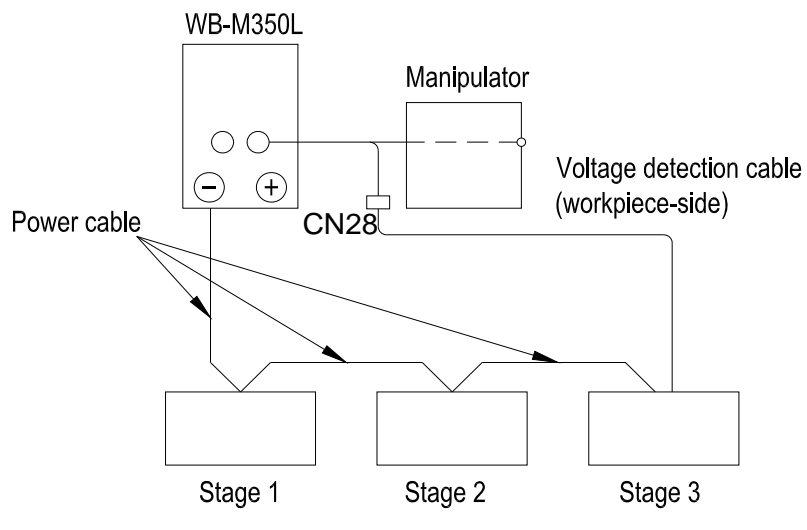

Figure 2.1.9 Routing of the Voltage Detecting Cable (Workpiece side) (In case of plural welding stages)

#### (3) In case of installing the workpiece on a rotary jig

Connect it in such a manner to minimize the voltage drop due to the resistance.

Example 1: In case that the positioner which has a voltage detection terminal is combined Connect a voltage detection cable (workpiece side) to the voltage detection terminal.

Be sure to confirm that there exists a stable electrical connection among a workpiece, a jig and a surface of the table of the positioner.

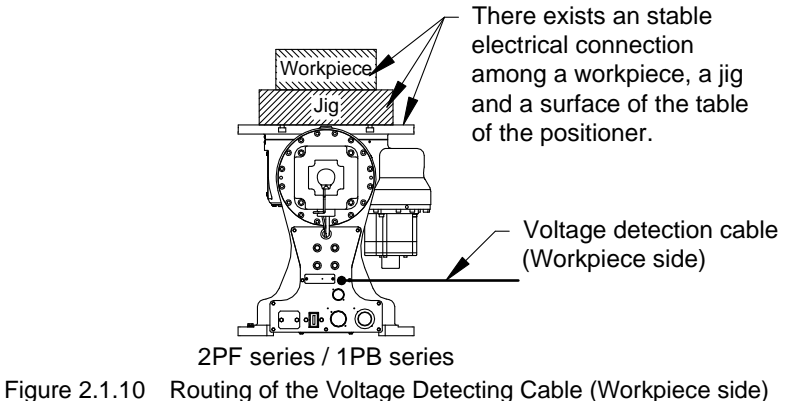

- (In case of use of 2PF / 1PB series positioner)
- Example 2: In case that the positioner which has no voltage detection terminal is combined Connect it directly to the table. When connecting it, select such a position as not to cause any obstruction during rotation (e.g. lower side of the table). Be sure to confirm that there exists a stable electrical connection among a workpiece, a jig and a surface of the table of the positioner.

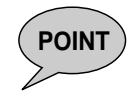

**POINT** If the voltage detection cable (workpiece side) is connected the place where the part has a different voltage level, the welding power source may not give the best performance.

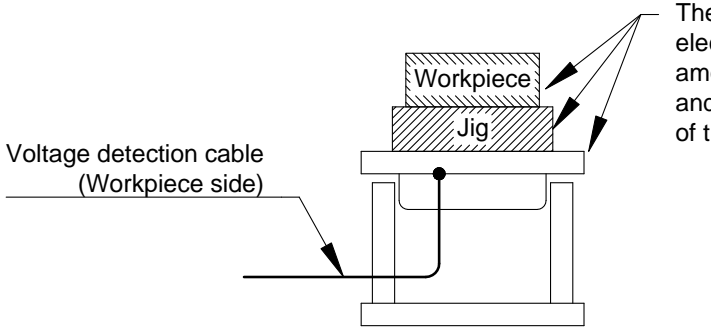

There exists an stable electrical connection among a workpiece, a jig and a surface of the table of the positioner.

Figure 2.1.11 Routing of the Voltage Detecting Cable (Workpiece side) (In case that the positioner which has no voltage detection terminal is combined)
## **2.2 Electrical connection diagram**

## WB-M350L/ WB-P500L\*<sup>1</sup>

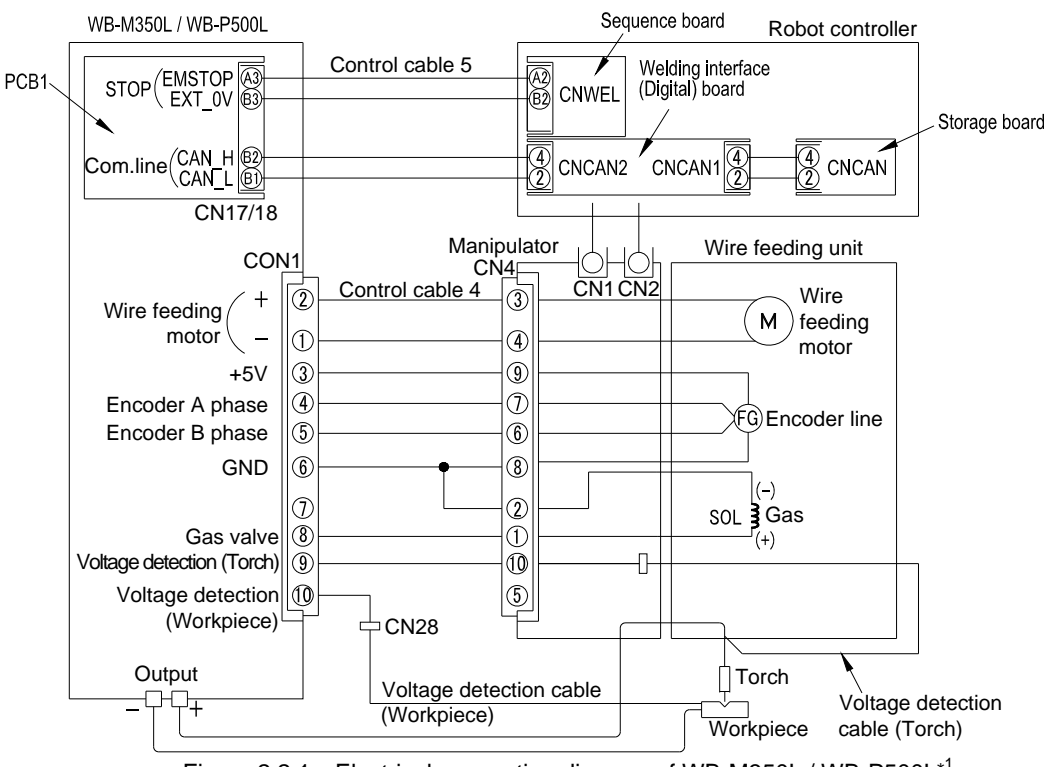

Figure 2.2.1 Electrical connection diagram of WB-M350L / WB-P500L<sup>\*1</sup>

## WB-M350 / WB-M500 / WB-P350 / WB-P500L\*2

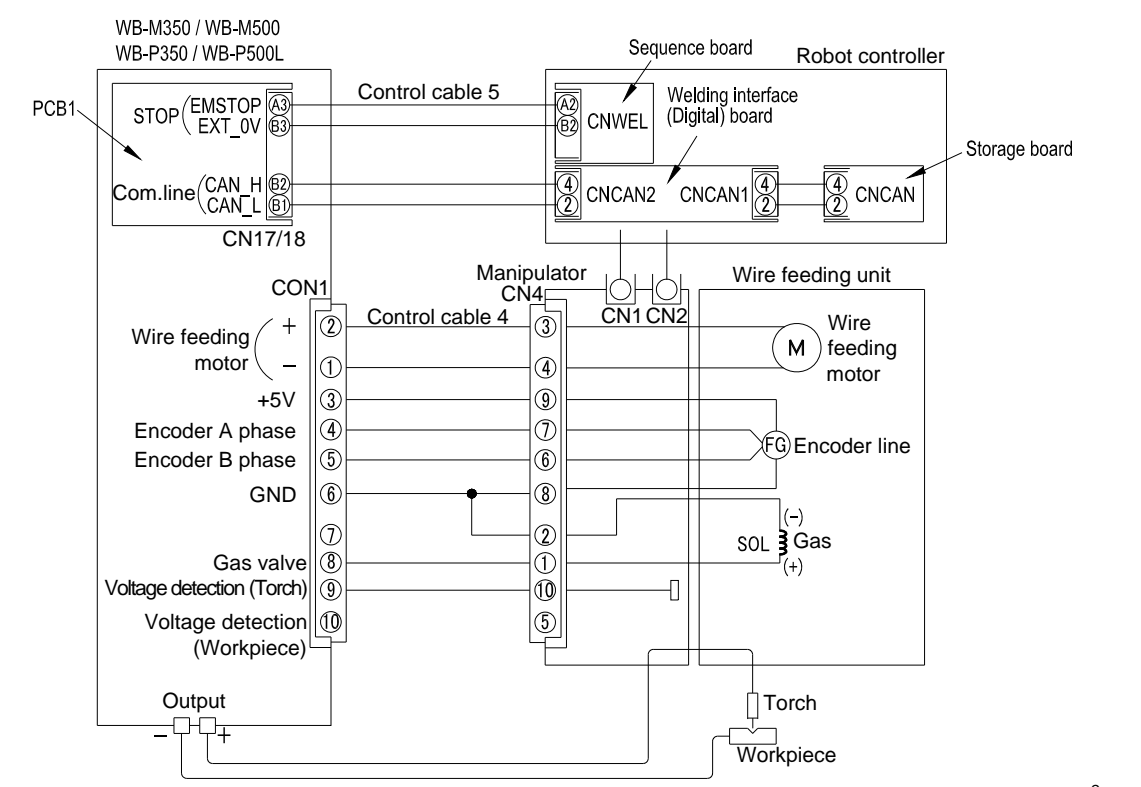

Figure 2.2.2 Electrical connection diagram of WB-M350 / WB-M500 / WB-P350 / WB-P500L<sup>\*2</sup>

\*1 When the wire material is other than a steel or SUS, such as an aluminum. \*2 When the wire material is a steel or SUS.

## Robot controller

#### Robot controller

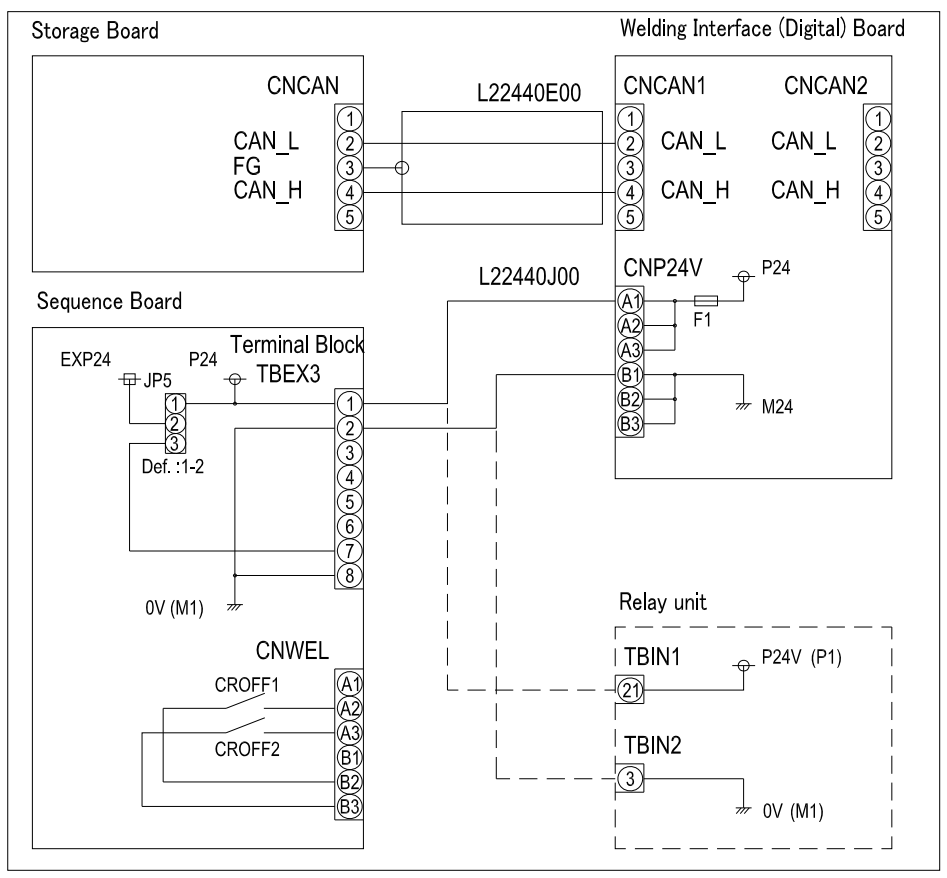

Figure 2.2.3 Electrical connection diagram of AXC

# **Chapter 3 Configurations**

To use Welding Interface (Digital), you must create setup data using the "Welding Interface (Digital) Setup" tool. This chapter describes the configuration method after connecting the various devices, and the method for creating the setup data and writing it onto the robot controller and the interface.

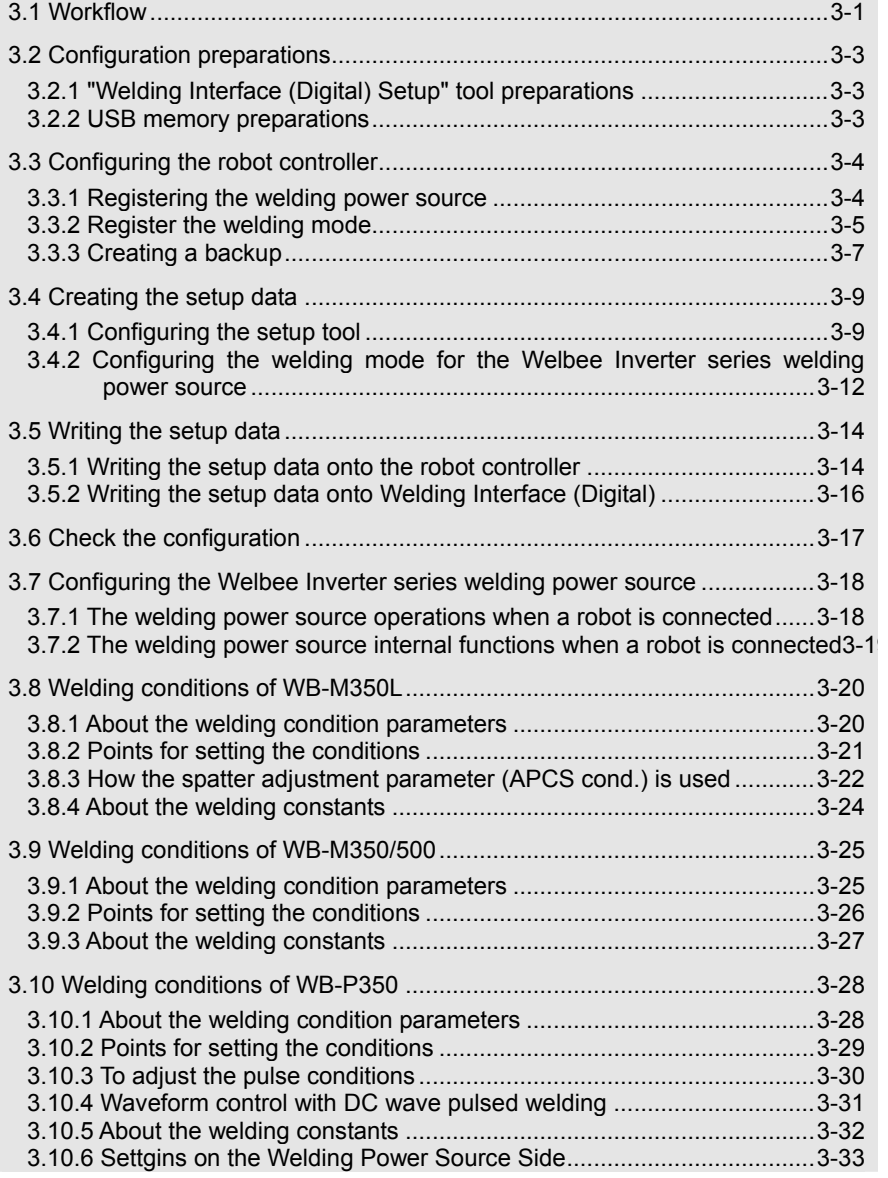

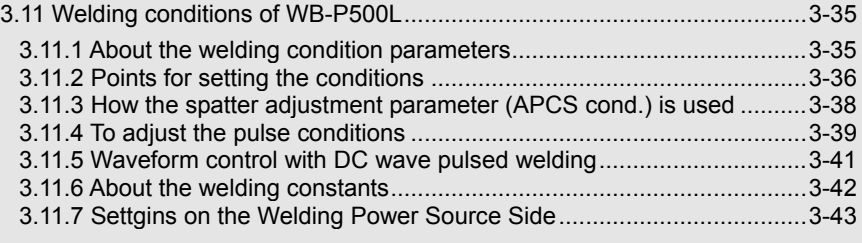

## <span id="page-40-0"></span>**3.1 Workflow**

Configure Welding Interface (Digital) on your computer using the "Welding Interface (Digital) Setup" tool. The workflow is shown below.

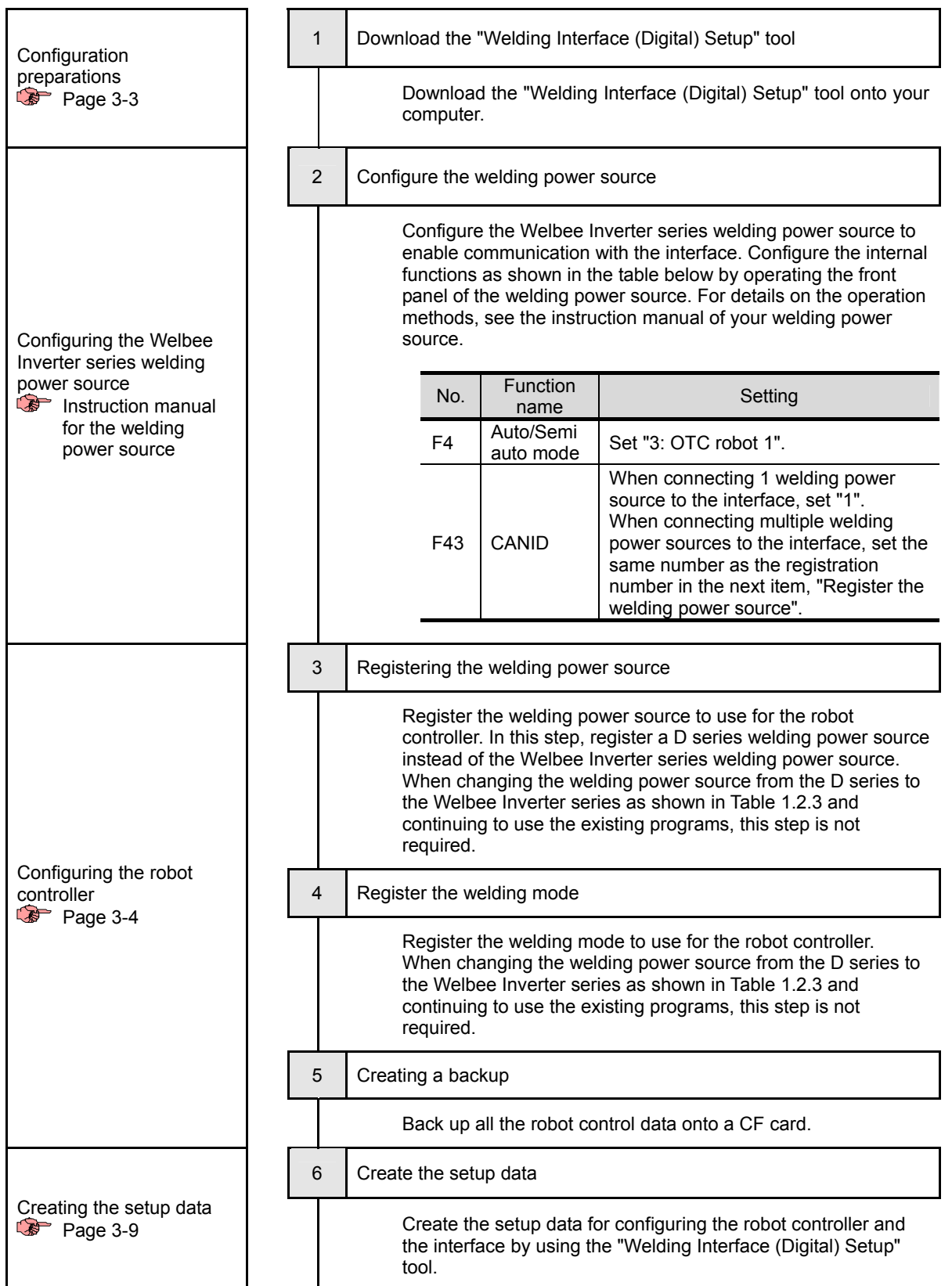

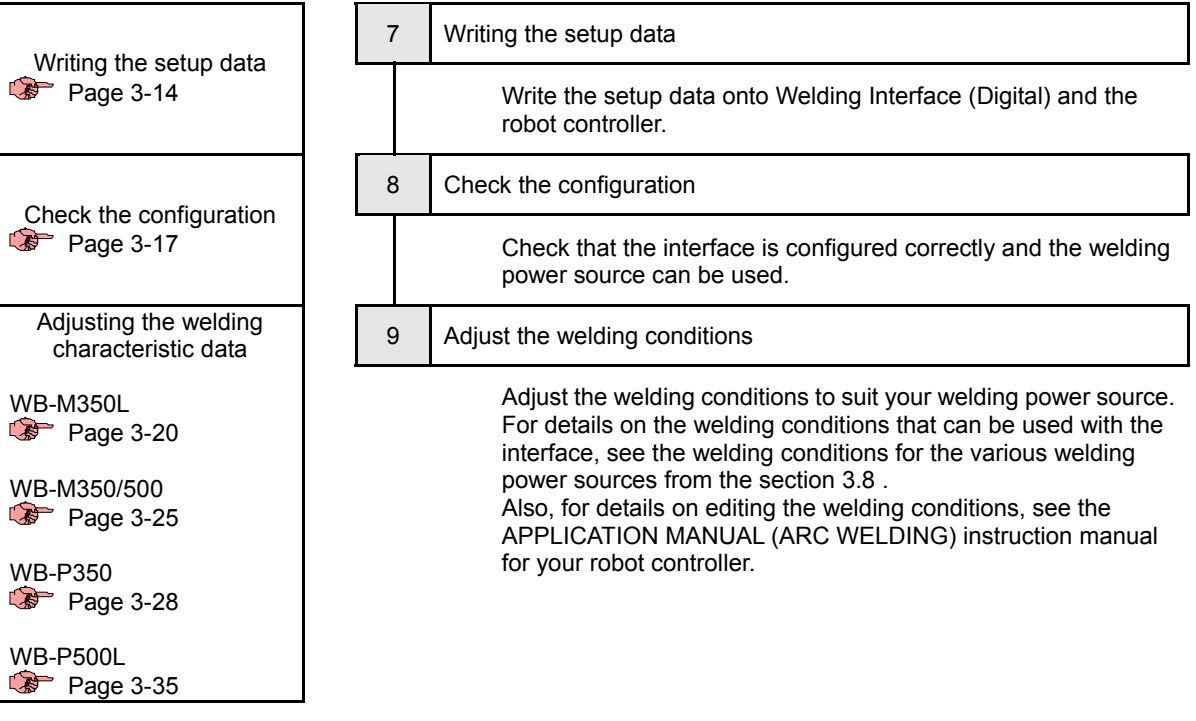

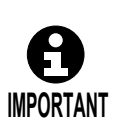

Be sure to check the welding conditions that can be used in step 9.

The welding condition editing screen of the robot controller includes the parameters for D series welding power sources, which are not used by Welbee Inverter series welding power sources.

When you turn on a robot controller again, please also turn on a welding power source again .

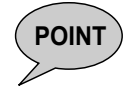

**POINT**) To change the registration of the welding characteristic data in f5 <Arc Constant> - [4 Setting of weld data] on the robot controller in order to change the welding mode that is used, repeat steps 4 to 7 in this procedure.

## <span id="page-42-0"></span>**3.2 Configuration preparations**

This section describes the preparation for the "Welding Interface (Digital) Setup" tool and the USB media.

## <span id="page-42-1"></span>**3.2.1 "Welding Interface (Digital) Setup" tool preparations**

Download the "Welding Interface (Digital) Setup" tool from the OTC website onto your computer.

### Downloading the setup tool

1 **Access the DAIHEN website, and then download the "Welding Interface (Digital) Setup" tool.**

Download page for the "Welding Interface (Digital) Setup" tool (DAIHEN Welding and Mechatronics System Corporation > Downloads) http://www.daihen.co.jp/yosetsu/other/download\_e.html

## <span id="page-42-2"></span>**3.2.2 USB memory preparations**

Create a folder in the USB memory for saving the setup data.

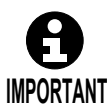

Operation is not guaranteed to work with a commercially available USB memory. Use the USB memory (parts number L21700U00) recommended by OTC.

USB memory preparations

1 **Create an "UPDATE" folder and "BACKUP" folder in the USB memory.**

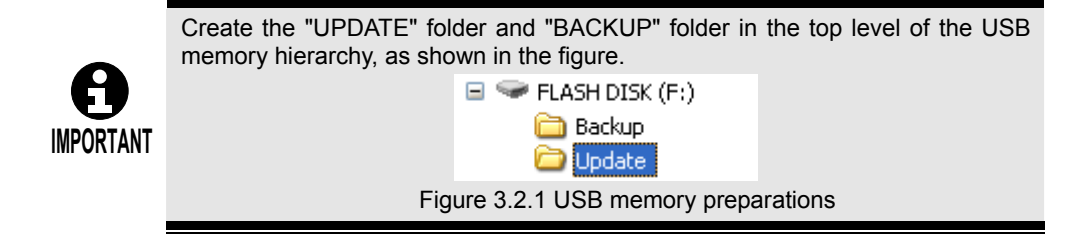

<sup>2</sup> **Unzip the "Welding Interface (Digital) Setup" tool into any folder.**  >> This completes the setup tool preparations.

## <span id="page-43-0"></span>**3.3 Configuring the robot controller**

This section describes the procedure for the configuration performed on the robot controller.

### <span id="page-43-1"></span>**3.3.1 Registering the welding power source**

When using the interface to connect a Welbee Inverter series welding power source, register the welding power source as the corresponding D series welding power source shown in [Table](#page-43-2)  [3.3.1](#page-43-2) in f5 <Arc Constant> - [1 Registration of welder] on the robot controller.

When changing from an existing D series welding power source to a Welbee Inverter series welding power source as shown in Table 1.2.3 and continuing to use the existing programs, this step is not required.

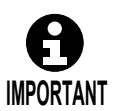

D series welding power sources and Welbee Inverter series welding power sources cannot be used at the same time.

<span id="page-43-2"></span>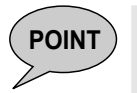

**POINT** Register the Welbee Inverter series welding power source in the robot controller as the corresponding D series welding power source shown controller as the corresponding D series welding power source shown below.

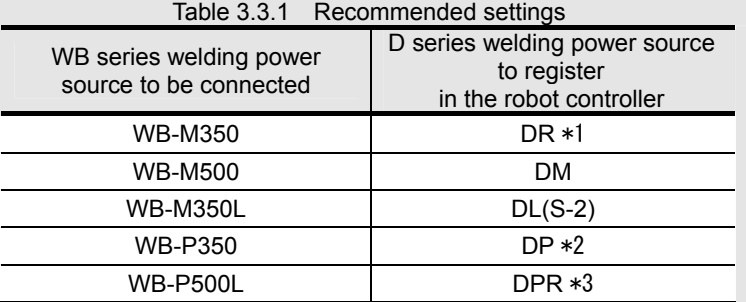

- \*1 Only when replacing an existing DM or DM(S-2) with the Welbee Inverter series, continue using DM or DM(S-2).
- \*2 Apply the welding characteristic data for a rated current 350A when WB-P350 is in connection.
- \*3 Continue using DP as is only when the existing DP-500 is replaced with WB-P500L. Also, when using WB-P500L, a rated current 500A for WB-P500L is available at the maximum even if it is registered as DPR in the robot controller.

For details, see the "1.2.3 Connectable welding power sources".

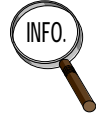

After registering the welding power source, configure the robot to which the welding power source will be connected, and the connection type. For details on the configuration method, see "Chapter 1 Basic settings" in the APPLICATION MANUAL (ARC WELDING) instruction manual for the robot controller.

## <span id="page-44-0"></span>**3.3.2 Register the welding mode**

Register the welding mode you will use with the Welbee Inverter series welding power source in f5 <Arc Constant> - [4 Setting of weld data] on the robot controller. For details on the welding modes that can be used in the Welbee Inverter series welding power source, see "Chapter 1 Introduction" in this manual.

The robot controller handles the Welbee Inverter series welding power source as the D series welding power source registered in "[3.3.1 Registering the welding power source](#page-43-1)". For this reason, as shown in the examples in [Table 3.3.2](#page-44-1) to [Table 3.3.4](#page-44-2), in the robot controller, register the welding characteristic data of the D series welding power source that is most similar to the welding mode used in the Welbee Inverter series welding power source. During robot playback operation, welding is performed after the interface converts the welding mode registered in the robot controller into the welding mode that will actually be used. Create the information required for this conversion in ["3.4 Creating the setup data](#page-48-0)" described later, and then install it onto the interface.

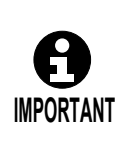

For the welding characteristic data to be registered in the robot controller, select data that matches as much as possible the welding mode used in the Welbee Inverter series welding power source in terms of welding process, wire material and polarity. The welding start/end condition setting items that can be edited vary depending on the welding characteristic data to be registered in the robot controller.

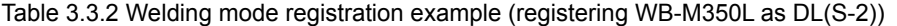

<span id="page-44-1"></span>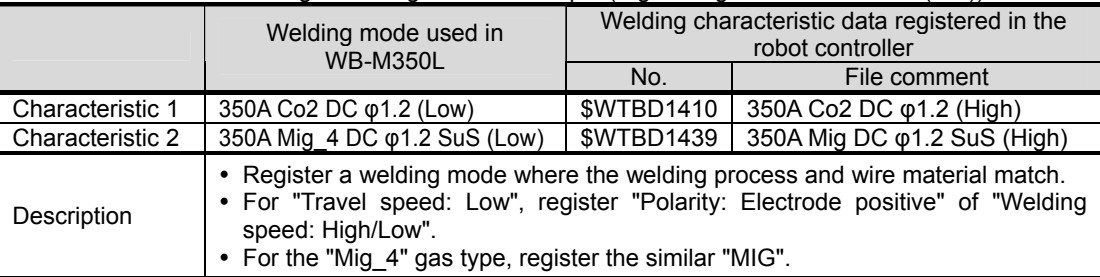

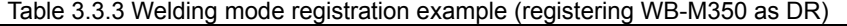

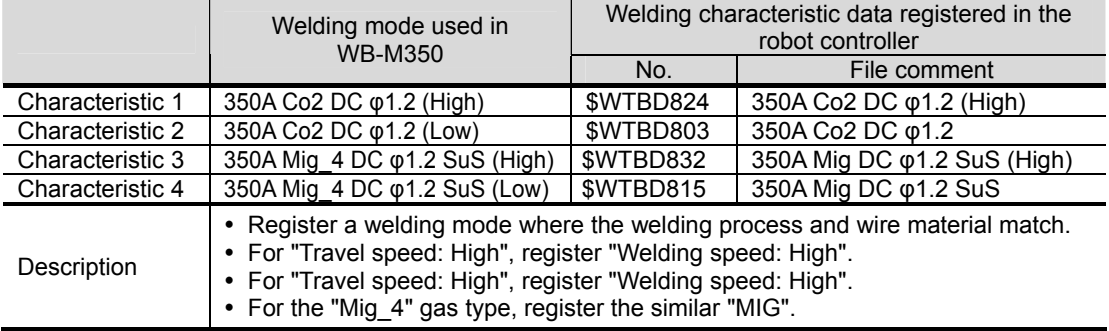

Table 3.3.4 Welding mode registration example (registering WB-M500 as DM)

<span id="page-44-2"></span>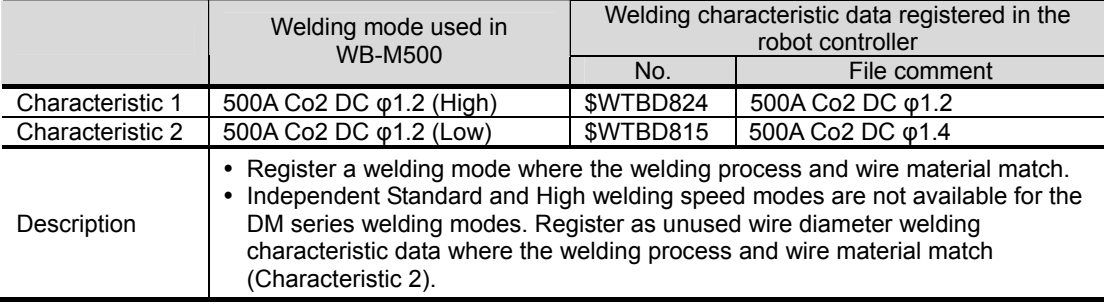

|                  | Welding mode used in<br><b>WB-P350</b>                                                                                                    | Welding characteristic data registered in the<br>robot controller |                                  |  |
|------------------|----------------------------------------------------------------------------------------------------|-------------------------------------------------------------------|----------------------------------|--|
|                  |                                                                                                    | No.                                                               | File comment                     |  |
| Characteristic 1 | 350A Co2 DC $\phi$ 1.2(High)                                                                                                    | \$WTBD603                                                         | 350A Co2 DC $\phi$ 1.2           |  |
| Characteristic 2 | 350A Co2 DC $\phi$ 1.2(Low)                                                                                                    | \$WTBD602                                                         | 350A Co2 DC $\phi$ 1.0           |  |
| Characteristic 3 | 350A Mig 4 DC-Pulse $\phi$ 1.2<br>SuS(High)                                                                                                    | \$WTBD635                                                         | 350A Mig DC-Pulse $\phi$ 1.2 Sus |  |
| Description      | • Register a welding mode where the welding process and wire material match.<br>• Apply the welding characteristic data for a rated current 350A when WB-P350 is<br>in connection.<br>Independent Standard and High welding speed modes are not available for the<br>DP-350. Register as unused wire diameter welding characteristic data where<br>the welding process and wire material match (Characteristic 2).<br>• For the "Mig 4" gas type, register the similar "MIG". |                                                                   |                                  |  |

Table 3.3.5 Welding mode registration example (registering WB-P350 as DP)

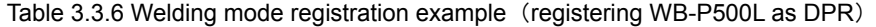

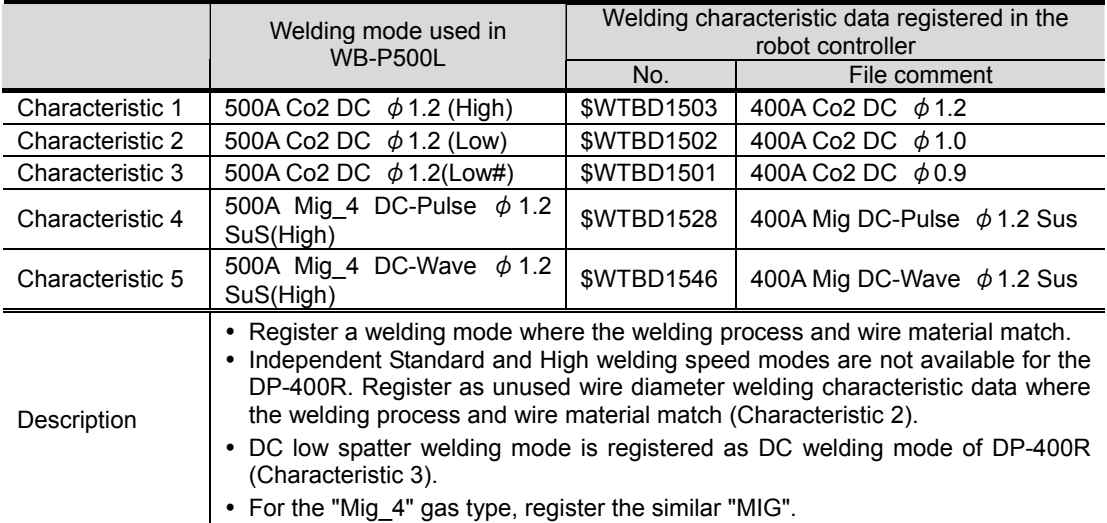

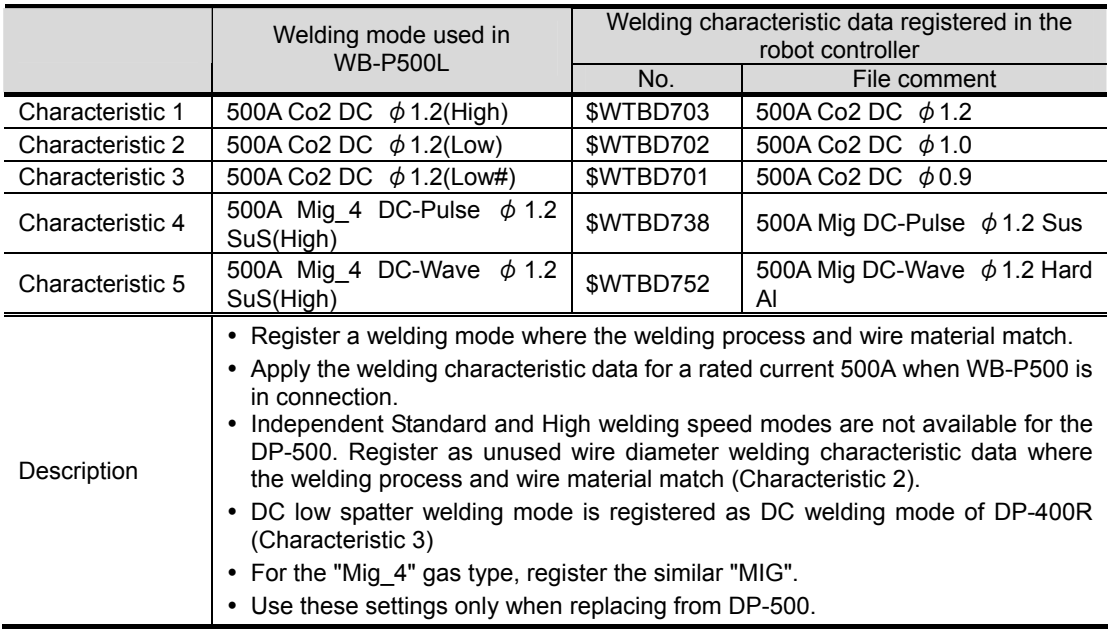

Table 3.3.7 Welding mode registration example (registering WB-P500L as DP)

## <span id="page-46-0"></span>**3.3.3 Creating a backup**

Use the following procedure to create a backup on the CF card.

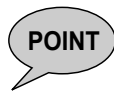

**INFO.** 

**POINT** This section reproduces the backup operation procedure from the instruction manual of the robot controller (only this procedure is reproduced). For details manual of the robot controller (only this procedure is reproduced). For details on the backup function and the other file operation functions, see "6 File operations" in the BASIC OPERATIONS instruction manual of the robot controller.

The name of the backup folder is given automatically using the following format.

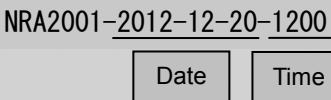

## Opening the backup screen

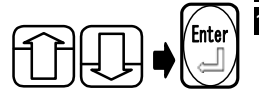

Enter 1 **Select "10 File Backup" on the file operation menu, and press [Enter].** >> The [File Backup] screen is now opened.

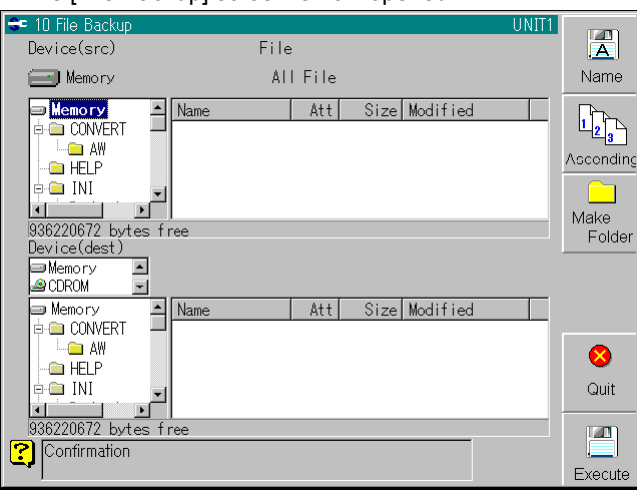

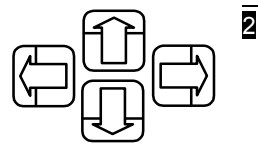

2 **Files are backed up on this screen.** 

**To move through each field, use the left and right keys.** 

**To select the items displayed in the fields, use the up and down keys.**

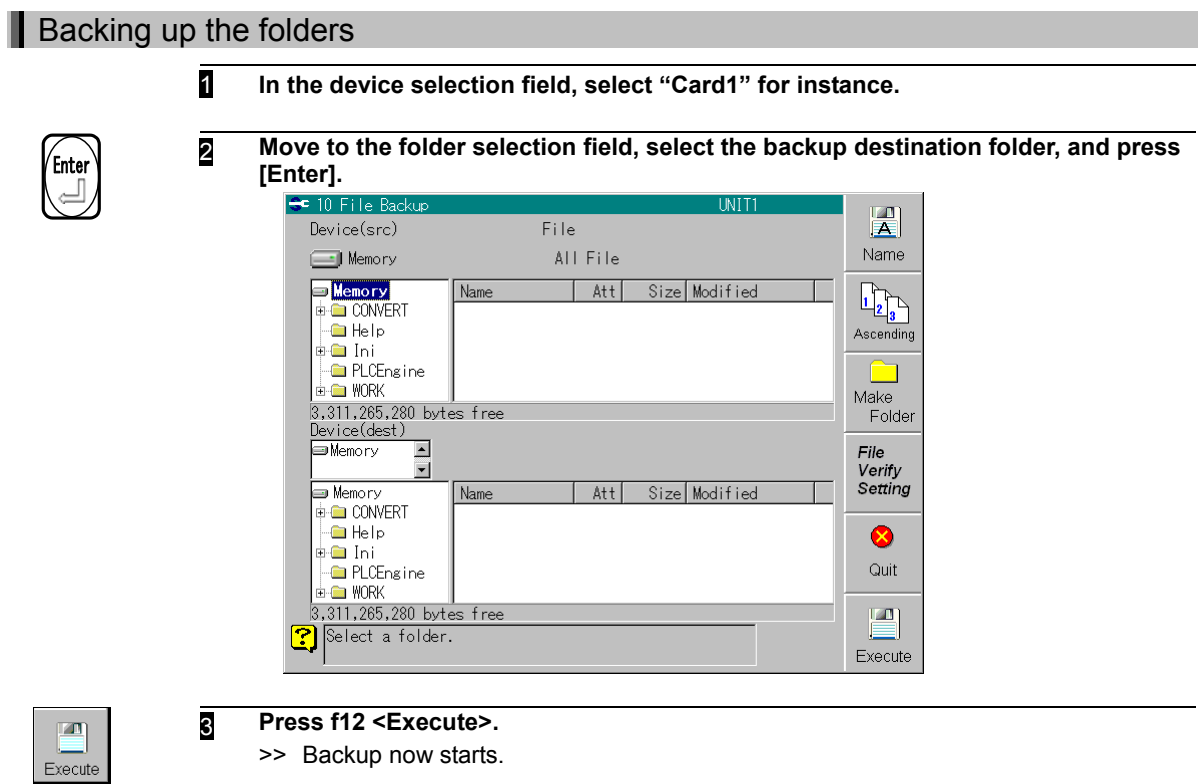

## <span id="page-48-0"></span>**3.4 Creating the setup data**

This section describes the procedure for creating the data required for connecting a Welbee Inverter series welding power source to the interface and using the power source (this is called the "setup data"). The setup data consists of the following 2 data types.

- Data to be written onto the interface
	- This is the data for converting the welding mode registered in the robot controller (see [3.3.2](#page-44-0) ) into the welding mode that will actually be used in the Welbee Inverter series welding power source.
- Welding characteristic data file to be written onto the robot controller

This is the welding characteristic data file with the current and voltage output characteristics changed to match the welding mode of the Welbee Inverter series welding power source that will be used.

The "Welding Interface (Digital) Setup" tool is used in the operations in this section.

## <span id="page-48-1"></span>**3.4.1 Configuring the setup tool**

Select the folder for saving the backup created in "[3.3 Configuring the robot controller"](#page-43-0), and the folder for saving the setup data of Welding Interface (Digital).

### Selecting a backup folder

- 1 **Connect the CF card that stores the backup data obtained in ["3.3.3 Creating a](#page-46-0)  [backup](#page-46-0)" to a computer.**
- 2 **Double-click "MakeConfigWIF.exe" in the "Welding Interface (Digital) Setup" folder.**

>> The setup tool starts and the folder browse window opens.

**Alternatively, after "Welding Interface (Digital) Setup" starts, select "Select Backup folder" in the "Settings" menu.**

>> The folder browse window opens.

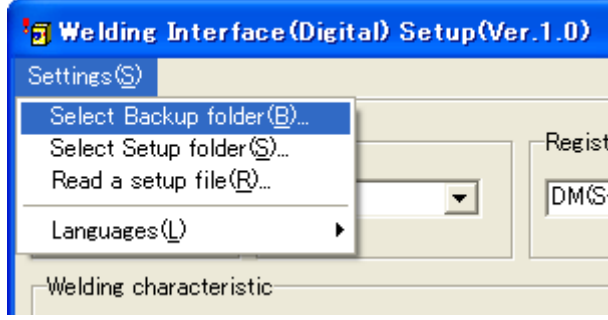

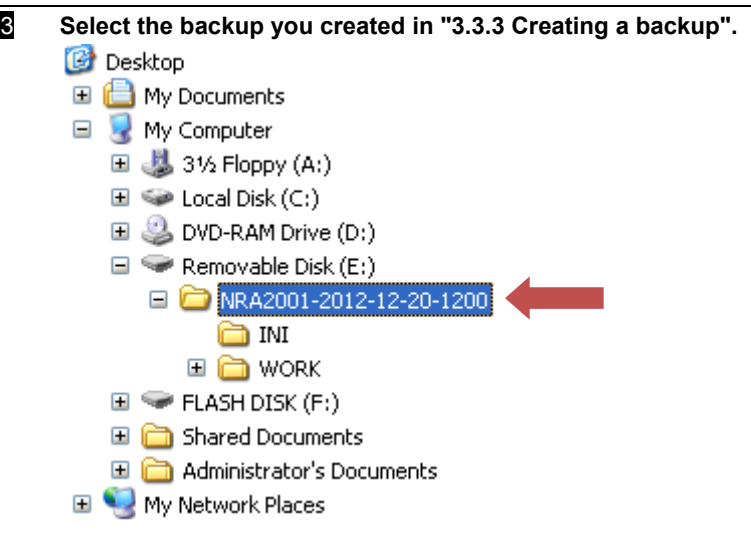

## 4 **Select the backup folder.**

>> The backup data of the robot controller is loaded from the selected backup folder, and "Welding Interface (Digital) Setup" starts.  $\overline{\phantom{a}}$ 

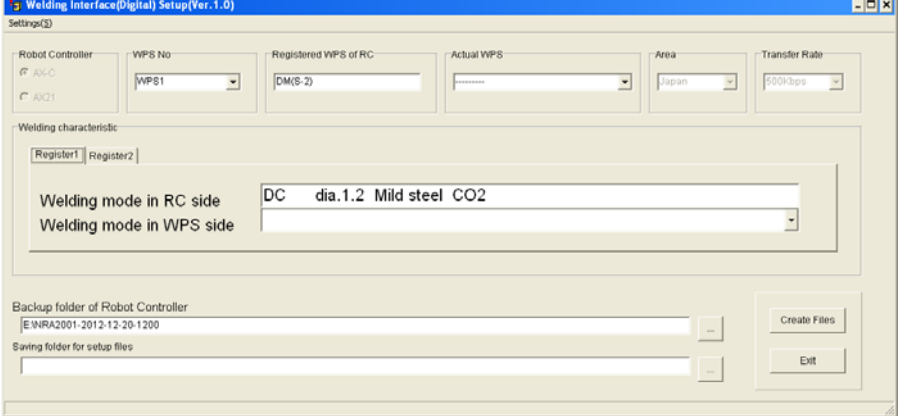

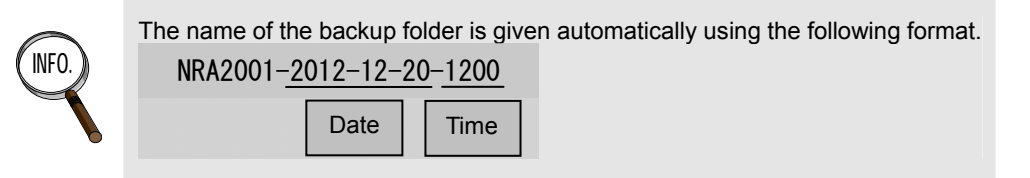

## Selecting the save folder for the setup data

- 1 **Connect the USB memory you prepared in ["3.2.2 USB memory preparations](#page-42-2)" to the computer.**
- 2 **Select "Select Setup folder" in the "Settings" menu.**

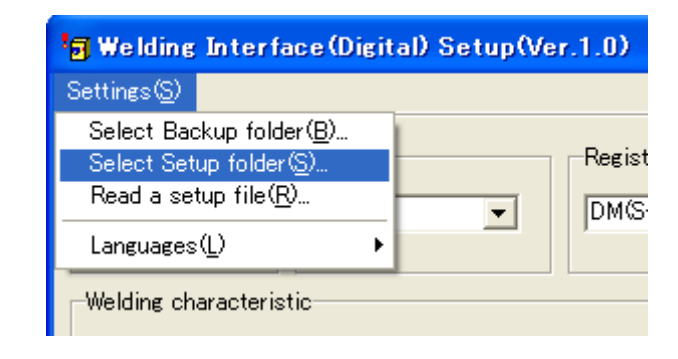

3 **Select the "UPDATE" folder that you created in the USB memory.**

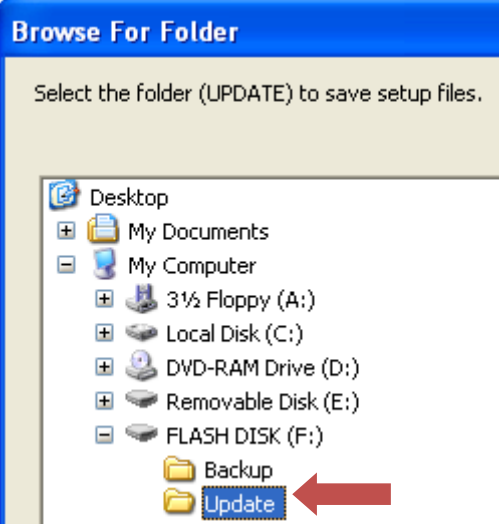

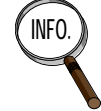

INF<sup>U.</sup> If you have not yet created the "UPDATE" folder, you can create it with the "Create new folder" button. For details on the "UPDATE" folder location, see ["3.2.2 USB memory preparations"](#page-42-2).

## <span id="page-51-0"></span>**3.4.2 Configuring the welding mode for the Welbee Inverter series welding power source**

Associate the welding mode used in the Welbee Inverter series welding power source with the welding mode registered in the robot controller, and save this information in the setup data. For details on the welding modes that can be used, see "Chapter 1 Introduction" in this manual.

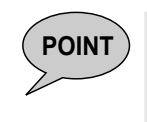

When the setup data is created, the welding characteristic data selected in<br> **POINT**  $\frac{12.3.2 \text{ Positive}$  the welding mode" is replaced with the data for Welhee Invertor ["3.3.2 Register the welding mode](#page-44-0)" is replaced with the data for Welbee Inverter welding power source.

The welding characteristic data saved in the backup data specified in ["3.4.1](#page-48-1)  [Configuring the setup tool](#page-48-1)" is replaced.

## Associating the welding modes of the robot controller and Welbee Inverter welding power source

#### **1** In [WPS No], select the welding power source registered in the robot controller.

>> The type of the registered welding power source is displayed in [Registered WPS of RC].

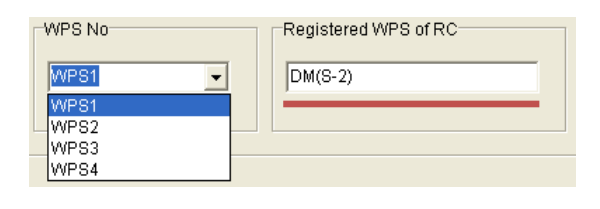

2 **In [Actual WPS], select the Welbee Inverter series welding power source to be used.** 

>> If you cannot select the power source you want, refer to "[3.3.1 Registering the](#page-43-1)  [welding power source"](#page-43-1) and check the correspondence between the D series welding power source and Welbee Inverter series welding power source. If there is no corresponding power source, perform the procedure again from ["3.3.1](#page-43-1)  [Registering the welding power source"](#page-43-1).

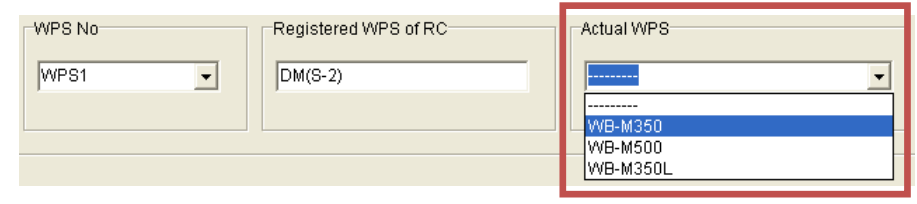

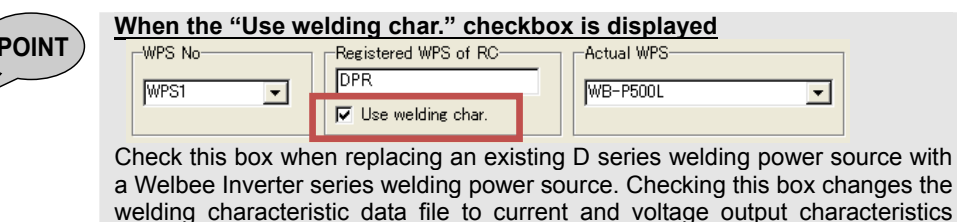

welding characteristic data file to current and voltage output characteristics silimar to those of the D series welding power source.

Unchecking the box changes the welding characteristic data file to the original current and voltage output characteristics for the Welbee Inverter series welding power source.

- 3 **In the [Welding characteristic] item, select the welding mode to use with the Welbee Inverter series welding power source.** 
	- >> The welding mode displayed in [Welding mode in RC side] is associated with the welding mode set in this step.

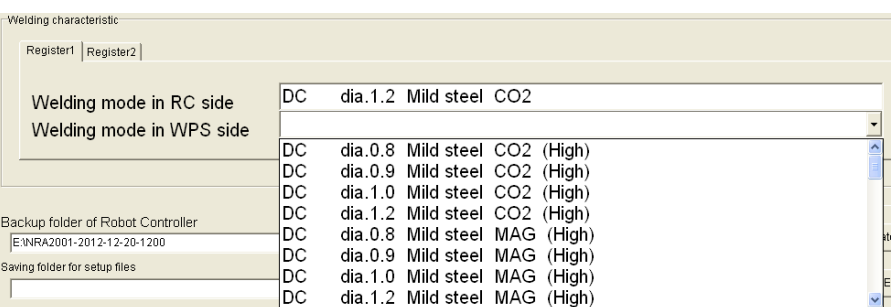

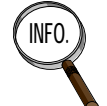

**INFO.** For details on selecting the welding mode, also see "3.3.2 Register the welding [mode](#page-44-0)".

4 **If multiple welding modes are registered in the robot controller, select the next [Register] tab and repeat the operation from step 3. In this way, associate all the welding modes registered in the robot controller with the welding modes of the Welbee Inverter series welding power source.** 

### 5 **Press the [Create Files] button.**

>> The setup data is created. The setup data is saved on **both the USB memory and the CF card (that stores the robot controller backup)** selected in "[3.4.1](#page-48-1)  [Configuring the setup tool](#page-48-1)".

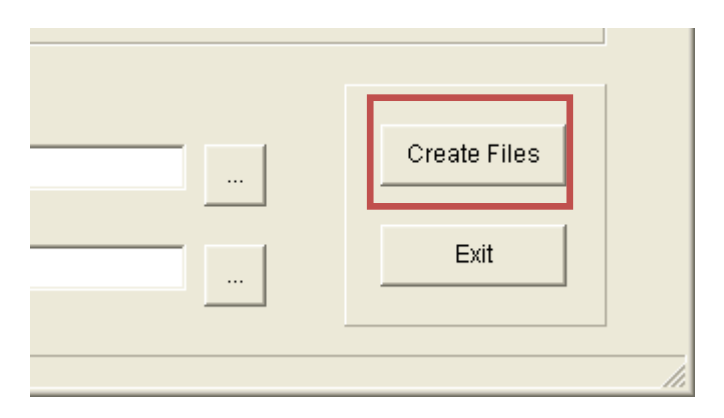

## <span id="page-53-0"></span>**3.5 Writing the setup data**

This section describes the procedure for writing the setup data you created in "[3.4 Creating the setup data](#page-48-0)" onto Welding Interface (Digital) and the robot controller.

### <span id="page-53-1"></span>**3.5.1 Writing the setup data onto the robot controller**

Write the setup data you created in ["3.4.2 Configuring the welding mode for the Welbee Inverter](#page-51-0)  [series welding power source](#page-51-0)" onto the robot controller.

**Writing the setup data onto the robot controller** 

1 **While the power of the robot controller is OFF, insert the backup CF card that you created in "[3.4.2 Configuring the welding mode for the Welbee Inverter](#page-51-0)  [series welding power source](#page-51-0)" into the robot controller.** 

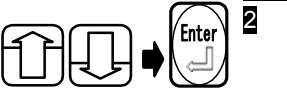

**E** While the power of the robot controller is ON,

**Select "1 File Copy" on the file operation menu, and press [Enter].** 

>> The [File Copy] screen is now opened.

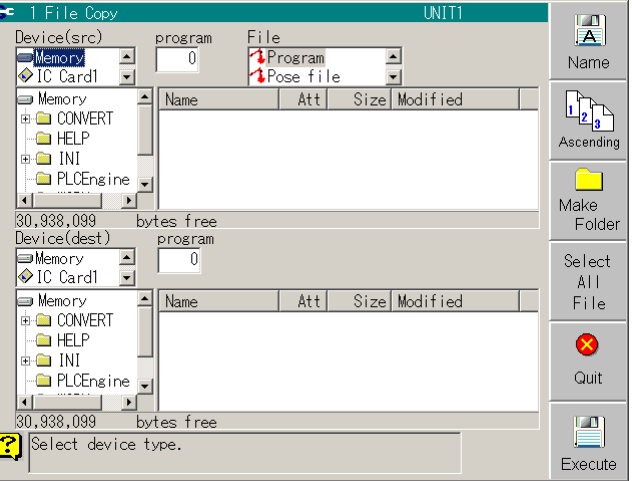

- - 3 **Select "Card 1" in the Device (src) selection field. To move through each field, use the [left or right] keys.**

**To select the items displayed in the fields, use the [up or down] keys.**

**Endependent 4** In "Card 1", select the folder that stores the backup, select "WORK" → **"A\_APPLICATION" → "WELD" in this order, and then press [Enter].**  >> The "WELD" folder is selected.

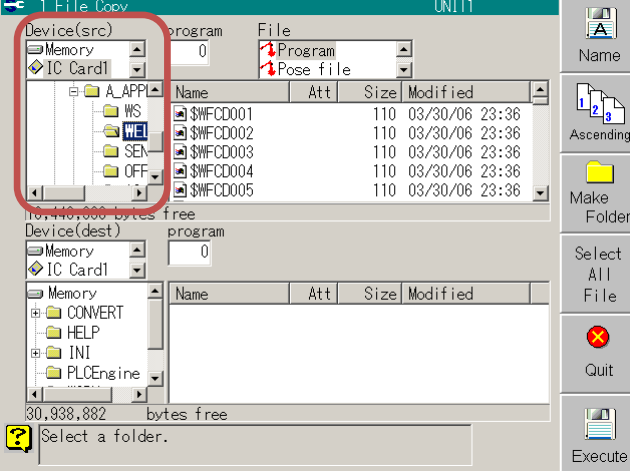

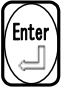

Enter 5 **In the "Device (dest)" folder selection field, select the folders in the order of "Internal memory" → "WORK" → "A\_APPLICATION", and then press [Enter].**  >> The "A\_APPLICATION" folder is selected.

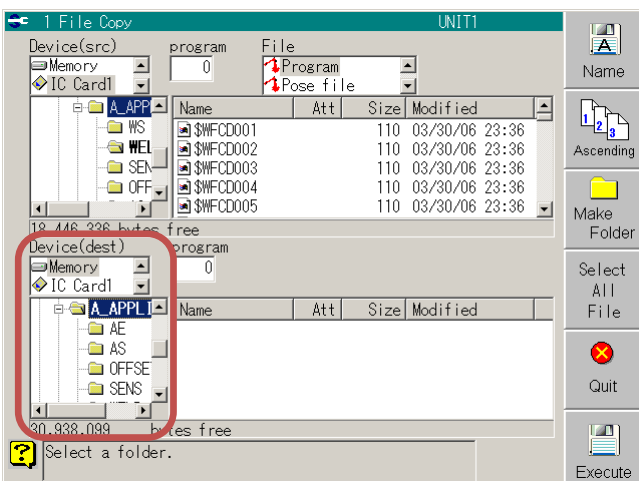

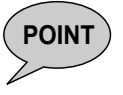

**POINT** ) In step 5, select "A\_APPLICATION", not the "WELD" folder you selected in step 4.

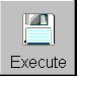

### 6 **Press f12 <Execute>.**

>>The setup data is written onto the robot controller.

## <span id="page-55-0"></span>**3.5.2 Writing the setup data onto Welding Interface (Digital)**

Write the setup data you created in "[3.4.2 Configuring the welding mode for the Welbee Inverter](#page-51-0)  [series welding power source](#page-51-0)" onto Welding Interface (Digital).

### Writing the setup data onto Welding Interface (Digital)

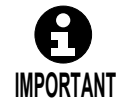

Make sure that the power of the robot controller is OFF before inserting the USB memory or operating a DIP switch.

1 **While the power of the robot controller is OFF, connect the USB memory to the Welding Interface (Digital) board.** 

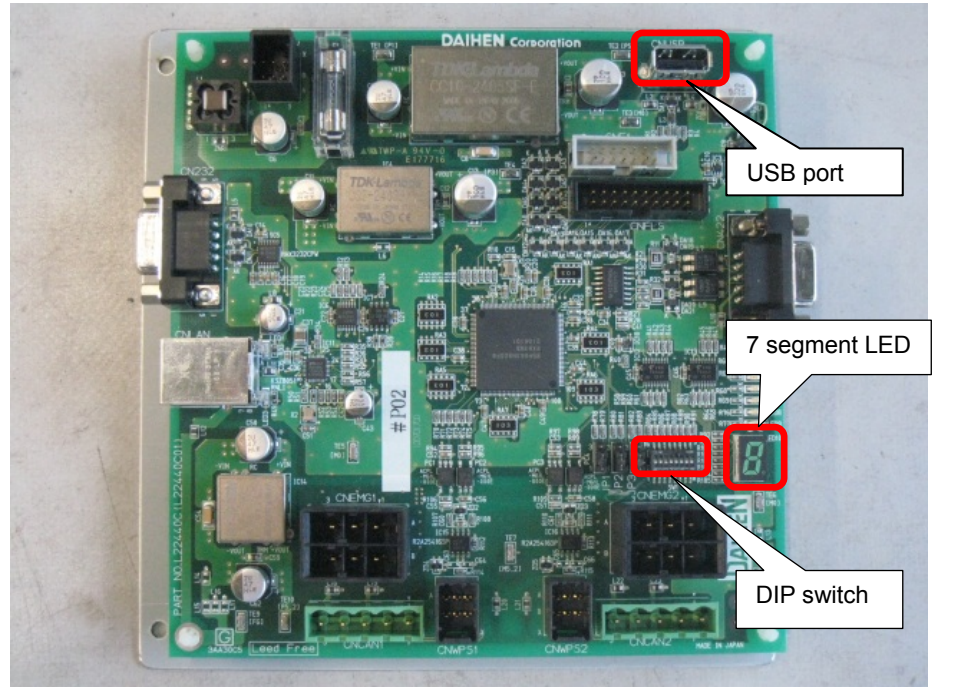

2 **While the power of the robot controller is OFF, turn ON the No. 3 DIP switch on the Welding Interface (Digital) board. Turn OFF the other DIP switches.** 

#### 3 **Turn ON the power of the robot controller.**

>> After 10 seconds, the writing of the setup data onto the interface starts automatically. The setup data writing finishes after approximately 10 seconds.

4 **When the 7-segment LED displays 'E' → 'n' → 'd' in order, check on the robot controller teach pendant that the robot controller has started, turn OFF the robot controller power, and then turn OFF all the DIP switches. Take off the USB memory.** 

>> This completes the configuration of the Welding Interface (Digital) board.

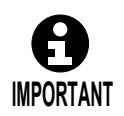

After turning ON the power of the robot controller, do not turn OFF the power until the starting process has completed (do not turn OFF during startup).

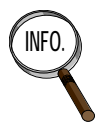

If 'E' → 'n' → 'd' is not displayed, see "Chapter 4 Maintenance".

When these steps are performed, the setup file already written in this board is backed up automatically to a USB memory.

If step<sup>2</sup> is changed "Both No.2 and No.3 of a DIP switch are turned ON", the setup file can be restored from backup.

## <span id="page-56-0"></span>**3.6 Check the configuration**

Use the following procedure to check that the configuration up to section [3.5 w](#page-53-0)as performed correctly.

## **N** Writing the setup data onto the robot controller

**1** Turn OFF the power of the robot controller and welding power source.

#### 2 **Turn ON the power of the welding power source.**

>> Check that "000 000" blinks on the front panel of the welding power source.

If different from above, refer to "Chapter 2 Connections", and check that control cable 5 is connected, and that the STOP (+) / STOP (-) jumper wire of terminal block TM3 on the PCB10 printed circuit board of the Welbee Inverter series welding power source is removed.

#### 3 **Turn ON the power of the robot controller.**

>> On the teach pendant (TP) of the robot controller, check that the starting process has completed and that the robot controller is ready for operation.

>> Next, check on the TP that no errors related to the welding power source have occurred, such as "A5013 Power of arc welding power source not ON."

If different from above, refer to "Chapter 2 Connections" and "Chapter 4 Maintenance", and check that the interface and the robot controller, and the interface and the welding power source are connected correctly. Also, perform "[3.5 Writing the](#page-53-0)  [setup data"](#page-53-0) again.

4 **Check that the emergency stop is not being input to the robot controller, and check whether errors other than those described above have occurred.** 

If the emergency stop is being input, cancel it. If an error has occurred, troubleshoot by referring to the instruction manual of the robot controller.

- 5 **Check that the front panel display of the welding power source is as follows.** 
	- **(1) The "000 000" blinking has gone off.**
	- **(2) The dots to the bottom right of the left and right digital meters are blinking.**
	- **(3) The display indicating the welding mode (wire diameter, material and gas) is the last welding mode (mode with the highest registration number) that was registered in "[3.4.2 Configuring the welding mode for the Welbee](#page-51-0)  [Inverter series welding power source"](#page-51-0).**

If different from (1) above, refer to "Chapter 2 Connections" and check that the interface is connected correctly.

If different from (2) or (3) above, refer to "Chapter 4 Maintenance" and check that no errors have occurred for the interface. Also, perform "[3.3 Configuring the robot](#page-43-0)  [controller](#page-43-0)" to "[3.5 Writing the setup data](#page-53-0)" again.

6 **Operate the TP of the robot controller to check that the gas check and the inching/retracting of the welding wire was executed correctly.** 

If different from above, check that "[3.3 Configuring the robot controller](#page-43-0)" was performed correctly.

>> The setup operations were completed correctly.

## <span id="page-57-0"></span>**3.7 Configuring the Welbee Inverter series welding power source**

This section describes the front panel operations and internal functions of the welding power source when a Welbee Inverter series welding power source is to be connected with the robot.

## <span id="page-57-1"></span>**3.7.1 The welding power source operations when a robot is connected**

When Welbee Inverter Series welding characteristics is connected to the robot, operable keys are displayed in [Table 3.7.1.](#page-57-2) The keys, other than the ones indicated, cannot be used. All basic settings such as selecting the welding modes and setting the welding conditions are performed by commands from the robots.

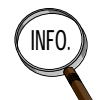

### **INFO. Concerning the operation of the welding power source**

For details on how to operate the welding power source, refer to its instruction manual.

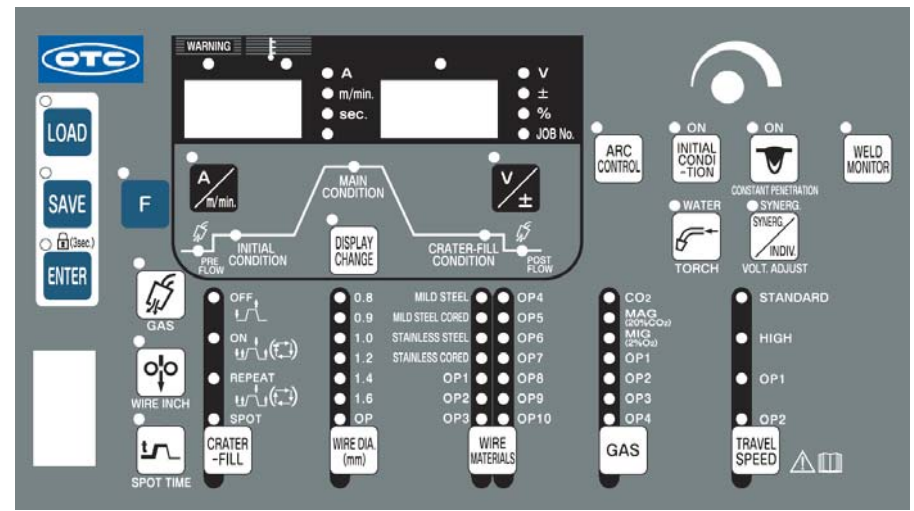

Figure 3.7.1 Welbee Inverter series welding power source Front Panel

<span id="page-57-2"></span>

| Key name                                                                                                    | Description of function                                                                                                    |  |  |
|----------------------------------------------------------------------------------------------------|----------------------------------------------------------------------------------------------------|--|--|
| LOAD                                                                                                    | Used when saving a simple data log to a USB memory. For details, see the<br>instruction manual for the welding power source.                                                                                                    |  |  |
| This key cannot work alone. Press [ENTER] key for a while (Approx. 3 sec.) to<br>switch the key lock ON/OFF.<br><b>FNTFR</b><br>When the key lock is ON, LED for [ENTER] key flashes. |                                                                                                    |  |  |
| <b>GAS CHECK</b>                                                                                                    | When the key is pressed once, gas is discharged (for up to 2 minutes), and<br>the LED lights. When it is pressed again, the gas discharge stops, and the<br>LED goes off.                                                                                                    |  |  |
| F                                                                                                    | When the key lock is disabled, the functions (status settings) become<br>available by holding down this key for a few seconds. But the settings of the<br>functions are ignored when Welbee Inverter series is configured for a robot.<br>If holding down the [F] key when turning ON the power, the software version is<br>displayed. |  |  |

Table 3.7.1 Keys that can be used when the welding power source is connected to a robot

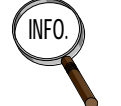

When set for the robot dedicated application, all LEDs in TRAVEL SPEED key are OFF.

## <span id="page-58-1"></span><span id="page-58-0"></span>**3.7.2 The welding power source internal functions when a robot is connected**

When a Welbee Inverter series welding power source is connected to the robot, internal functions that can be used with the welding power source are displayed in [Table 3.7.2.](#page-58-1) Any other functions related to the welding control and welding performance itself are configured by the welding constants.

| Function<br>number | <b>Function name</b>                             | Function                                                                                                    |  |
|--------------------|--------------------------------------------------|----------------------------------------------------------------------------------------------------|--|
| 4                  | Auto/Semi auto mode                              | Switches the I/O settings for the welding power<br>source.<br>Semi-automatic machine<br>0:<br>Automatic 1<br>$1 \cdot$<br>Automatic 2<br>2:<br>3 :<br>OTC robot 1 (500Kbps mode)<br>OTC robot 2 (1Mbps mode)<br>4:                    |  |
| 8                  | Setting of Result Display<br><b>Holding Time</b> | See the instruction manual for the welding power<br>source.                                                                                                    |  |
| 21                 | Cooling fan maximum<br>operation                 | See the instruction manual for the welding power<br>source.                                                                                                    |  |
| 22                 | Keypad tone ON/OFF<br>Selection                  | See the instruction manual for the welding power<br>source.                                                                                                    |  |
| 43                 | Welders ID (CANID)                               | This is used to set the numbers (1 to 4) of the<br>welding power sources.<br>Select <arc constant=""> – [1 Registration of welder],<br/>and select the numbers corresponding to the<br/>welding power sources to be registered.</arc> |  |

Table 3.7.2 Internal functions that can be used when the Welbee Inverter series welding power source is connected to a robot

Do not change any other internal functions other than the above.

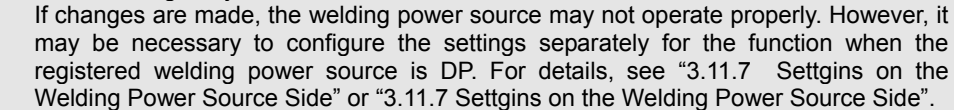

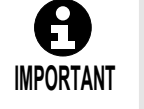

 As for the function number 4 [Auto/Semi-auto mode], set it to "3: OTC robot 1 (500Kbps)".

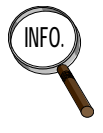

**In the initial factory settings, the setting for function number 4 "Auto/Semi auto mode" is not to "0: Semi automotic machine"** set to "0: Semi-automatic machine".

If the welding power source is communicating normally with the robot controller, the lowest dots in the left/right digital meters are blinked.

## <span id="page-59-0"></span>**3.8 Welding conditions of WB-M350L**

This section describes the welding conditions that can be set when WB-M350L is connected.

### <span id="page-59-2"></span><span id="page-59-1"></span>**3.8.1 About the welding condition parameters**

The welding conditions that can be set when WB-M350L is connected using the interface are shown in [Table 3.8.1.](#page-59-2) Some welding conditions vary depending on the type of welding power source registered in the robot controller. Welding condition parameters not included in this table cannot be used.

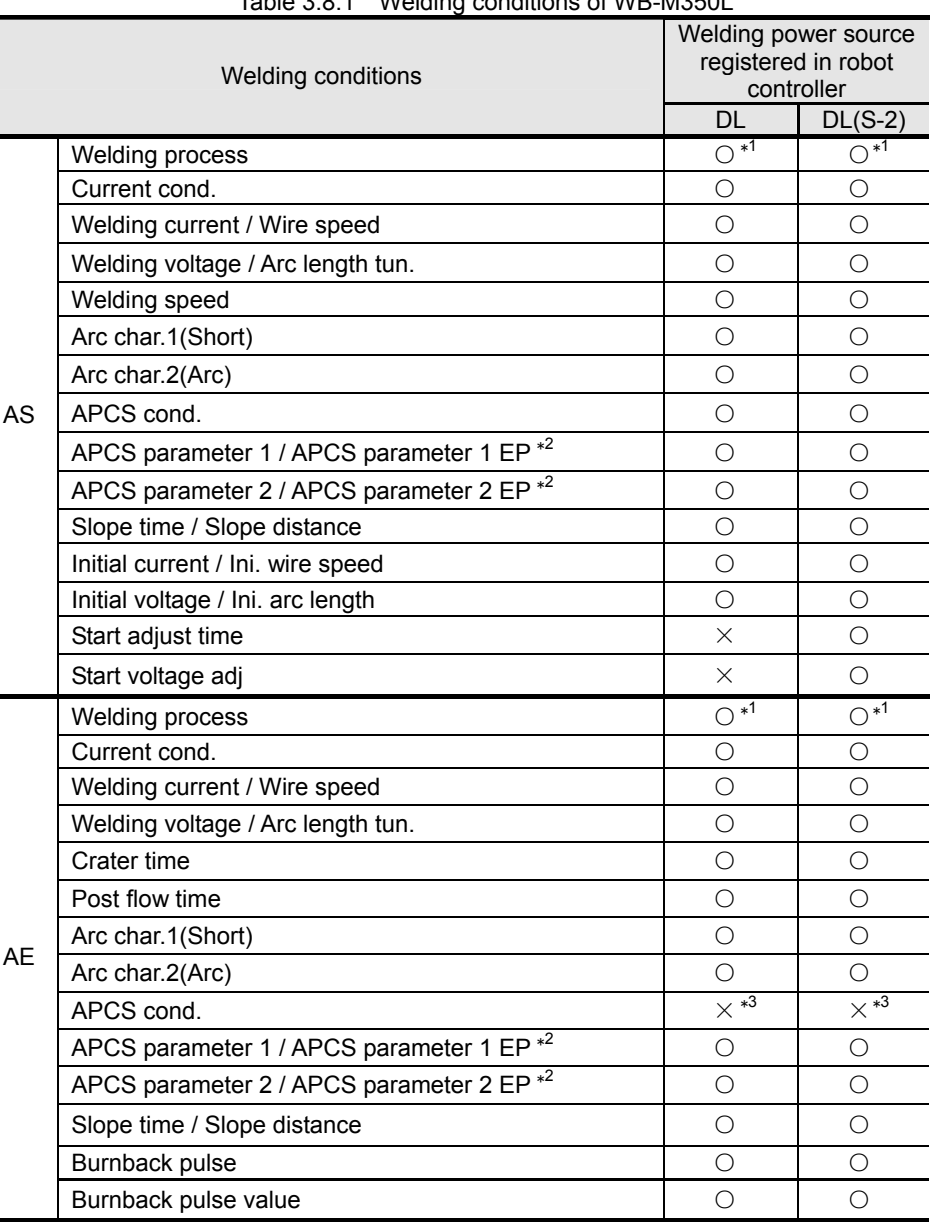

Table 3.8.1 Welding conditions of WB-M350L

○: Can be used

 $\times$ : Cannot be used (operates with the initial value of the welding power source)

\*1: The welding mode displayed on the robot controller may be different from the welding mode of the Welbee Inverter welding power source. For details, see "[3.4.2 Configuring the welding](#page-51-0)  [mode for the Welbee Inverter series welding power source](#page-51-0)".

\*2: The parameter names may be different depending on the welding power source, but the functions are not different. For details on the functions, see ["3.8.3 How the spatter](#page-61-0)  [adjustment parameter \(APCS cond.\) is used"](#page-61-0) described later.

\*3: Always set to "AUTO".

## <span id="page-60-0"></span>**3.8.2 Points for setting the conditions**

The points to be observed when setting the welding conditions are set forth below.

#### Concerning the welding current and wire feed speed

The welding current (or wire feed speed) which is input as a welding condition becomes the average current (or average wire feed speed) during welding. The welding waveform control parameter optimally suited for the welding current (or wire feed speed) which has been set is calculated automatically on the basis of the welding current (or wire feed speed) which has been input.

#### Concerning the arc length tuning

The WB-M350L has two modes: synergic adjustments and individual adjustments.

When it is used in the synergic adjustment, the optimum voltage for the current which has been set is output automatically. The "arc length tun." is an adjustment value for increasing or reducing the voltage which is output automatically. For instance, if a setting of +5 is used, the output voltage will be raised by about 0.5 V as a theoretical value.

#### Concerning the input of the wire feed speed

The wire feed speeds which are actually valid as welding conditions differ according to the welder and welding mode used. If the standard software has been installed in the welder, the minimum speed is approximately 130 cm/min. and the maximum speed is approximately 1800 cm/min. as a general rule. However, depending on the welding mode, the maximum and minimum wire feed speed may be more restricted than the ranges given.

#### Concerning the setting range of the welding speed

Although any speed from 1 to 999 cm/min. can be set as the welding speed, the maximum speed is actually 600 cm/min. or so. Since this is also the maximum operable speed and not a speed which can be used for actual welding, it must be adjusted to ensure optimum welding.

#### Concerning the Arc char.1 (Short)

The arc characteristic is expressed in the form of a numerical value which enables the arc hardness or softness to be set.

A "+" figure yields a soft arc with minimized short-circuit current peaks.

A "–" figure yields a hard arc yielded by a high short-circuit current.

#### Concerning the Arc char.2 (Arc)

As with the Arc char.1 setting, the values for this condition enable hard or soft to be set for the arcs.

A "+" figure yields a soft arc with minimized current change in the arc discharge.

A "–" figure yields a hard arc with the large current change in the arc discharge.

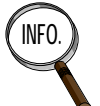

In the case where the arc characteristic is set in "+" side, the further minimizing spatter may be found in the current area where the angular-advance spatter-reducing effect can be produced. However, if the value is set too high, the welding easily becomes unstable and the electrical tolerance of the condition will drop to a lower value. A "-" figure setting yields a stronger immunity to the fluctuations in the protruding wire and an improved stability of the posture welding. Note that if the high value is set in the respective sides "+" and "–", the welding may become unstable.

Normally, set the same values to Arc char.1 (Short) and Arc char.2 (Arc).

#### What is the slowdown speed?

The slowdown speed denotes the speed at which the wire is fed until the arc is started at the arc start point.

#### When crater treatment is not performed

When crater treatment is not going to be performed, set the crater time to "0." However, in this case, set the same conditions as for regular welding as the crater current or wire feed speed setting value. Unless the same conditions are set, the appropriate burnback voltage level may not be displayed properly at the teaching stage.

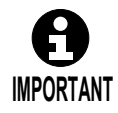

When the crater time has been set at 0, the "Welding method" for the arc end condition shall be set to the same one for the main welding.

Concerning the burnback pulse control

Teaching of this parameter is available only when the wire material is SUS. This should be normally set to "ON".

Meanwhile, the burnback pulse output value should be normally set to "0".

This shall be set to "OFF" only when a meltdown occurs on the thin plate during burnback.

## <span id="page-61-0"></span>**3.8.3 How the spatter adjustment parameter (APCS cond.) is used**

In short arc welding where short-circuits and arcs are repeated, most of the spatter is generated when short-circuiting occurs and immediately before arc generation. A phenomenon referred to as "necking" occurs in the wires immediately before arc generation of the latter category, as shown in the figure below. By detecting this necking and sharply reducing the current at that instant, the melted metal is not blown about by the arc force and the generation of spatter can be significantly reduced. To achieve this, it is most essential to detect the necking. Unless the necking is detected at the appropriate timing, it will lead to the generation of spatter. The sensitivity with which necking is detected can be adjusted using the APCS parameters.

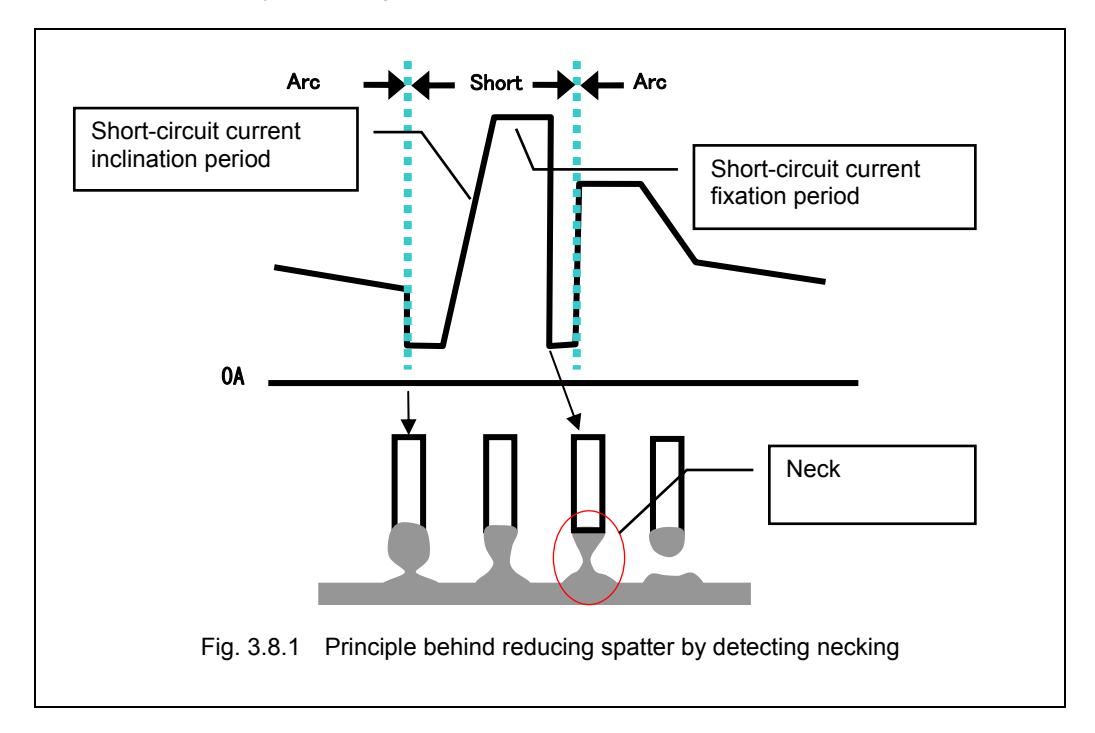

The sensitivity for detecting necking is set in advance for each welding method and wire diameter. However, this sensitivity is affected by such factors as the welding environment (lengths and routing of secondary cables) and the actual welding conditions (welding conditions such as the posture, lap welding and fillet welding, and the protrusion length of the wire). For this reason, the preset necking detection sensitivity is not necessarily optimal, and the generation of spatter may not be reduced satisfactorily.

WB-M350L has a function for automatically adjusting the necking detection sensitivity in the face function. It is called the automatic necking sensitivity adjustment function.

Whether the necking is being detected properly can be determined by the "reduction rate" on the arc monitor.

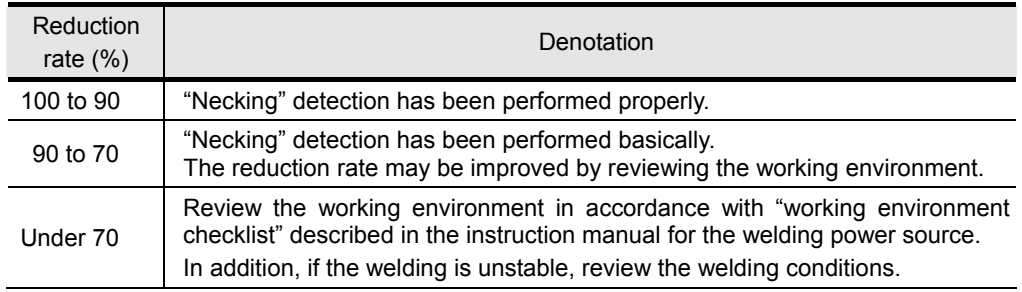

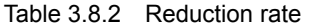

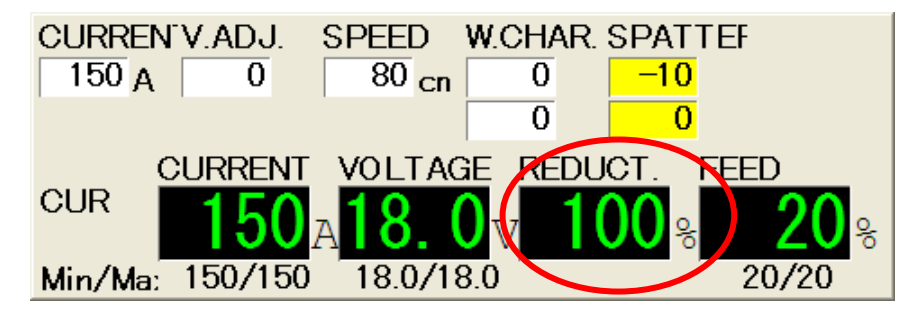

The automatic adjustment results are displayed on the arc monitor upon completion of welding (after the AE command has been executed). If, however, welding is suspended due to a temporary stop or other action, the adjustment results immediately prior to the action will be displayed.

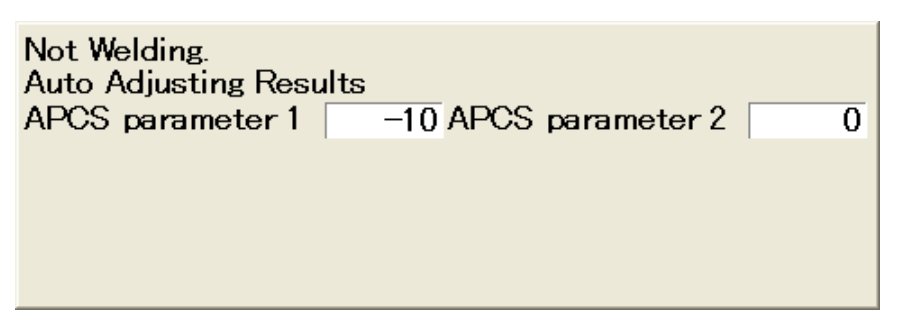

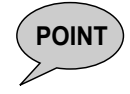

#### **How to reduce the spatter and keep the condition**

In order to reduce spatter, it is necessary for necking to be detected properly. To this end, the arc voltage must be fed back accurately. If the voltage cannot be obtained properly because the arc voltage feed back is affected by noise, the necking will not be detected properly, and this will give rise to spatter. Furthermore, the automatic necking sensitivity adjustment function will not work properly either. If the welding is unstable and large amount of spatter are generated, review the routing of the voltage detection cable in accordance with the "working environment checklist" described in the instruction manual for the welding power source.

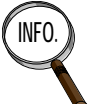

#### How to automatically adjust APCS parameter specifying the initial value

It is possible to set the initial value to APCS parameter. To set it, first, select "TEACH" for the spatter adjustment method and input the values in "APCS parameter 1 EP/EN" or "APCS parameter 2 EP/EN".

Then, select "AUTO" for the spatter adjustment method and store the data.

#### **How to reflect the results of the automatic necking sensitivity adjustment in the AS command**

When the automatic necking sensitivity adjustment function is enabled (AUTO is selected as the APCS cond. setting), the background of "Spatter" on the arc monitor turns yellow.

At this point, press [Edit] on the arc monitor to establish a status which enables on-line changes to be made. When f12 <Complete> or [Edit] is pressed, the APCS parameters set at the time are stored in the memory as the conditions of the AS command.

As with on-line changes, these parameters can also be stored in the memory automatically upon completion of welding.

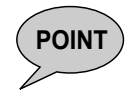

#### **POINT In the case where the automatic necking sensitivity adjustment is not performed**

In the case of corresponding to the welding conditions shown in [Table 3.8.3,](#page-63-1) automatic adjustment isn't applied. The fixed adequate conditions in the welding power source are applied.

Table 3.8.3 Field where automatic necking sensitivity adjustment is not performed

| Welding mode     |                 |                    | Current setting value |  |
|------------------|-----------------|--------------------|-----------------------|--|
| Wire material    | Gas             | Wire diameter      |                       |  |
| Mild steel solid | CO <sub>2</sub> | 0.8, 0.9, 1.0, 1.2 | 300A or over          |  |
|                  | MAG             | 0.8, 0.9, 1.0, 1.2 |                       |  |

## <span id="page-63-2"></span><span id="page-63-1"></span><span id="page-63-0"></span>**3.8.4 About the welding constants**

The welding constants that can be set when WB-M350L is connected using the interface are shown in [Table 3.8.4.](#page-63-2) Welding constants not included in this table cannot be used.

| Table 3.8.4 Velding constants of VVB-M350L<br>Item | Welding power source<br>registration |            |  |
|----------------------------------------------------|--------------------------------------|------------|--|
|                                                    | DL(S1)                               | DL(S2)     |  |
| Inching/Retract speed                              | $\bigcirc$                           | $\circ$    |  |
| Inching/Retract Key operation                      | $\bigcirc$                           | $\bigcirc$ |  |
| Gas check operation                                | $\bigcirc$                           | $\circ$    |  |
| Preflow time                                       | Ο                                    | Ο          |  |
| Arc outage detect time                             | О                                    | $\bigcirc$ |  |
| Online modification cycle                          | $\bigcirc$                           | $\bigcirc$ |  |
| Auto. storing for online mod.                      | $\bigcirc$                           | $\bigcirc$ |  |
| Arc start failure detect time                      | $\bigcirc$                           | $\circ$    |  |
| Arc start timing adjust time                       | $\bigcirc$                           | $\bigcirc$ |  |
| Arc start retry number                             | $\bigcirc$                           | $\bigcirc$ |  |
| Wire retract time                                  | $\bigcirc$                           | $\bigcirc$ |  |
| Scratch start                                      | $\bigcirc$                           | $\bigcirc$ |  |
| Waiting time after welding starts                  | $\bigcirc$                           | $\bigcirc$ |  |
| Arc end timing adjustment time                     | $\bigcirc$                           | $\bigcirc$ |  |
| Wire stick check                                   | ◯                                    | $\bigcirc$ |  |
| Wire stick release time                            | $\bigcirc$                           | $\bigcirc$ |  |
| WIF timeout check                                  | $\bigcirc$                           | $\circ$    |  |
| Restart retract distance                           | Ο                                    | Ο          |  |
| Arc monitor display cycle                          | $\bigcirc$                           | $\bigcirc$ |  |
| Arc monitor sample data num                        | $\bigcirc$                           | $\bigcirc$ |  |
| Welding curr./volt. fail. act.                     | $\bigcirc$                           | $\bigcirc$ |  |
| Welding current failure limit                      | Ο                                    | Ο          |  |
| Welding voltage failure limit                      | $\bigcirc$                           | $\bigcirc$ |  |
| Wire feed load fail action                         | $\bigcirc$                           | $\bigcirc$ |  |
| Wire feed load fail rate                           | $\bigcirc$                           | $\bigcirc$ |  |
| Stop welder at END                                 | $\bigcirc$                           | $\bigcirc$ |  |
| WIF timeout check adjust.                          | $\bigcirc$                           | $\bigcirc$ |  |
| Turbo start                                        | $\bigcirc$                           | $\bigcirc$ |  |
| Arc outage detect. time (Arc End)                  | Ο                                    | $\bigcirc$ |  |

Table 3.8.4 Welding constants of WB-M350L

○: Can be used.

## <span id="page-64-0"></span>**3.9 Welding conditions of WB-M350/500**

This section describes the welding conditions that can be set when WB-M350/500 is connected.

## <span id="page-64-2"></span><span id="page-64-1"></span>**3.9.1 About the welding condition parameters**

For the WB-M350/500 welding power source, the welding conditions shown in [Table 3.9.1](#page-64-2) can be set. Some welding conditions vary depending on the type of welding power source registered in the robot controller. Welding conditions not included in this table cannot be used with the interface.

| Welding condition |                                   | Welding power source<br>registered<br>on robot controller |           |            |
|-------------------|-----------------------------------|-----------------------------------------------------------|-----------|------------|
|                   |                                   | <b>DM</b>                                                 | $DM(S-2)$ | <b>DR</b>  |
|                   | <b>Welding process</b>            | $O^{*1}$                                                  | $O*1$     | $O^{*1}$   |
|                   | Current cond.                     | $\bigcirc$                                                | Ο         | $\bigcirc$ |
|                   | Penetration adjustment            | X                                                         | X         | X          |
|                   | Welding current / Wire speed      | $\bigcirc$                                                | Ο         | Ο          |
| AS                | Welding voltage / Arc length tun. | ∩                                                         | ∩         | ∩          |
|                   | Welding speed                     | $\bigcirc$                                                | ∩         | ∩          |
|                   | Arc character.                    | $\bigcirc$                                                | Ο         | Ο          |
|                   | Slope time / Slope distance       | $\times$                                                  | ∩         | ∩          |
|                   | Initial current / Ini. wire speed | $\times$                                                  | Ο         | ∩          |
|                   | Initial voltage / Ini. arc length | $\times$                                                  | ∩         | Ο          |
|                   | <b>Welding process</b>            | $O^{*1}$                                                  | $O^{*1}$  | $O^{*1}$   |
|                   | Current cond.                     | $\bigcirc$                                                | Ο         | $\bigcirc$ |
| AF                | Welding current / Wire speed      | $\bigcirc$                                                | Ο         | Ο          |
|                   | Welding voltage / Arc length tun. | $\bigcirc$                                                | ∩         | ∩          |
|                   | Crater time                       | $\bigcirc$                                                | ∩         | $\bigcirc$ |
|                   | Post flow time                    | $\bigcirc$                                                | ∩         | ∩          |
|                   | Arc character.                    | ∩                                                         | ∩         | ∩          |
|                   | Slope time / Slope distance       | X                                                         | ∩         | ∩          |

Table 3.9.1 Welding conditions of WB-M350/500

○: Can be used

 $\times$ : Cannot be used (operates with the initial value of the welding power source)

\*1: The welding mode displayed on the robot controller may be different from the welding mode of the Welbee Inverter welding power source. For details, see "[3.4.2 Configuring the welding](#page-51-0)  [mode for the Welbee Inverter series welding power source](#page-51-0)".

### <span id="page-65-0"></span>**3.9.2 Points for setting the conditions**

The points to be observed when setting the welding conditions are set forth below.

#### Concerning the welding current and wire feed speed

The welding current (or wire feed speed) which is input as a welding condition becomes the average current (or average wire feed speed) during welding. The welding waveform control parameter optimally suited for the welding current (or wire feed speed) which has been set is calculated automatically on the basis of the welding current (or wire feed speed) which has been input.

#### Concerning the arc length tuning

The WB-M350/500 has two modes: synergic adjustments and individual adjustments.

When it is used in the synergic adjustment, the optimum voltage for the current which has been set is output automatically. The "arc length tun." is an adjustment value for increasing or reducing the voltage which is output automatically. For instance, if a setting of +5 is used, the output voltage will be raised by about 0.5 V as a theoretical value.

#### Concerning the input of the wire feed speed

The wire feed speeds which are actually valid as welding conditions differ according to the welder and welding mode used. If the standard software has been installed in the welder, the minimum speed is approximately 130 cm/min. and the maximum speed is approximately 1800 cm/min. as a general rule. However, depending on the welding mode, the maximum and minimum wire feed speed may be more restricted than the ranges given.

#### Concerning the setting range of the welding speed

Although any speed from 1 to 999 cm/min. can be set as the welding speed, the maximum speed is actually 600 cm/min. or so. Since this is also the maximum operable speed and not a speed which can be used for actual welding, it must be adjusted to ensure optimum welding.

#### Concerning the arc characteristic

The arc characteristic is the value that enables to set hard/soft of the arc. Intensive and hard arcs are generated by increasing this value to the (–) side, while extensive and soft arcs to the (+) side.

#### When crater treatment is not performed

When crater treatment is not going to be performed, set the crater time to "0." However, in this case, set the same conditions as for regular welding as the crater current or wire feed speed setting value. Unless the same conditions are set, the appropriate burnback voltage level may not be displayed properly at the teaching stage.

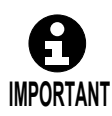

When the crater time has been set at 0, the "Welding method" for the arc end condition shall be set to the same one for the main welding.

## <span id="page-66-1"></span><span id="page-66-0"></span>**3.9.3 About the welding constants**

The welding constants that can be set when WB-M350/500 is connected using the interface are shown in [Table 3.9.2.](#page-66-1) Some of the welding constants available for setting vary depending on the type of welding power source registered in the robot controller. Welding condition parameters not included in this table cannot be used.

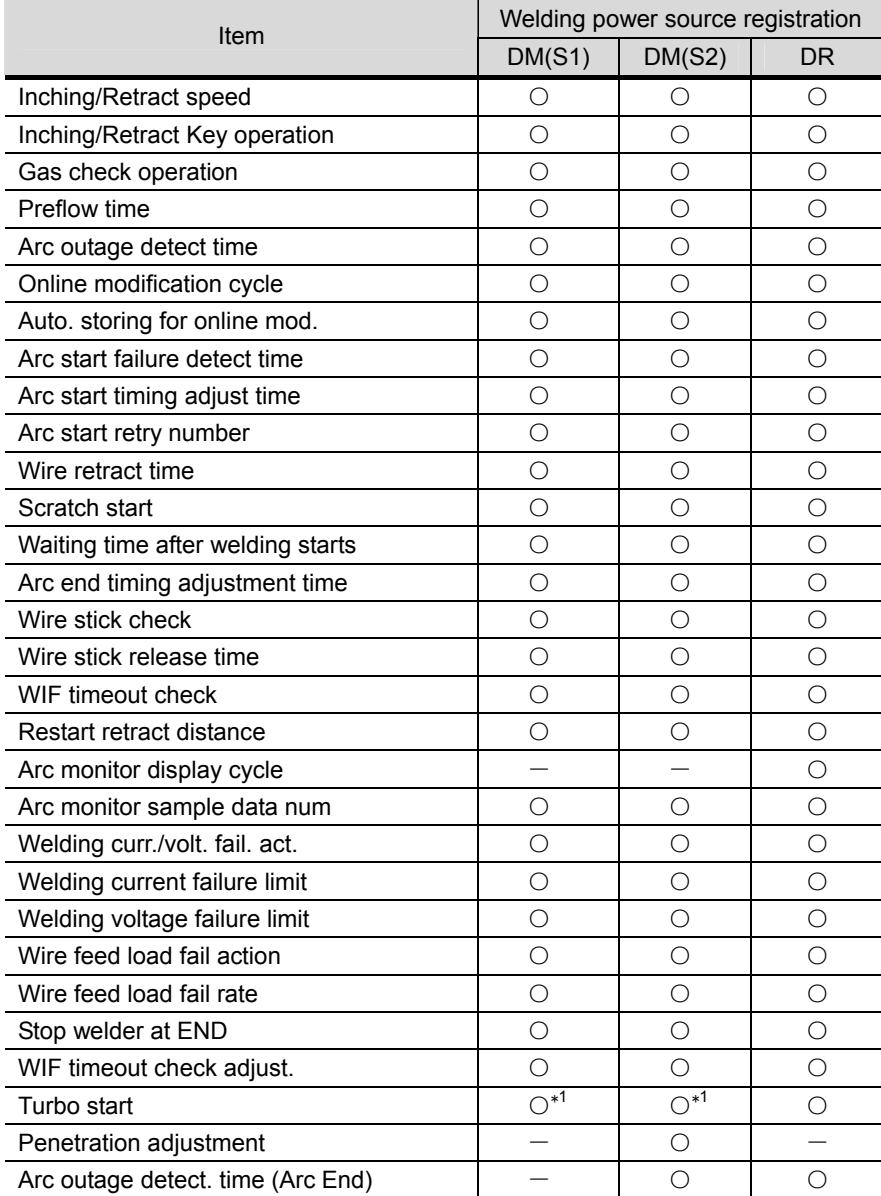

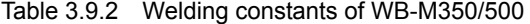

○: Can be used.

 $\times$ : Cannot be used. (Operates with the initial value of the welding power source.)

\*1: Operates with the "Auto" setting set to "ON".

## <span id="page-67-0"></span>**3.10 Welding conditions of WB-P350**

This section describes the welding conditions that can be set when WB-P350 is connected.

## <span id="page-67-2"></span><span id="page-67-1"></span>**3.10.1 About the welding condition parameters**

The welding conditions that can be set when WB-P350 is connected using the interface are shown in [Table 3.10.1](#page-67-2). Some welding conditions vary depending on the type of welding power source registered in the robot controller. Welding condition parameters not included in this table cannot be used.

| Condition |                                   | Welding method |                    |                   |  |
|-----------|-----------------------------------|----------------|--------------------|-------------------|--|
|           |                                   | DC             | DC pulsed          | DC wave<br>pulsed |  |
| <b>AS</b> | Welding process                   | $O^*$          | O <sup>*</sup>     | O <sup>*</sup>    |  |
|           | Current cond.                     | O              | O                  | O                 |  |
|           | Welding current / Wire speed      | O              | $\circ$            | Ο                 |  |
|           | Welding voltage / Arc length tun. | O              | O                  | O                 |  |
|           | Welding speed                     | O              | $\circ$            | O                 |  |
|           | Pulse arc characteristic          |                | $\circ$            | O                 |  |
|           | Arc character.                    | O              |                    |                   |  |
|           | Slope time / Slope distance       | O              | O                  | O                 |  |
|           | Initial current / Ini. wire speed | O              | O                  | O                 |  |
|           | Initial voltage / Ini. arc length | O              | O                  | Ω                 |  |
|           | Wave frequency                    |                |                    | O                 |  |
|           | Welding process                   | $O^*$          | $O^{\overline{*}}$ | O <sup>*</sup>    |  |
|           | Current cond.                     | O              | O                  | O                 |  |
|           | Welding current / Wire speed      | O              | O                  | O                 |  |
|           | Welding voltage / Arc length tun. | O              | O                  | O                 |  |
|           | Crater time                       | O              | O                  | Ο                 |  |
| <b>AE</b> | Post flow time                    | O              | O                  | O                 |  |
|           | Pulse arc characteristic          |                | Ω                  | O                 |  |
|           | Arc character.                    | Ω              |                    |                   |  |
|           | Slope time / Slope distance       | O              | O                  | O                 |  |
|           | Wave frequency                    |                |                    | Ω                 |  |
|           | Burnback adj. T.                  |                | O                  | Ω                 |  |

Table 3.10.1 Welding conditions of WB-P350

○: Can be used

―: Cannot be used.

※: The welding mode displayed on the robot controller may be different from the welding mode of the Welbee Inverter welding power source. For details, see ["3.4.2 Configuring the welding](#page-51-0)  [mode for the Welbee Inverter series welding power source](#page-51-0)".

## <span id="page-68-0"></span>**3.10.2 Points for setting the conditions**

The points to be observed when setting the welding conditions are set forth below.

#### Concerning the welding current and wire feed speed

The welding current (or wire feed speed) which is input as a welding condition becomes the average current (or average wire feed speed) during welding. The welding waveform control parameter optimally suited for the welding current (or wire feed speed) which has been set is calculated automatically on the basis of the welding current (or wire feed speed) which has been input.

#### Concerning the arc length tuning

The WB-P350 has two modes: synergic adjustments and individual adjustments.

When it is used in the synergic adjustment, the optimum voltage for the current which has been set is output automatically. The "arc length tun." is an adjustment value for increasing or reducing the voltage which is output automatically. For instance, if a setting of +5 is used, the output voltage will be raised by about 0.5 V as a theoretical value.

#### Concerning the input of the wire feed speed

The wire feed speeds which are actually valid as welding conditions differ according to the welder and welding mode used. If the standard software has been installed in the welder, the minimum speed is approximately 130 cm/min. and the maximum speed is approximately 1800 cm/min. as a general rule. However, depending on the welding mode, the maximum and minimum wire feed speed may be more restricted than the ranges given.

#### Concerning the setting range of the welding speed

Although any speed from 1 to 999 cm/min. can be set as the welding speed, the maximum speed is actually 600 cm/min. or so. Since this is also the maximum operable speed and not a speed which can be used for actual welding, it must be adjusted to ensure optimum welding.

#### Concerning the arc characteristic

The arc characteristic is the value that enables to set hard/soft of the arc. Intensive and hard arcs are generated by increasing this value to the (–) side, while extensive and soft arcs to the (+) side.

#### When crater treatment is not performed

When crater treatment is not going to be performed, set the crater time to "0." However, in this case, set the same conditions as for regular welding as the crater current or wire feed speed setting value. Unless the same conditions are set, the appropriate burnback voltage level may not be displayed properly at the teaching stage.

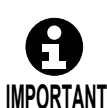

When the crater time has been set at 0, the "Welding method" for the arc end condition shall be set to the same one for the main welding.

#### Concerning the pulse conditions

To adjust the pulse conditions, proceed by changing "arc characteristic" and "pulse frequency", described in [3.10.1](#page-67-1) . And refer to "[3.10.2 Points for setting the conditions](#page-68-0)"

## <span id="page-69-0"></span>**3.10.3 To adjust the pulse conditions**

Generally, to adjust the pulse conditions, the following two parameters are the only ones that need to be changed.

- Arc characteristic ... For hardening or softening the condition of the arc.
- Wave frequency ... For adjusting the ripple pitch of the beads shaped like fish scales.

What are the arc characteristic?

The arc characteristic is a parameter used for internally, adjusting the pulse rise time and pulse fall time. When its value is increased, an expansive soft arc is obtained; conversely, when it is reduced, a concentrated hard arc is obtained.

#### What is the wave frequency?

For the wave pulsed welding method periodical changes of the wire feed speed and the unit pulse condition can be made in low frequencies. Furthermore, synchronizing this periodic cycle, then the deposition rate can be increased / decreased and the vibrations of the molten pool can be made.

For aluminum alloy welding, beads shaped like fish scales can be formed. This welding improves the ability to counter gaps that may exist in the welded areas. Furthermore, grain size can be minimized by the stirring effect, caused by the molten pool vibration, and tolerance of welding cracks will also be improved.

For steel and stainless welding, the melted metal takes time to solidify. Therefore, in this welding, there are cases where clear beads, shaped like fish scales, cannot be formulated, because the metal flows before it can solidify. However, the blowhole can be reduced by the stirring effect caused by the molten pool vibrations.

The wave pulsed welding method will change the wire feed speed, unit pulse conditions, etc. However, for changes of the wire feed speed, if the wire feed motor's response characteristic comes close to a limiting value, the feed amplitude will automatically be reduced. If the wave frequency is over 3 Hz, the speed of the wire feed will gradually be reduced. If it exceeds over 5 Hz the amplitude will run out. In this case, the wire feed speed with stabilize and only the unit pulse condition will change.

For aluminum alloy welding where the beads can be formed in shapes of fish scales, it is possible to adjust the ripple pitches freely, depending on the combinations between the welding speed and wave frequency.

The width of the pitches will become narrow if the wave frequencies are expanded without changing the welding speed. Vise versa, if the frequencies are made smaller with the welding speed unchanged, the pitches will widen.

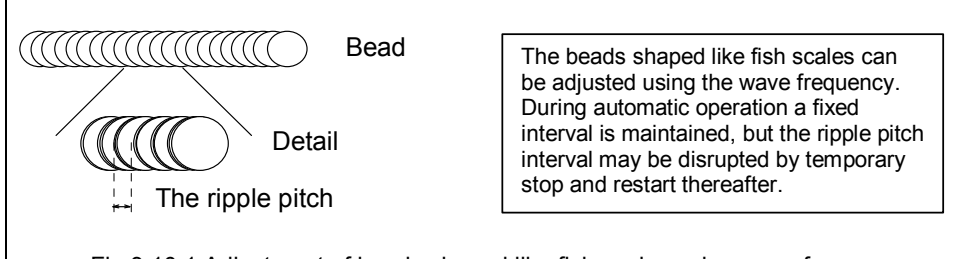

Fig 3.10.1 Adjustment of beads shaped like fish scales using wave frequency

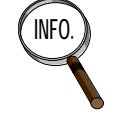

• In some cases, ripple patterns of the welded beads may not be precisely visible depending on the type of material used, welding speed and the heat input during welding. Especially, the patterns of welding materials such as the SUS, a mild steel that takes time to harden, cannot be seen unlike the welded beads of aluminum alloy welding.

- There is a major relationship between the reduction of blowholes and the measure of the melted metal's vibration. The bigger the extent of the molten pool, the bigger the vibrations as well; reducing more blowholes. On the contrary, if the molten pool is small, then fewer blowholes will be eliminated. If thicker beads are used for welding, the effects are bigger. However, blowholes should not be taken away from all of the welding materials such as extremely thick coated or oil-based steel products and cast materials.
- If short-circuit occurs frequently while welding using soft aluminum, the overview of the bead could appear black.

## <span id="page-70-0"></span>**3.10.4 Waveform control with DC wave pulsed welding**

DC wave pulsed welding is essentially pulsed welding, where a wave frequency period consists of a low pulse section and high pulse section. The number of pulses in a low pulse section and high pulse section in each period depends on the wave frequency and pulse conditions.

Waveform control (arc start - welding underway - crater treatment) is conducted as follows.

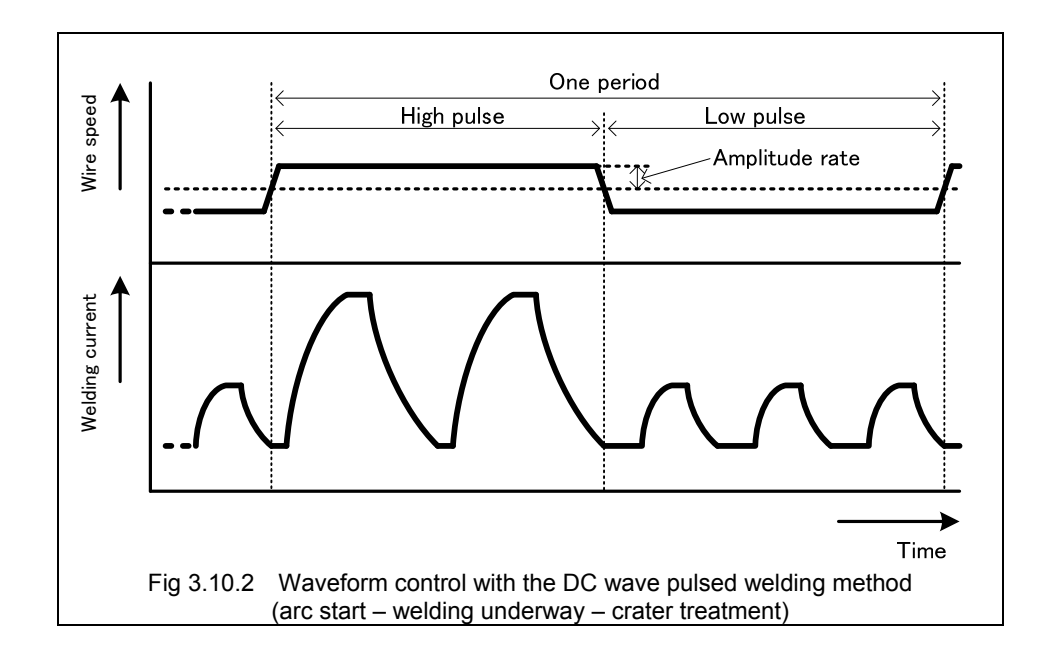

## <span id="page-71-1"></span><span id="page-71-0"></span>**3.10.5 About the welding constants**

The welding conditions that can be set when WB-P350 is connected using the interface are shown in [Table 3.10.2.](#page-71-1) Some welding conditions vary depending on the type of welding power source registered in the robot controller. Welding condition parameters not included in this table cannot be used.

| Item                              | Enable<br>/Disable |
|-----------------------------------|--------------------|
| Inching/Retract speed             | О                  |
| Inching/Retract Key operation     | O                  |
| Gas check operation               | O                  |
| <b>Preflow time</b>               | Ō                  |
| Arc outage detect time            | Ó                  |
| Online modification cycle         | Ó                  |
| Auto. storing for online mod.     | Ó                  |
| Arc start failure detect time     | O                  |
| Arc start timing adjust time      | O                  |
| Arc start retry number            | О                  |
| Wire retract time                 | O                  |
| Scratch start                     | Ó                  |
| Waiting time after welding starts | Ō                  |
| Arc end timing adjustment time    | О                  |
| Wire stick check                  | O                  |
| Wire stick release time           | О                  |
| Torch                             | Δ                  |
| WIF timeout check                 | Δ                  |
| Restart retract distance          | O                  |
| Arc monitor display cycle         | O                  |
| Arc monitor sample data num       | O                  |
| Welding curr./volt. fail. act.    | O                  |
| Welding current failure limit     | O                  |
| Welding voltage failure limit     | O                  |
| Wire feed load fail action        | O                  |
| Wire feed load fail rate          | О                  |
| Stop welder at END                | Ó                  |
| WIF timeout check adjust.         | Ó                  |
| Arc outage detect. time (Arc End) | О                  |
| Processing when fan error         | Δ                  |
| Processing when volt shortage     |                    |
| Direct arc voltage detection      | Δ                  |

Table 3.10.2 Welding conditions of WB-P350

○: Can be used.

 $\Delta$ : Perform settings on the front panel of welding power source. For details, see ["3.10.6](#page-72-0)  [Settgins on the Welding Power Source Side](#page-72-0)". The settings made on the screen of welding constants cannot be reflected.
## **3.10.6 Settgins on the Welding Power Source Side**

In order to use the welding constants given below when WB-P500L is connected using this device, it is necessary to configure the settings on the welding power source side.

- ・Torch
- ・Penetration adjustment function
- ・Arc voltage direct detection
- ・Process in the fan failure
- ・Process in the shortage of input voltage
- **1** Turn on the power of welding power source.
- 2 By holding down Execute key, switch the keylock ON/OFF.
- 8 Change the function type from Normal to Almega. The setting manner is as follows.
	- $\circled{1}$  Hold down  $\overline{F}$  key.
	- ② The front panel indicates "F\*" blinking on its left side.
	- ③ Hold down Execute key, switch the digital indication to "A\*".
- 4 Move the kob on the front panel to align the digital indication on the left side to "A1". Press F key.

5 Configure the settings for each function. For the setting manner, see [Table 3.10.3](#page-73-0).

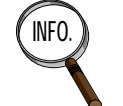

**INFO.** The function type can be switched by pressging Execute key. It is available to change the number and settings by moving the knob on the front panel.

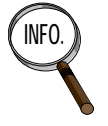

### **How to operate the welding power source:**

For the details of operation manner for the welding power source, see the instruction manual for welding poiwer supply.

The digital indication on the right side blinks. Move the kob on the front panel under the condition to set ON.

<span id="page-73-0"></span>

| Function name                                                                  | Function<br>type | Function<br>number | Function                                                                                                    | Initial<br>value |
|--------------------------------------------------------------------------------|------------------|--------------------|----------------------------------------------------------------------------------------------------|------------------|
| <b>WIF-Digital function</b><br>ON/OFF                                          | A                | $\mathbf{1}$       | switches ON/OFF<br>the<br>It<br>for<br>function in this table.<br>ON : Available<br>OFF: Not available                                                                                                    | <b>OFF</b>       |
| Penetration<br>adjustment function                                             | A                | $\overline{2}$     | It switches ON/OFF for the<br>penetration adjustment function<br>of the welding power source.<br>ON : Available<br>OFF: Not available                                                                                                    | <b>OFF</b>       |
| Process in the fan<br>failure / Process in<br>the shortage of input<br>voltage | F                | 19                 | It designates the process on the<br>robot side when the welding<br>power source detects the fan<br>alarm or the shortage alarm of<br>input voltage.<br>ON : Indicates the error by<br>"Alarm".<br>OFF : Not detecting the error.                                                                                     | <b>OFF</b>       |
| Arc voltage direct<br>detection                                                | F                | 38                 | Set this function ON when<br>connecting the voltage detection<br>cable for directly detecting the<br>arc voltage $(-)$ to the welding<br>power source.<br>ON : Available<br>OFF: Not available                                                                                                    | <b>OFF</b>       |
| Torch                                                                          |                  |                    | It selects the torch cooling<br>maner.<br>Press the Torch key on the front<br>panel. By pressing this key, LED<br>indicated as "Water cooled" on<br>the Torch key puts the light on<br>and off.<br>"Water cooled" LED ON:<br>Using the water-cooled torch.<br>"Water cooled" LED OFF:<br>Using the air-cooled torch. | <b>OFF</b>       |

Table 3.10.3 Setting manner for each function

# **3.11 Welding conditions of WB-P500L**

This section describes the welding conditions that can be set when WB-P500L is connected.

## <span id="page-74-0"></span>**3.11.1 About the welding condition parameters**

The welding conditions that can be set when WB-P500L is connected using the interface are shown in [Table 3.11.1](#page-74-0). Some welding conditions vary depending on the type of welding power source registered in the robot controller. Welding condition parameters not included in this table cannot be used.

| Welding condition |                                   | Welding method                    |                                 |                                  |  |
|-------------------|-----------------------------------|-----------------------------------|---------------------------------|----------------------------------|--|
|                   |                                   | DC/<br>DC(APCS)                   | DC<br>pulsed                    | <b>DC</b><br>wave<br>pulsed      |  |
|                   | Welding process                   | $O^{\times 1}$                    | $\overline{O^{*}}$ <sup>1</sup> | $O^{\overline{\mathbb{X}^1}}$    |  |
|                   | Current cond.                     | O                                 | O                               | O                                |  |
|                   | Welding current / Wire speed      | O                                 | $\overline{O}$                  | $\circ$                          |  |
|                   | Welding voltage / Arc length tun. | O                                 | $\circ$                         | $\circ$                          |  |
|                   | Welding speed                     | O                                 | $\circ$                         | $\circ$                          |  |
|                   | Pulse arc characteristic          |                                   | O                               | $\circ$                          |  |
| AS                | Arc character.                    | $\circ$                           |                                 |                                  |  |
|                   | Slope time / Slope distance       | O                                 | $\circ$                         | $\circ$                          |  |
|                   | Initial current / Ini. wire speed | $\circ$                           | $\circ$                         | $\circ$                          |  |
|                   | Initial voltage / Ini. arc length | O                                 | O                               | $\circ$                          |  |
|                   | Start adjust time                 | $O^{\overline{\divideontimes 2}}$ | $O^{\divideontimes 2}$          | $O^{\overline{\divideontimes}2}$ |  |
|                   | Wave frequency                    |                                   |                                 | O                                |  |
|                   | Amplitude rate                    |                                   |                                 | $O^{\divideontimes 2}$           |  |
|                   | Welding process                   | $O^{\overline{\mathbb{X}^1}}$     | $O^{\divideontimes 1}$          | $O^{\overline{\divideontimes}1}$ |  |
|                   | Current cond.                     | $\circ$                           | $\circ$                         | $\circ$                          |  |
|                   | Welding current / Wire speed      | $\circ$                           | O                               | $\circ$                          |  |
|                   | Welding voltage / Arc length tun. | $\circ$                           | O                               | $\circ$                          |  |
|                   | Crater time                       | O                                 | $\circ$                         | $\circ$                          |  |
|                   | Post flow time                    | O                                 | $\circ$                         | $\circ$                          |  |
|                   | Pulse arc characteristic          |                                   | $\overline{O}$                  | $\circ$                          |  |
|                   | Arc character.                    | $\circ$                           |                                 |                                  |  |
| AE                | Slope time / Slope distance       | $\circ$                           | O                               | $\circ$                          |  |
|                   | Robot stop time                   | $O^{\divideontimes 2}$            | $O^{\divideontimes^2}$          | $O^{\divideontimes 2}$           |  |
|                   | Wave frequency                    |                                   |                                 | $O^{\divideontimes 2}$           |  |
|                   | Amplitude rate                    |                                   |                                 | O                                |  |
|                   | Burnback adj. V.                  |                                   | $\circ$                         | $\circ$                          |  |
|                   | Burnback adj. T.                  | $O^{\divideontimes 2}$            | $O^{\divideontimes 2}$          | $O^{\divideontimes 2}$           |  |
|                   | Burnback delay T                  |                                   | $O^{\divideontimes 2}$          | $O^{\divideontimes 2}$           |  |
|                   | Retract adj. T                    | $O^{\divideontimes 2}$            | $O^{\divideontimes 2}$          | $O^{\divideontimes 2}$           |  |

Table 3.11.1 Welding conditions of WB-P500L

○: Can be used

―: Cannot be used.

\*1: The welding mode displayed on the robot controller may be different from the welding mode of the Welbee Inverter welding power source. For details, see "[3.4.2 Configuring the welding](#page-51-0)  [mode for the Welbee Inverter series welding power source](#page-51-0)".

\*2:Cannot be used if the registered welding power source is DP.

## **3.11.2 Points for setting the conditions**

The points to be observed when setting the welding conditions are set forth below.

#### Concerning the welding current and wire feed speed

The welding current (or wire feed speed) which is input as a welding condition becomes the average current (or average wire feed speed) during welding. The welding waveform control parameter optimally suited for the welding current (or wire feed speed) which has been set is calculated automatically on the basis of the welding current (or wire feed speed) which has been input.

#### Concerning the arc length tuning

For instance, if a setting of +5 is used, the output voltage will be raised by about 0.5 V as a theoretical value.

The WB-P500L has two modes: synergic adjustments and individual adjustments.

When it is used in the synergic adjustment, the optimum voltage for the current which has been set is output automatically.

#### Concerning the input of the wire feed speed

The wire feed speeds which are actually valid as welding conditions differ according to the welder and welding mode used. If the standard software has been installed in the welder, the minimum speed is approximately 130 cm/min. and the maximum speed is approximately 1800 cm/min. as a general rule. However, depending on the welding mode, the maximum and minimum wire feed speed may be more restricted than the ranges given.

#### Concerning the setting range of the welding speed

Although any speed from 1 to 999 cm/min. can be set as the welding speed, the maximum speed is actually 600 cm/min. or so. Since this is also the maximum operable speed and not a speed which can be used for actual welding, it must be adjusted to ensure optimum welding.

#### Concerning the arc characteristic

The arc characteristic is the value that enables to set hard/soft of the arc. Intensive and hard arcs are generated by increasing this value to the (–) side, while extensive and soft arcs to the (+) side.

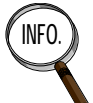

In the case where the arc characteristic is set in "+" side, the further minimizing spatter may be found in the current area where the angular-advance spatter-reducing effect can be produced. However, if the value is set too high, the welding easily becomes unstable and the electrical tolerance of the condition will drop to a lower value. A "-" figure setting yields a stronger immunity to the fluctuations in the protruding wire and an improved stability of the posture welding. Note that if the high value is set in the respective sides "+" and "–", the welding may become unstable.

#### What is the slowdown speed?

The slowdown speed denotes the speed at which the wire is fed until the arc is started at the arc start point.

#### When crater treatment is not performed

When crater treatment is not going to be performed, set the crater time to "0." However, in this case, set the same conditions as for regular welding as the crater current or wire feed speed setting value. Unless the same conditions are set, the appropriate burnback voltage level may not be displayed properly at the teaching stage.

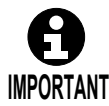

When the crater time has been set at 0, the "Welding method" for the arc end condition shall be set to the same one for the main welding.

#### Concerning the pulse conditions

To adjust the pulse conditions, proceed by changing "arc characteristic" and "pulse frequency", described in[Table 3.11.1](#page-74-0) And refer to ["3.11.4 To adjust the pulse conditions"](#page-78-0)

#### Concerning the retract adjustment time

The wire is automatically retracted in order to adjust its protrusion length after processing the arc end. By setting the retract adjustment time, it enables to adjust the amount of wire retracting after the arc end.

<span id="page-76-0"></span>The retract time before adjustment depends on the type of wire feeding unit as given in [Table](#page-76-0)  [3.11.2.](#page-76-0) Even if setting the retract time to a negative value, the retract time becomes 0, in which the wire cannot be inched.

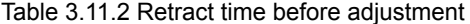

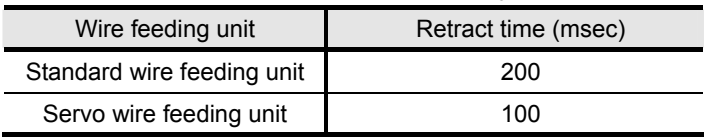

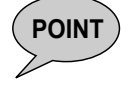

**POINT** When the registered welding power source is DP, it is not available to set the retract adjustment time. Retracting is executed for the time specified in the [Table 3.11.2](#page-76-0) as the adjustment time of 0.

## **3.11.3 How the spatter adjustment parameter (APCS cond.) is used**

In short arc welding where short-circuits and arcs are repeated, most of the spatter is generated when short-circuiting occurs and immediately before arc generation. A phenomenon referred to as "necking" occurs in the wires immediately before arc generation of the latter category, as shown in the figure below. By detecting this necking and sharply reducing the current at that instant, the melted metal is not blown about by the arc force and the generation of spatter can be significantly reduced. To achieve this, it is most essential to detect the necking. Unless the necking is detected at the appropriate timing, it will lead to the generation of spatter.

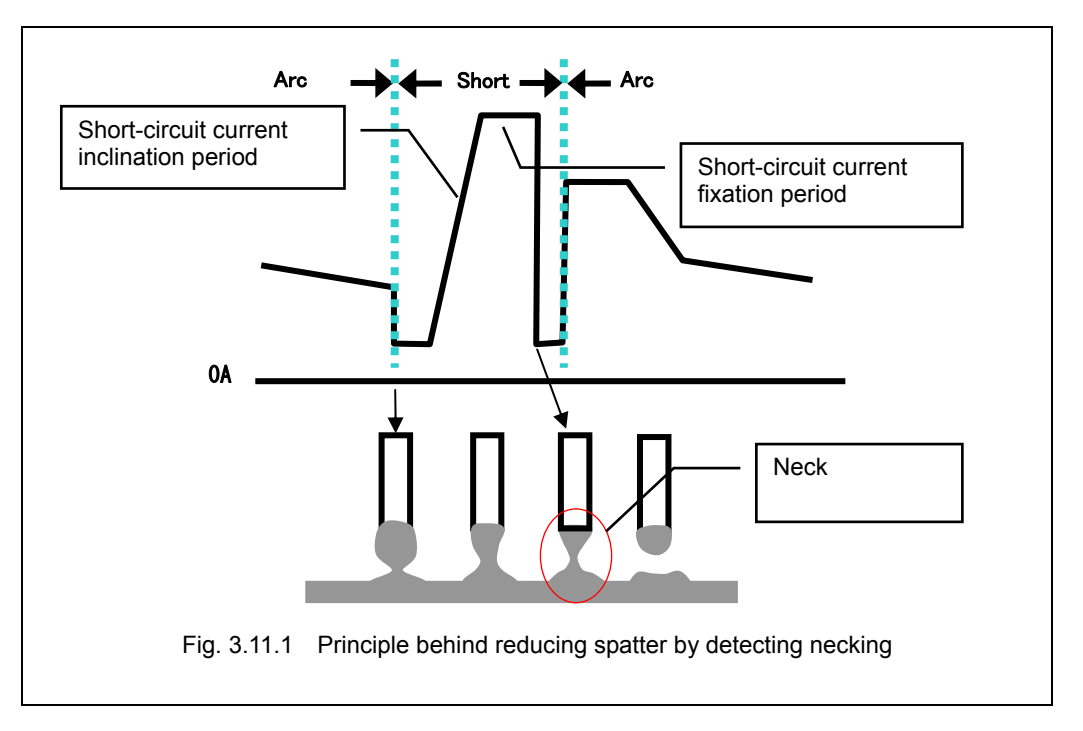

The sensitivity for detecting necking is set in advance for each welding method and wire diameter. However, this sensitivity is affected by such factors as the welding environment (lengths and routing of secondary cables) and the actual welding conditions (welding conditions such as the posture, lap welding and fillet welding, and the protrusion length of the wire). For this reason, the preset necking detection sensitivity is not necessarily optimal, and the generation of spatter may not be reduced satisfactorily.

WB-P500L function for automatically adjusting the necking detection sensitivity in the face function. It is called the automatic necking sensitivity adjustment function.

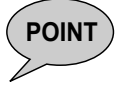

## **POINT How to reduce the spatter and keep the condition**

In order to reduce spatter, it is necessary for necking to be detected properly. To this end, the arc voltage must be fed back accurately. If the voltage cannot be obtained properly because the arc voltage feed back is affected by noise, the necking will not be detected properly, and this will give rise to spatter. Furthermore, the automatic necking sensitivity adjustment function will not work properly either. If the welding is unstable and large amount of spatter are generated, review the routing of the voltage detection cable in accordance with the "working environment checklist" described in the instruction manual for the welding power supply.

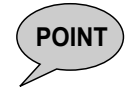

#### In the case where the automatic necking sensitivity adjustment is not **performed**

In the case of corresponding to the welding conditions shown in [Table 3.11.3,](#page-78-1) automatic adjustment isn't applied. The fixed adequate conditions in the welding power supply are applied.

| Welding mode     |                      |                    | Current setting value |  |
|------------------|----------------------|--------------------|-----------------------|--|
| Wire material    | Wire diameter<br>Gas |                    |                       |  |
| Mild steel solid | CO2                  | 0.8, 0.9, 1.0, 1.2 |                       |  |
|                  | MAG                  | 0.8, 0.9, 1.0, 1.2 | 300A or over          |  |
| SUS solid        | MIG                  | 0.8, 0.9, 1.0, 1.2 |                       |  |
|                  |                      |                    |                       |  |

Table 3.11.3 Field where automatic necking sensitivity adjustment is not performed

## <span id="page-78-1"></span><span id="page-78-0"></span>**3.11.4 To adjust the pulse conditions**

Generally, to adjust the pulse conditions, the following two parameters are the only ones that need to be changed.

- Arc characteristic ... For hardening or softening the condition of the arc.
- Wave frequency ... For adjusting the ripple pitch of the beads shaped like fish scales.

#### What are the arc characteristic?

The arc characteristic is a parameter used for internally, adjusting the pulse rise time and pulse fall time. When its value is increased, an expansive soft arc is obtained; conversely, when it is reduced, a concentrated hard arc is obtained.

#### What is the wave frequency?

For the wave pulsed welding method periodical changes of the wire feed speed and the unit pulse condition can be made in low frequencies. Furthermore, synchronizing this periodic cycle, then the deposition rate can be increased / decreased and the vibrations of the molten pool can be made.

For aluminum alloy welding, beads shaped like fish scales can be formed. This welding improves the ability to counter gaps that may exist in the welded areas. Furthermore, grain size can be minimized by the stirring effect, caused by the molten pool vibration, and tolerance of welding cracks will also be improved.

For steel and stainless welding, the melted metal takes time to solidify. Therefore, in this welding, there are cases where clear beads, shaped like fish scales, cannot be formulated, because the metal flows before it can solidify. However, the blowhole can be reduced by the stirring effect caused by the molten pool vibrations.

The wave pulsed welding method will change the wire feed speed, unit pulse conditions, etc. However, for changes of the wire feed speed, if the wire feed motor's response characteristic comes close to a limiting value, the feed amplitude will automatically be reduced. If the wave frequency is over 3 Hz, the speed of the wire feed will gradually be reduced. If it exceeds over 5 Hz the amplitude will run out. In this case, the wire feed speed with stabilize and only the unit pulse condition will change.

For aluminum alloy welding where the beads can be formed in shapes of fish scales, it is possible to adjust the ripple pitches freely, depending on the combinations between the welding speed and wave frequency.

The width of the pitches will become narrow if the wave frequencies are expanded without changing the welding speed. Vise versa, if the frequencies are made smaller with the welding speed unchanged, the pitches will widen.

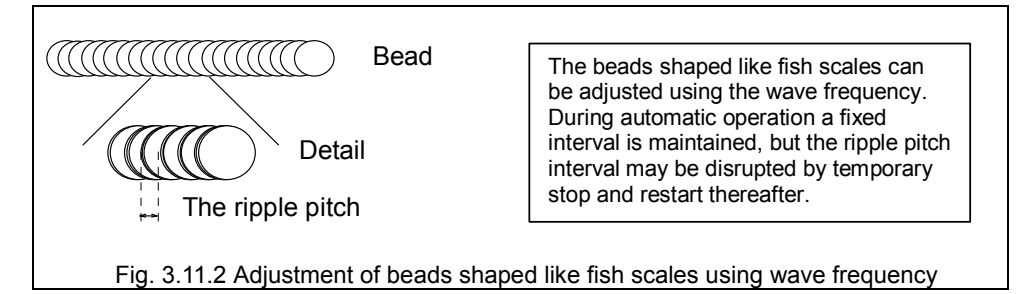

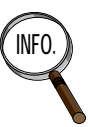

- In some cases, ripple patterns of the welded beads may not be precisely visible depending on the type of material used, welding speed and the heat input during welding. Especially, the patterns of welding materials such as the SUS, a mild steel that takes time to harden, cannot be seen unlike the welded beads of aluminum alloy welding.
- There is a major relationship between the reduction of blowholes and the measure of the melted metal's vibration. The bigger the extent of the molten pool, the bigger the vibrations as well; reducing more blowholes. On the contrary, if the molten pool is small, then fewer blowholes will be eliminated. If thicker beads are used for welding, the effects are bigger. However, blowholes should not be taken away from all of the welding materials such as extremely thick coated or oil-based steel products and cast materials.
- If short-circuit occurs frequently while welding using soft aluminum, the overview of the bead could appear black.

## **3.11.5 Waveform control with DC wave pulsed welding**

DC wave pulsed welding is essentially pulsed welding, where a wave frequency period consists of a low pulse section and high pulse section. The number of pulses in a low pulse section and high pulse section in each period depends on the wave frequency and pulse conditions.

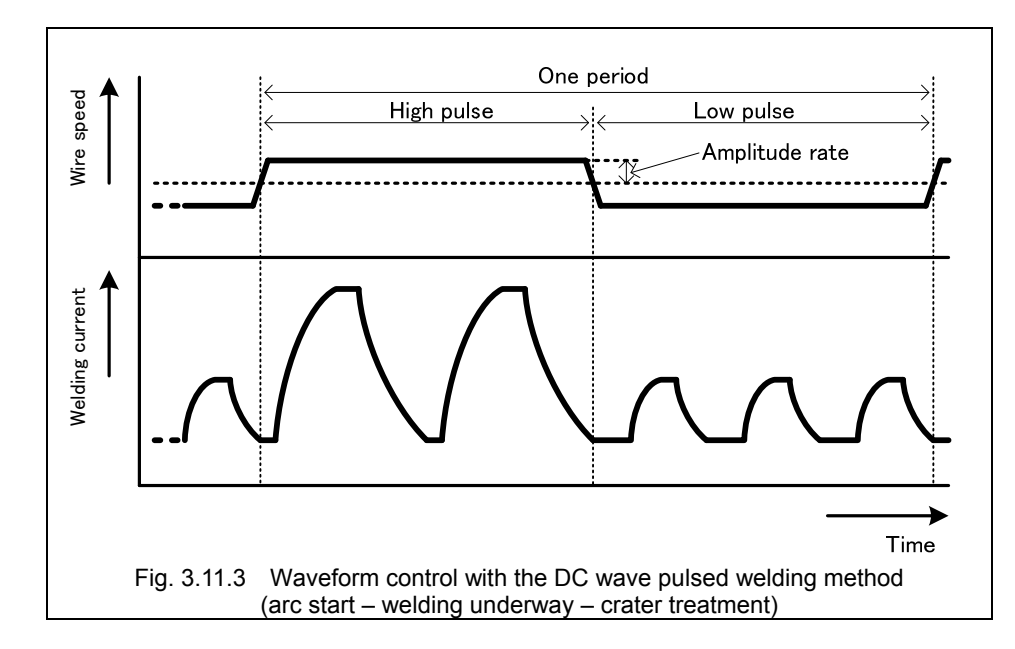

Waveform control (arc start - welding underway - crater treatment) is conducted as follows.

#### What is the Amplitude Rate?

When the wave frequency is below 5 Hz, the wire feed speed is changed in wave pulsed welding. By slightly adjusting the amplitude of this feed speed, welding results intended for different purposes can be achieved.

The amplitude rate is meant for adjusting the shift value of the wire feed. Having 50% as its standard measurement, adjustments can be made within the range from 0 to 100%. The minimum adjustment unit is "1".

The relationship between the settings of the amplitude rate and the welding results are shown in the table below. Adjust the amplitude rate accordingly to its intended purpose.

| Amplitude rate            | $0\%$<br>(Minimum) | 50%<br>(Standard) | 100%<br>(Maximum) |  |
|---------------------------|--------------------|-------------------|-------------------|--|
|                           |                    |                   |                   |  |
| Shift value of wire feed  | None               | $\hookrightarrow$ | Twice the % of    |  |
|                           | (Stabilized)       |                   | Standard          |  |
| Shift value of arc length | Small              | $\hookrightarrow$ | Big               |  |
| Ripple bead               | Smooth, small      |                   | Clear, big        |  |
| <b>Blowhole reduction</b> | Small              |                   | Big               |  |
| Welding speed             | High to Low speed  |                   | Low speed         |  |
| Gap tolerance             | Small              |                   | Large             |  |

Table 3.11.4 Relationship between Amplitude Rate and Welding Results

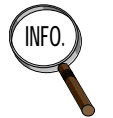

Even if "100% (Maximum)" is set for the mild and stainless steels, the melted metal will flow before it hardens. Therefore, there are cases where the bead's ripple does not exceed the ripples that are created at "50% (Standard)."

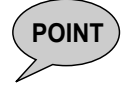

**PINT** When the registered welding power source is DP, it is not available to set the amplitude rate.

## <span id="page-81-0"></span>**3.11.6 About the welding constants**

The welding conditions that can be set when WB-P500L is connected using the interface are shown in [Table 3.11.5](#page-81-0). Some welding conditions vary depending on the type of welding power source registered in the robot controller. Welding condition parameters not included in this table cannot be used.

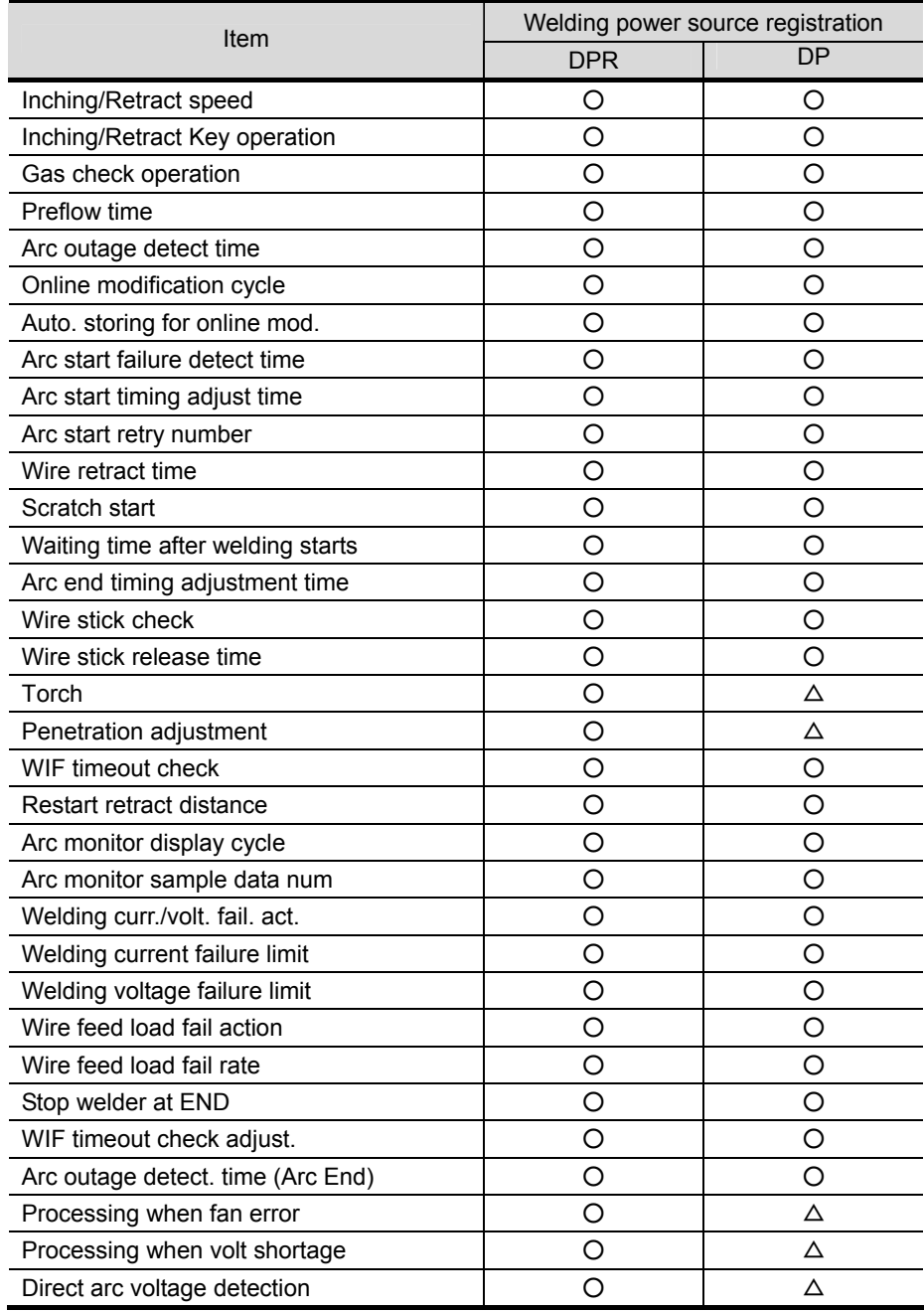

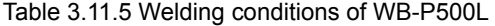

○: Can be used.

 $\Delta$ : Perform settings on the front panel of welding power source. For details, see "[3.11.7](#page-82-0)  Settings on Welding Power Source Side". The settings made on the screen of welding constants cannot be reflected.

## **3.11.7 Settgins on the Welding Power Source Side**

In order to use the welding constants given below when WB-P500L is connected using this device, it is necessary to configure the settings on the welding power source side.

- ・Torch
- ・Penetration adjustment function
- ・Arc voltage direct detection
- ・Process in the fan failure
- ・Process in the shortage of input voltage

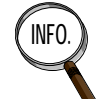

The setting of these items can be managed on the screen of welding constants when DPR is registered.

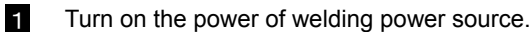

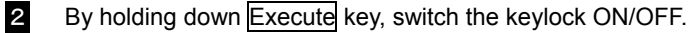

- **3** Change the function type from Normal to Almega.
	- The setting manner is as follows.
	- $\circled{1}$  Hold down  $\overline{F}$  key.
	- ② The front panel indicates "F\*" blinking on its left side.
	- ③ Hold down Execute key, switch the digital indication to "A\*".
- 4 Move the kob on the front panel to align the digital indication on the left side to "A1". Press  $\overline{F}$  key.

The digital indication on the right side blinks. Move the kob on the front panel under the condition to set ON.

5 Configure the settings for each function. For the setting manner, see [Table 3.11.6.](#page-83-0)

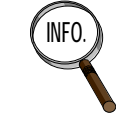

**INFO.** The function type can be switched by pressging Execute key. It is available to change the number and settings by moving the knob on the front panel.

<span id="page-82-0"></span>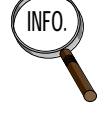

#### **How to operate the welding power source:**

For the details of operation manner for the welding power source, see the instruction manual for welding poiwer supply.

<span id="page-83-0"></span>

| Function name                                                                  | Function<br>type | Function<br>number | Function                                                                                                    | Initial<br>value |
|--------------------------------------------------------------------------------|------------------|--------------------|----------------------------------------------------------------------------------------------------|------------------|
| <b>WIF-Digital function</b><br>ON/OFF                                          | A                | 1                  | switches ON/OFF<br>for the<br>It<br>function in this table.<br>ON : Available<br>OFF: Not available                                                                                                    | <b>OFF</b>       |
| Penetration<br>adjustment function                                             | A                | $\overline{2}$     | It switches ON/OFF for the<br>penetration adjustment function<br>of the welding power source.<br>ON : Available<br>OFF: Not available                                                                                                    | <b>OFF</b>       |
| Process in the fan<br>failure / Process in<br>the shortage of input<br>voltage | F                | 19                 | It designates the process on the<br>robot side when the welding<br>power source detects the fan<br>alarm or the shortage alarm of<br>input voltage.<br>ON : Indicates the error by<br>"Alarm".<br>OFF: Not detecting the error.                                                                                       | <b>OFF</b>       |
| Arc voltage direct<br>detection                                                | F                | 38                 | Set this function ON when<br>connecting the voltage detection<br>cable for directly detecting the<br>arc voltage $(-)$ to the welding<br>power source.<br>ON : Available<br>OFF: Not available                                                                                                    | <b>OFF</b>       |
| Torch                                                                          |                  |                    | It selects the torch cooling<br>maner.<br>Press the Torch key on the front<br>panel. By pressing this key, LED<br>indicated as "Water cooled" on<br>the Torch key puts the light on<br>and off.<br>"Water cooled" LED ON :<br>Using the water-cooled torch.<br>"Water cooled" LED OFF:<br>Using the air-cooled torch. | <b>OFF</b>       |

Table 3.11.6 Setting manner for each function

# **Chapter 4 Maintenance**

This chapter describes the maintenance function and warranty of the interface.

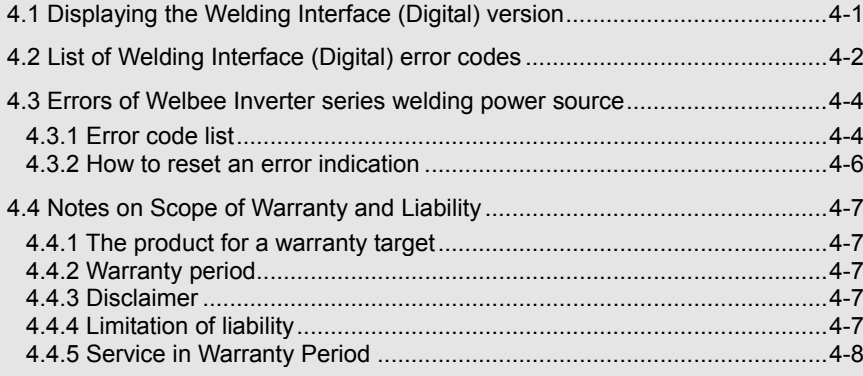

# <span id="page-86-0"></span>**4.1 Displaying the Welding Interface (Digital) version**

The version of the internal firmware of Welding Interface (Digital) can be checked with the following procedure.

**Display the firmware version** 

- 1 **Turn ON the power of the robot controller and the welding power source connected to the interface.**
- 2 **Switch the operator qualification to** *EXPERT***.**

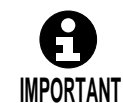

Display the firmware version while the power of the welding power source connected to the interface is ON.

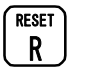

**RESET** 3 In the top screen of the teach or playback mode, press [Reset/R]. >> The [Shortcut R code Entry] screen is displayed.

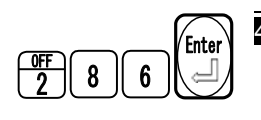

## $\widehat{\text{Enter}}$   $\blacksquare$  Press [2], [8], [6], [Enter] in this order. **Press F10(next page).**

>> The system environment is displayed as follows.

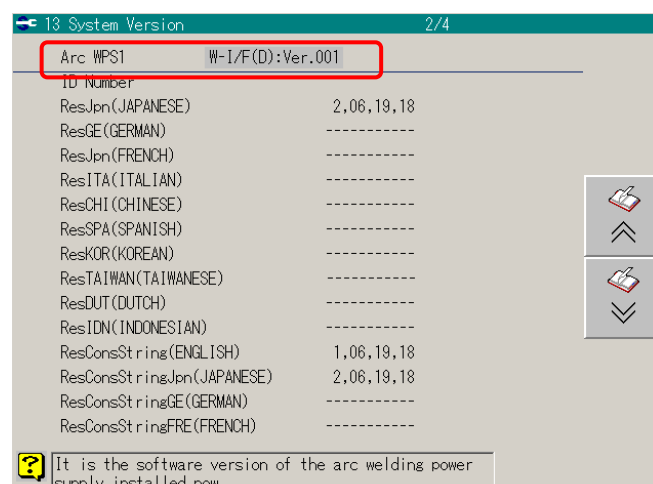

The version displayed for the "Arc WPS1" item is the interface firmware version.

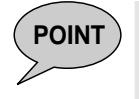

## **POINT About the welding power source version display**

The software version of the Welbee Inverter series welding power source cannot be checked from the robot controller. Check the software version of the welding power source on the front panel. For details, see the instruction manual of your welding power source.

# <span id="page-87-0"></span>**4.2 List of Welding Interface (Digital) error codes**

When an error occurs in the interface, the error code is displayed 1 digit at a time on the 7-segment LED on Welding Interface (Digital)board. For example, if E-900 occurs, the error code is displayed as 'E' -> '-' -> '9' -> '0' -> '0'. Check the error code, and take the measures described in [Table 4.2.1.](#page-87-1)

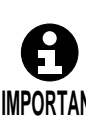

When an error occurs in the interface, one of the following errors is displayed on the teach pendant (TP) of the robot controller.

"A5023 Failure of the welding power supply occurred."

 "E4000 Communication timeout occurred between the controller and the welding power supply."

<span id="page-87-1"></span>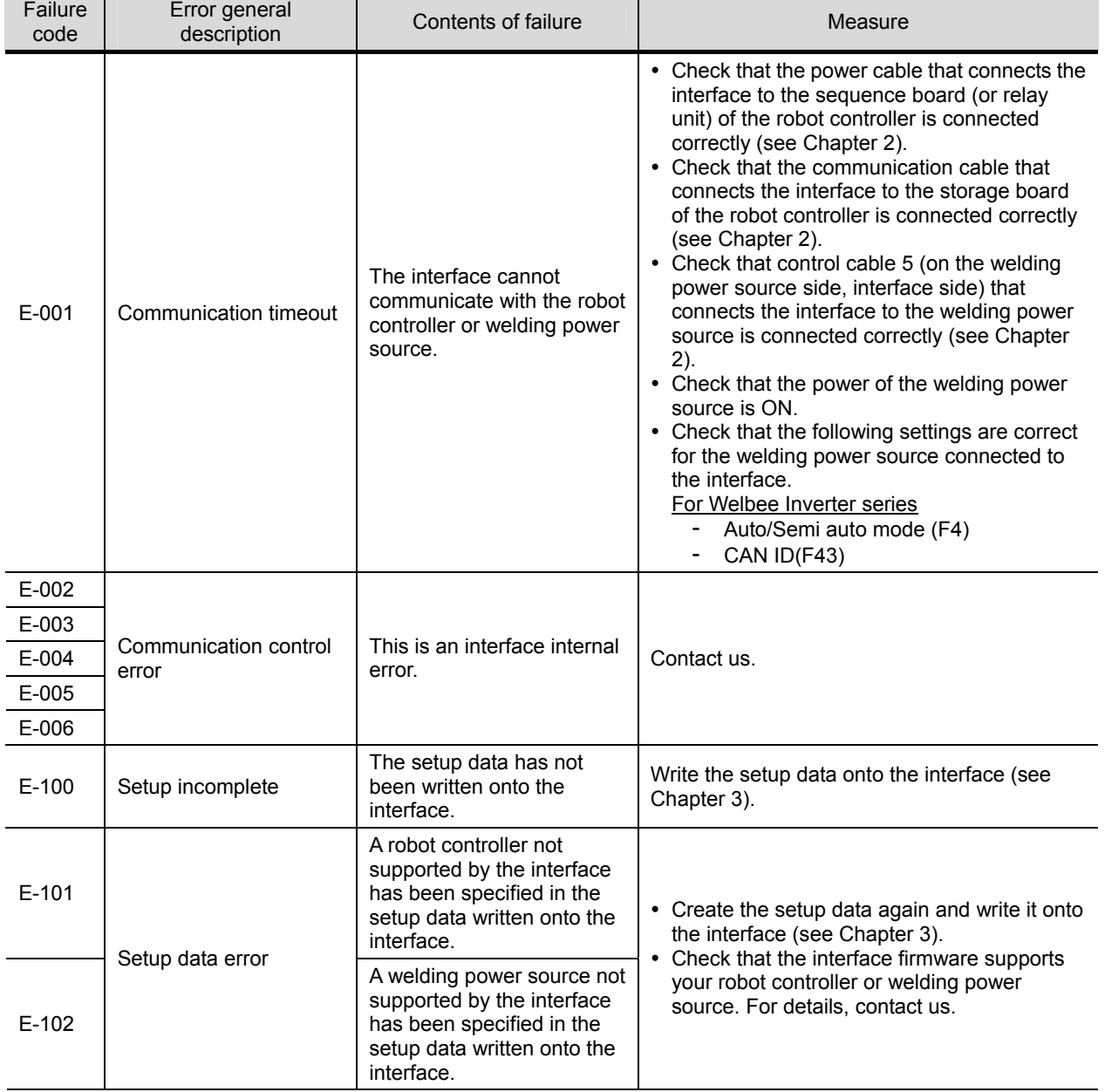

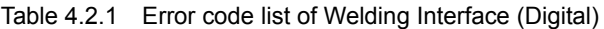

**IMPORTANT**

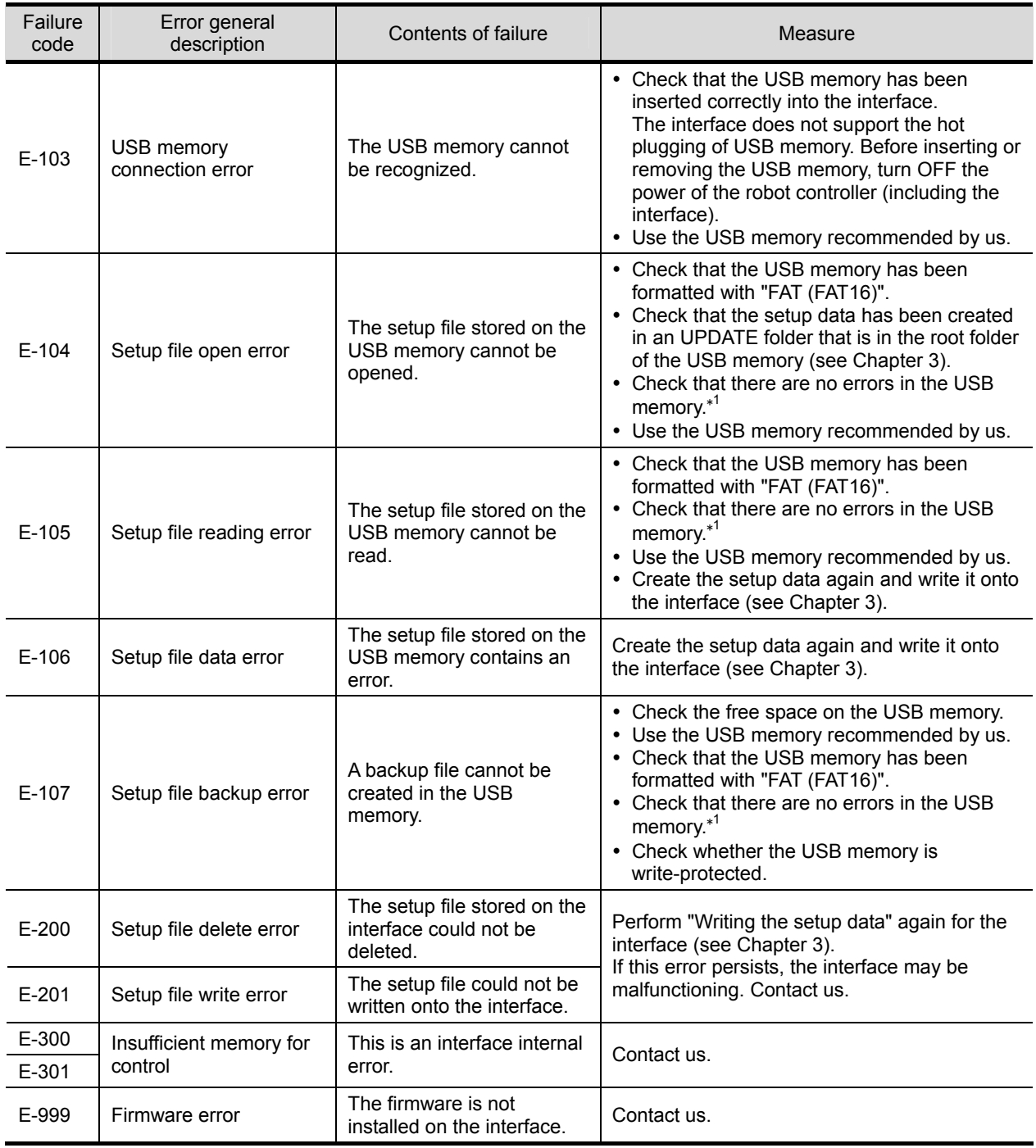

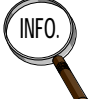

INFO. **I** You can perform a USB memory error check (\*1 in the previous table) on a Windows computer by right-clicking the drive of the USB memory, and then executing the check in "Properties"  $\rightarrow$ "Tools"  $tab \rightarrow$  "Error checking".

# <span id="page-89-0"></span>**4.3 Errors of Welbee Inverter series welding power source**

This section describes the errors detected by the Welbee Inverter series welding power source.

## <span id="page-89-2"></span><span id="page-89-1"></span>**4.3.1 Error code list**

When using a Welbee Inverter series welding power source to connect to a robot, refer to table [Table 4.3.1](#page-89-2) that shows the error codes in the front panel and on the teach pendant of the robot.

| Digital meter |            |                                                    | Error code of                                                       | Error                           |
|---------------|------------|----------------------------------------------------|---------------------------------------------------------------------|---------------------------------|
| Left          | Right      | Contents of error                                  | supporting<br>$\frac{1}{10}$ robots $\frac{1}{4}$                   | display<br>release <sub>3</sub> |
| E-            | 41         | Panel communication error                          | A5023                                                               | (3)                             |
| Е-<br>E-      | 100<br>110 | Control power supply error                         | A5039                                                               | (3)                             |
| E-            | 150        | Input over voltage                                 | A5023                                                               | (3)                             |
| Е-            | 160        | Shortage of input voltage                          | A5023                                                               | (3)                             |
| Е-            | 200        | Primary current detection error                    | A5040                                                               | (3)                             |
| Е-            | 210        | Error in the arc voltage detection                 | A5030                                                               | (1)                             |
| Е-            | 215        | Error in the arc voltage detection<br>(RS Control) | A5097                                                               | (1)                             |
| E-            | 220        | Primary side main circuit error                    | A5023                                                               | (3)                             |
| Е-            | 230        | Primary driver error                               | A5023                                                               | (3)                             |
| Е-            | 240        | Secondary current detection<br>error               | A5040                                                               | (3)                             |
| E-            | 250        | Secondary side main circuit error                  | A5023                                                               | (3)                             |
| Е-            | 260        | Error in the output voltage<br>detection circuit   | A5039                                                               | (3)                             |
| Е-            | 300        |                                                    |                                                                     |                                 |
| Е-            | 301        | Thermal overload                                   | A5026                                                               |                                 |
| Е-            | 302        |                                                    |                                                                     | (3)                             |
| E-            | 303        |                                                    |                                                                     |                                 |
| E-            | 310        |                                                    |                                                                     |                                 |
| E-            | 311        | Cooling fan error                                  | A5023                                                               | (3)                             |
| Е-            | 312        |                                                    |                                                                     |                                 |
| E-            | 500        | Lack of water pressure                             | For<br>DM/DM(S-2)/DR<br>/DP/DPR<br>A5023<br>For DL/DL(S-2)<br>A5036 | (2)                             |
| Е-            | 615        | Memory backup error                                |                                                                     | (1)                             |
| Е-            | 700        | Secondary side output over<br>current error        | A5025                                                               | (1)                             |
| Е-            | 710        | Lack of phase error                                | A5028                                                               | (3)                             |
| Е-            | 800        | Encoder in the wire feeder error                   | A5032                                                               | (1)                             |
| Е-            | 801        |                                                    |                                                                     |                                 |
| Е-            | 810        | Thermal overload in the governor<br>circuit        | A5042                                                               | (1)                             |

Table 4.3.1 Error code list of Welbee Inverter series welding power source

| Left  | Digital meter<br>Right          | Contents of error                 | Error code of<br>supporting<br>robots <sup>*</sup>                  | Error<br>display<br>release<br>method <sup>*3</sup> |
|-------|---------------------------------|-----------------------------------|---------------------------------------------------------------------|-----------------------------------------------------|
| F-    | 830                             | Motor over current error          | For<br>DM/DM(S-2)/DR<br>/DP/DPR<br>A5023<br>For DL/DL(S-2)<br>A5095 | (1)                                                 |
| $E-$  | 850                             | Control power supply error in the | A5039                                                               | (3)                                                 |
| $E-$  | 860                             | governor circuit                  |                                                                     |                                                     |
| E-    | 950                             | CAN Bus off error                 | A5023                                                               | (4)                                                 |
| E-    | 957                             | <b>CAN Timeout error</b>          | A5023                                                               | (4)                                                 |
| $F -$ | 980                             | Characteristic data error         | A5023                                                               | (4)                                                 |
| 000   | $000$ <sup><math>1</math></sup> | <b>Operation Stop</b>             | None                                                                | (2)                                                 |

Table 4.3.1 Error code list of Welbee Inverter series welding power source

\*1: Both right and left displays flash on and off. This display appears when the robot controller is in the following conditions.

- An emergency stop was input by an emergency stop button or external emergency stop signal
- An error has occurred

If this display appears when the robot controller is in a condition other than the above, check the connection of control cable 5.

- \*2: A5096 is displayed when operating Welding power sources during non-operation.
- \*3: For details, refer to [Table 4.3.2](#page-91-1).
- \*4: May be displayed as a different error code, depending on the software version of your robot controller.

#### **About welding power source registration**

[2] The failure monitor

The error codes displayed on the robot controller may differ depending on the registered welding power source.

## **When A5023 occurs**

If "A5023 Failure of the welding power supply occurred." occurs, check the front panel of the welding power source for details of the error.

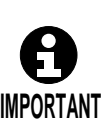

Arc weld failure 9-6-2013 16:33 q A5023 Failure of the welding power supply occurred. -:<mark>I</mark>(W1:-:5021) |

When a number is displayed in this code, refer to the contents of the error in the table below.

If no number is displayed, check the error code displayed on the front panel of the welding power source.

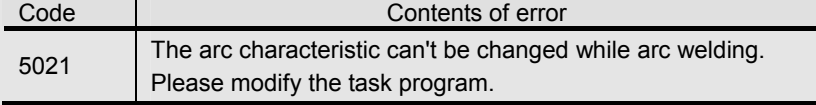

#### **When an error not included in the table occurs**

If a welding power source error not included in [Table 4.3.1](#page-89-2) is displayed, refer to the instruction manual of the welding power source.

 $1/1$ 

## <span id="page-91-0"></span>**4.3.2 How to reset an error indication**

If an error code is displayed on the front panel of the Welbee Inverter Series welding power source connected to the robot, the error code display cannot be reset with the "f12 <Failure Reset>" key on the teach pendent or "External reset" signal from the basic input signals.

The error codes displayed on the front panel are released automatically when any of the operations described below are performed. However, the displays of some error codes are not released even with the following operations.

- When pre-flow has started during automatic operation
- When pre-flow has started during a check operation in which check welding is effective
- When the ICH command or RTC command has been executed with welding ON automatic operation
- When inching is performed using f10 <Inching> on the teach pendant
- When retracting is performed using f11 <Retract> on the teach pendant
- When gas check is performed using f12 <Gas> on the teach pendant
- When inching has been performed using the "inching ON/OFF" dedicated arc input signal
- When retract has been performed using the "retract ON/OFF" dedicated arc input signal
- When gas output has been performed using the "gas ON/OFF" dedicated arc input signal

\* This includes cases where the inching or retract speed is either high or low.

The method for clearing error displays on the "Table 4.3.1 [Error code list of Welbee Inverter](#page-89-2)  [series welding power source"](#page-89-2) are as shown below.

<span id="page-91-1"></span>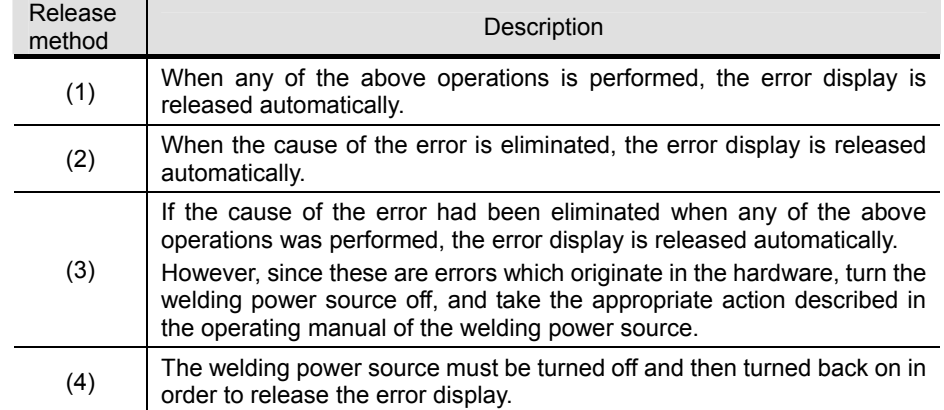

#### Table 4.3.2 Error display release methods

## <span id="page-92-0"></span>**4.4 Notes on Scope of Warranty and Liability**

## <span id="page-92-1"></span>**4.4.1 The product for a warranty target**

It is only as follows the composition of a "Table 1.3.1 Configuration".

- Welding Interface (Digital) board (Model type : L22440C)

Fuse, Communication cable, Power cable of Ref No.(1) in Table 1.3.1 is outside for a warranty.

## <span id="page-92-2"></span>**4.4.2 Warranty period**

Warranty period and its information vary according to region. For details, contact your nearest sales distributor.

## <span id="page-92-3"></span>**4.4.3 Disclaimer**

The following cases are out of the scope of warranty within the warranty period.

- (1) Failure caused by improper condition environment, handling and usage that are not described in the instruction manual and catalog
- (2) When the cause of failure is due to the reason other than our product
- (3) Failure due to the reason other than our product such as customer's equipment or software
- (4) Failure caused by the modification and repair implemented by party other than our company (including the specified service shop)
- (5) When the failure is caused by improper maintenance or replacement of consumable parts described in the instruction manual and catalog (failure etc. caused by the use of goods other than genuine parts and parts / lubrication oil specified by our company)
- (6) When the failure cannot be forecasted by the science / technology level as of purchase
- (7) Damage caused by natural disaster such as earthquake, fire, flood disaster or offence by third party and the failure that has a roots in that damage
- (8) Failure caused by movement after delivery and defective storage
- (9) Sound, vibration, bleeding of oil, color degradation of coated surface, rust and slight dent on appearance that have no problem in performance
- (10) Failure caused by transportation and construction work out of range of our construction
- (11) In case of reselling, assignment and lend-lease (including the rental equipment)
- (12) Other case that conforms to above and consumable parts / service parts

However, the assurance here means the assurance of our product single unit, so the loss caused by the failure of our company is not excluded from the range of assurance.

## <span id="page-92-4"></span>**4.4.4 Limitation of liability**

- (1) We do not accept any responsibility on the opportunity loss, special loss, indirect loss caused by this equipment, or accident compensation, damage other than out product.
- (2) For the programmable this equipment, we do not accept any responsibility on the programming implemented by person other than our company and the result caused by that programming.
- (3) We do not accept any responsibility on the processing quality when this equipment is used.
- (4) If this equipment is repaired or the parts and/or the software are replaced, it is sometimes necessary to repair or adjust the existing teaching program or parameter. Note that we do not accept any responsibility on those works and processing quality for the use of this robot system.
- (5) This assurance is applied only when this equipment is installed within the country where the equipment is purchased. For the transaction and use in the foreign country, please contact us.

## <span id="page-93-0"></span>**4.4.5 Service in Warranty Period**

- (1) In case any failure occurs or for information on regular inspection, contact us (or our appointed service providers).
- (2) Service expense payment principle is as follows:
	- (A) In case of affected product failure is attributed to manufacturing: If we deem it necessary to repair the equipment on-site (domestic location only) within above warranty period, we will dispatch engineer for repair work without charge.
	- (B) In case of failure is not in affected product itself: Costs for analyzing the cause will be charged separately.
	- (C) In case of failure cannot be identified: If failure part cannot be identified despite certain analysis work, or if the failure cannot be reproduced, we shall consult with customer.